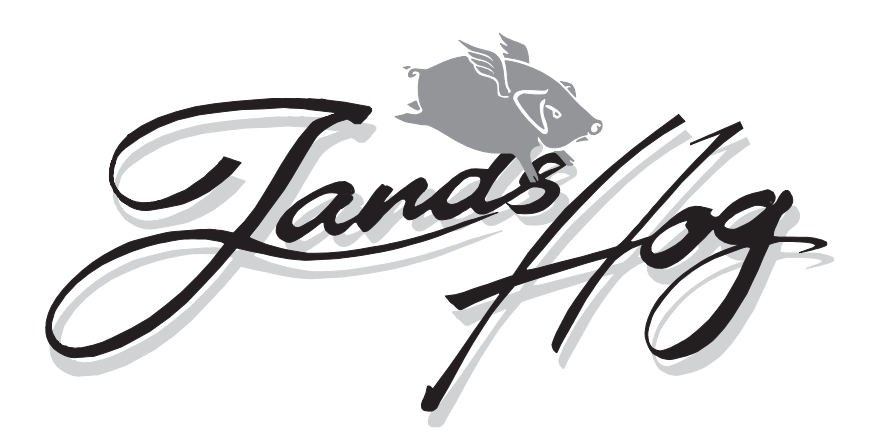

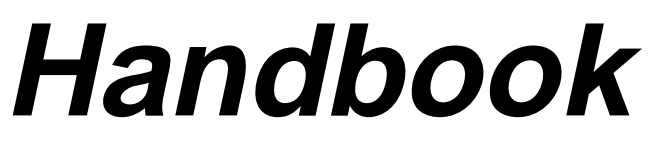

**Version 2.20**

THIS PAGE INTENTIONALLY BLANK

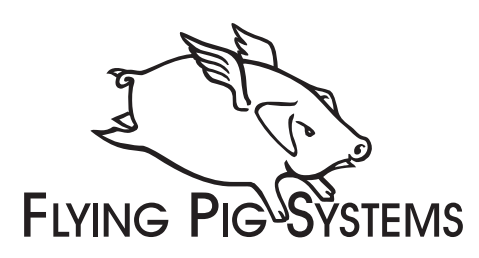

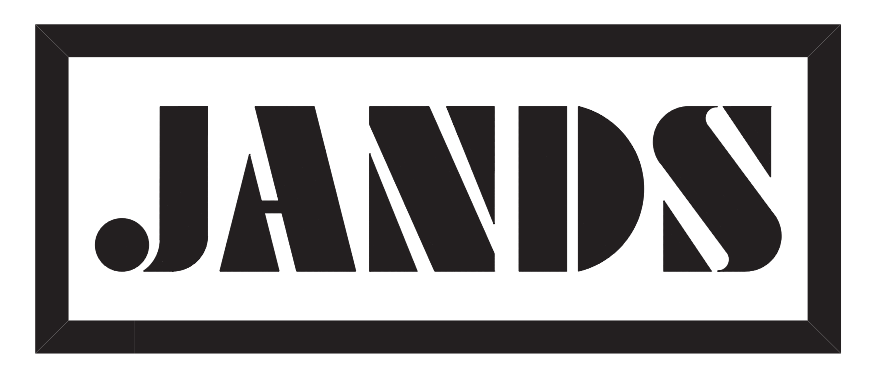

#### **Copyright**

Copyright © 1995-1996 by Flying Pig Systems Ltd. All Rights Reserved.

No part of this Handbook may be reproduced or transmitted in any form or by any means, electronic or mechanical, including photocopying and recording, for any purpose (except for the training purposes described below), without the express written permission of Flying Pig Systems Ltd. For Jands Hog training purposes, copies can be made and freely distributed provided that:

- 1) The Handbook is not altered in any way and is copied in its entirety.
- 2) All copies are distributed free of charge.
- 3) All copies are used for no purpose other than to educate users in Jands Hog operation.

Flying Pig Systems reserves the right to determine what constitutes a legitimate training purpose and to revoke the right for anyone to duplicate this Handbook at any time.

#### **Trademarks**

The Flying Pig Systems logo, Hog, the WHOLEHOG, and the WHOLEHOG II are registered trademarks of Flying Pig Systems Ltd. Flying Pig Systems, Autofocus, WYSIWYG, and the Hog are trademarks of Flying Pig Systems Ltd.

Macintosh is a registered trademark of Apple Computer, Inc. Vari\*Lite is a registered trademark and VL5 and VL6 are trademarks of Vari\*Lite, Inc. Cyberlight is a registered trademark of High End Systems, Inc. SuperScan is a trademark of Clay Paky SPA. RoboScan is a trademark of Martin Professional a/s. Microsoft is a registered trademark and Windows is a trademark of Microsoft Corporation.

#### **Software License Notice**

Your license agreement with Flying Pig Systems Ltd., which was shipped with the Jands Hog, specifies the permitted and prohibited uses of the desk and its accompanying software. Any unauthorized duplication or use of the Jands Hog software in whole or in part, in print, or in any other storage or retrieval system is forbidden.

#### **Disclaimer**

Information contained in this manual is subject to change without notice and does not represent a commitment on the part of the vendor.

Flying Pig Systems Ltd and Jands Electronics Pty Ltd shall not be liable for any loss, or incidental or consequential damages whatsoever arising from the use or in connection with the furnishing of this manual, or any error contained in this manual.

It is recommended that all service and repairs on this product be carried out by Jands Electronics Pty Ltd or its' authorised service agents.

Jands Hog lighting consoles must only be used for the purpose they were intended by the manufacturer and in conjunction with this operating manual.

Jands Electronics Pty Ltd cannot accept any liability whatsoever for any loss or damage caused by service, maintenance or repair by unauthorised personnel, or by use other than that intended by the manufacturer.

Manufactured in Australia by: Jands Electronics Pty Ltd ACN 001 187 837 40 Kent Road, Mascot, NSW, 2020 Australia

Telephone: +61 - 2 - 9582 - 0909 Fax: +61 - 2 - 9582 - 0999<br>World Wide Web: http://www.jands.com http://www.jands.com.au email: jandsinfo@jands.com.au

THIS PAGE INTENTIONALLY BLANK

THIS PAGE INTENTIONALLY LEFT BLANK

# **Table of Contents**

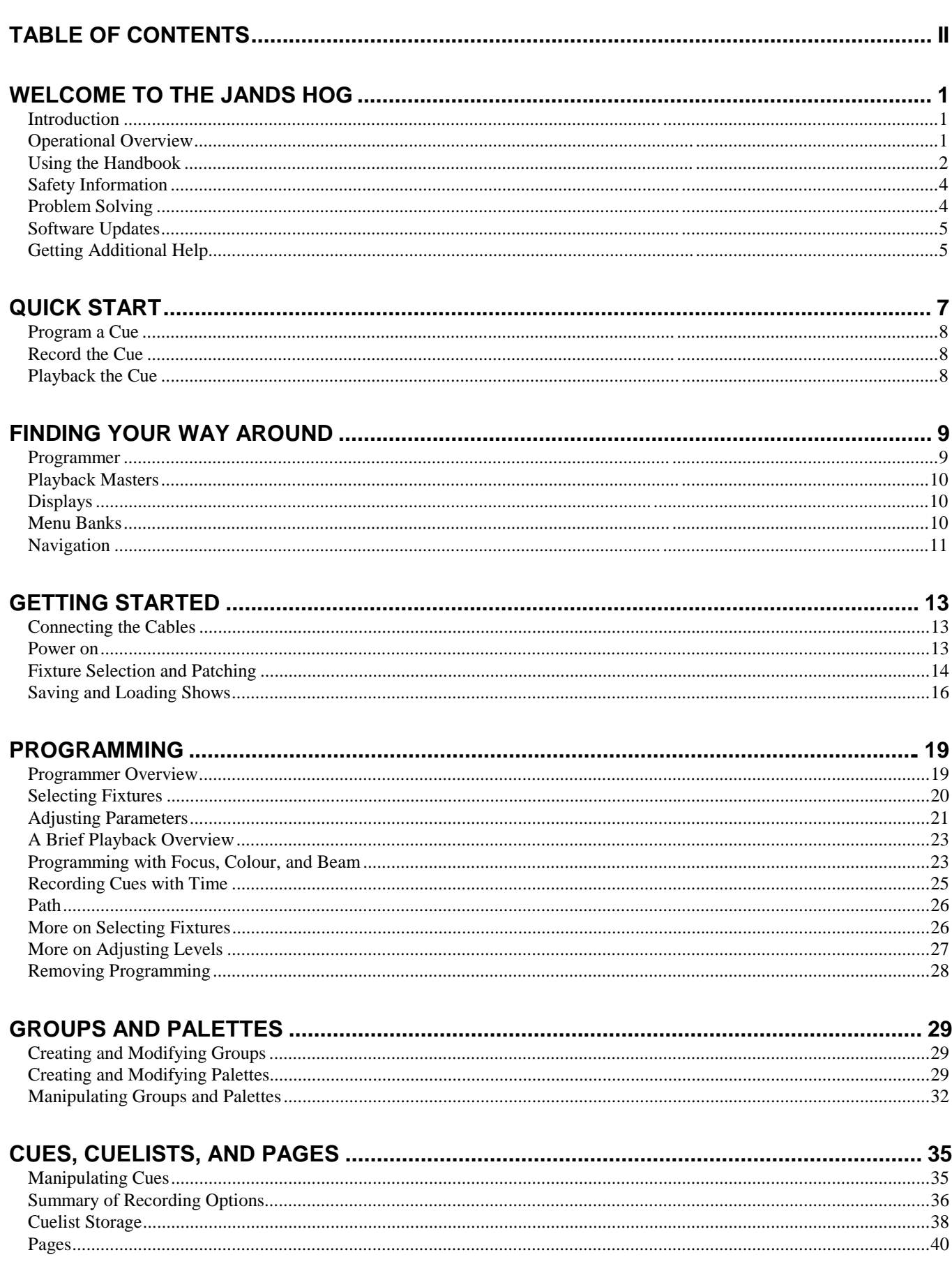

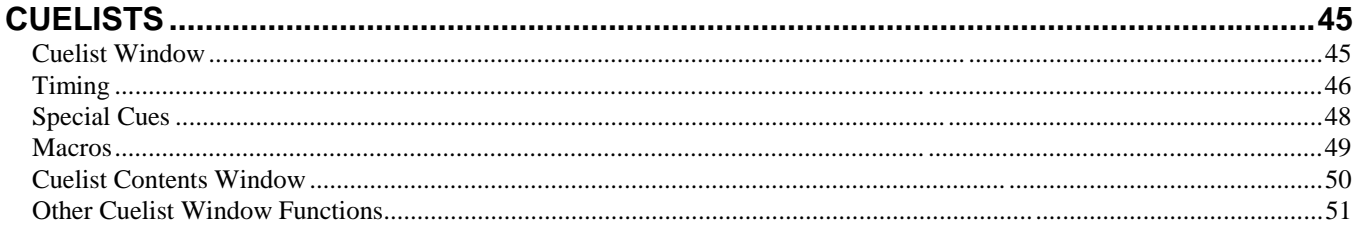

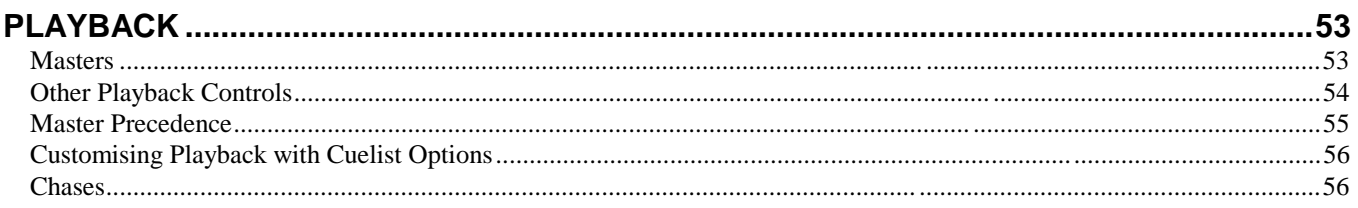

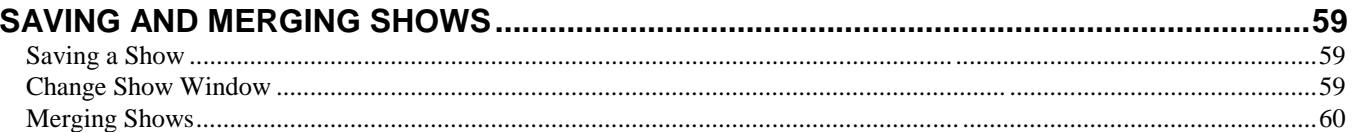

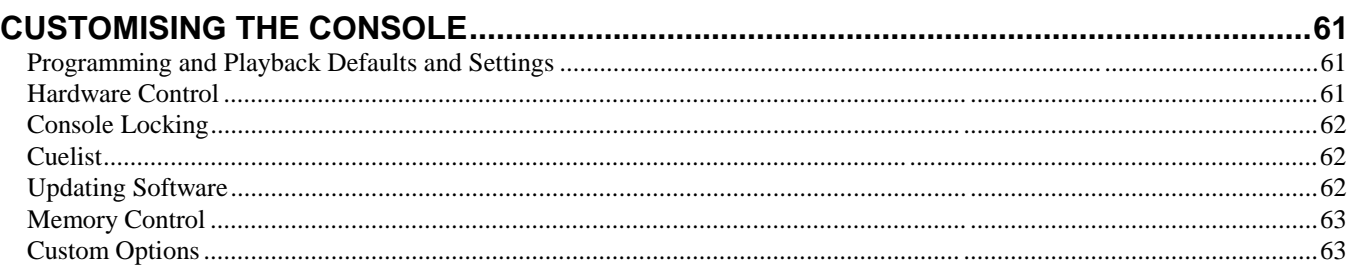

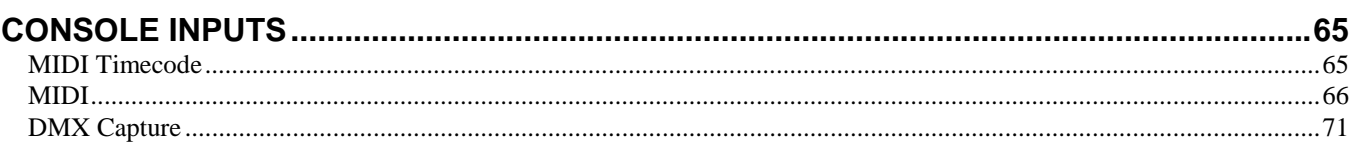

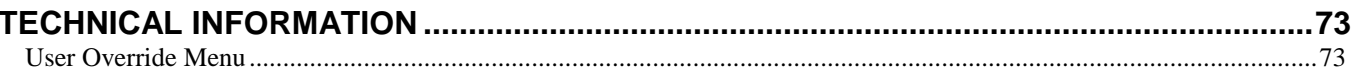

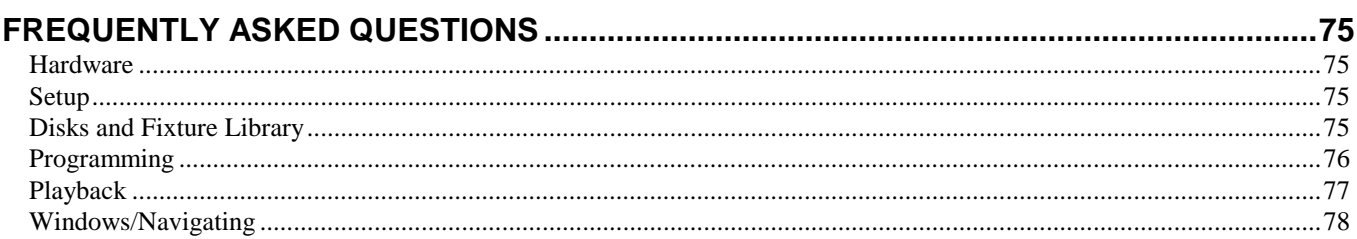

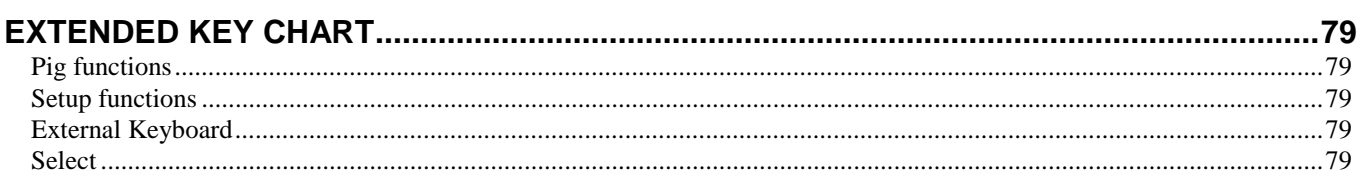

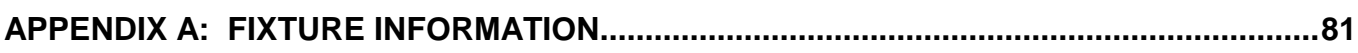

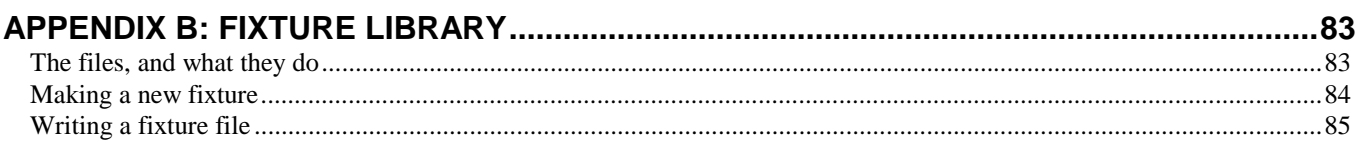

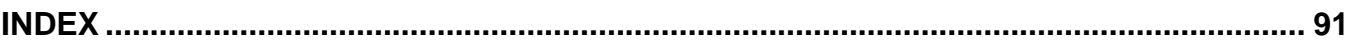

# **Welcome to the Jands Hog**

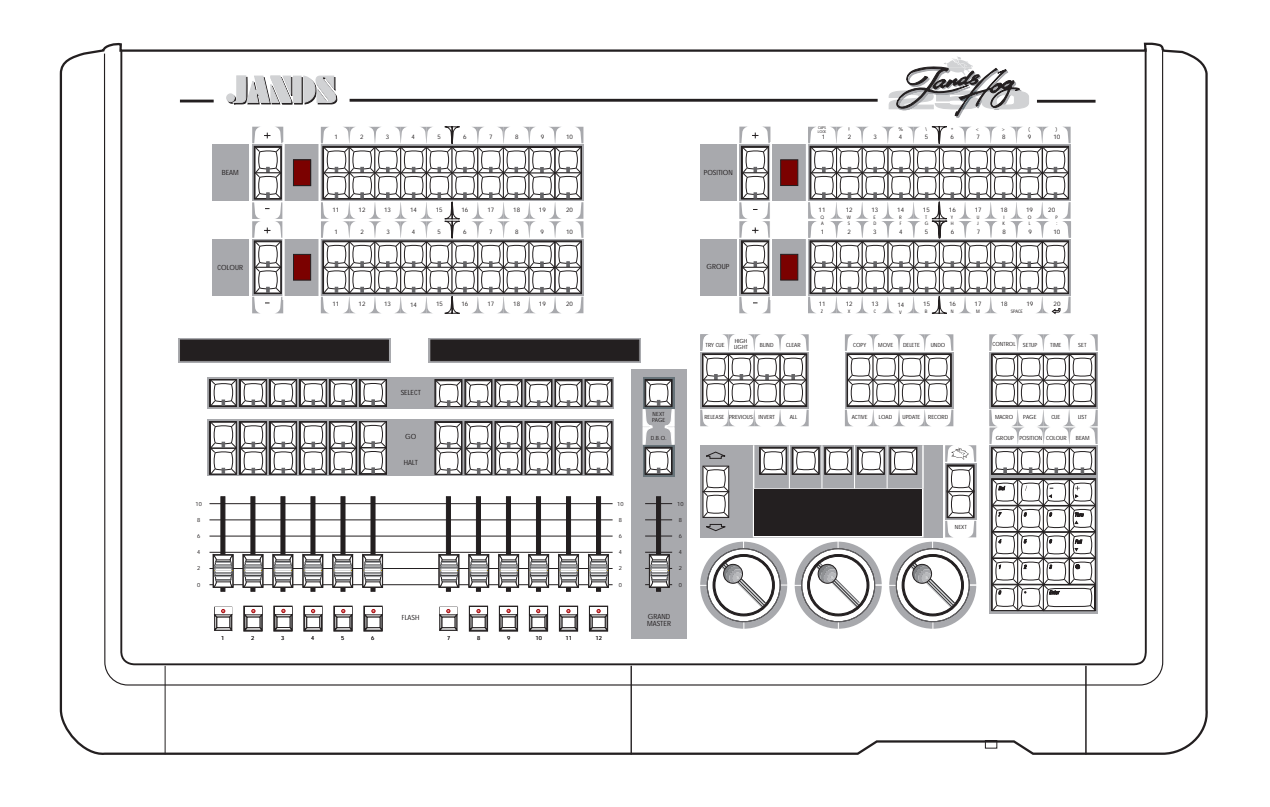

# **Introduction**

The Jands Hog has emerged through a collaborative effort between Jands Electronics and Flying Pig Systems, resulting in a console that combines the strengths of both companies: flexibility, power, and ease of use, without overwhelming your budget.

The Jands Hog 250 and 600 consoles offer a range of powerful features. Both consoles feature the unique operating syntax of the WHOLEHOG II: logical, quick programming and playback, without endless, messy, menu layers, confusing function names, or complex keystroke sequences. Just like the WHOLEHOG II, the Jands Hog handles any combination of instruments, moving or static, with moving lights as simple to program as conventional fixtures.

The configuration of the desk makes programming a snap, with preset groups and focuses at your fingertips in a series of menu banks. Liquid Crystal Displays provide continuous feedback on programming and playback status. The flexibility and functional range of the Jands Hogs make them ideal for handling the entire spectrum of lighting design, from complex theatrical shows, to unstructured television or touring events.

# **Operational Overview**

#### **For WHOLEHOG II Users**

The Jands Hog is a quick jump from the WHOLEHOG II, with almost all of the syntax and programming the same as on the HOG II. There are a few hardware design differences, but in a short time, the Jands Hog should feel natural. The Jands Hog and the WHOLEHOG II are so similar, in fact, that shows programmed on the WHOLEHOG II are fully transferable to the Jands Hog, and vice versa.

## **For Theatre Console Users**

The Jands Hog has been designed to be similar to a traditional theatrical memory console. In particular, cues are programmed in much the same way as on a theatre console. The keypad gives access to dimmer levels, fade times, and cue numbers. Plus, the editing keys and programming operations are similar. The playback uses cuelists and multiple part cues, and timing can be split into in and out times.

However, in some respects the Jands Hog is different:

- An individual fixture is viewed as a fixture and not as a collection of separate parameters.
- Fixtures have meaningful parameter names and level settings, for instance "blue" instead of 53%.
- Parameters automatically respond appropriately to programming: for instance, the console will automatically snap change a colour wheel while crossfading a dimmer—there is no need to setup up two fade times.
- There are three parameter Palettes for creating looks quickly.
- Most parameters use Latest Takes Precedence (LTP), but Intensity channels can playback in both Highest Takes Precedence (HTP) and LTP on different Masters at the same time.
- Multiple cuelists can be executed simultaneously. This means that there can be more than one "Cue 1," for instance.
- Two types of blocking cues.. The first uses the *State* function and only blocks fixtures found in that cuelist. The second uses the *Everything* function and blocks all fixtures on the console.
- The console always operates in what is often referred to as *Live* mode on a theatre console, but features a *Blind* mode for programming without interrupting a live show.

#### **For Television Users**

The Jands Hog's versatility makes it ideal for television applications, where flexibility in unstructured situations is paramount. Up to twenty four (twelve on the Jands Hog 250) independent cue lists can be run simultaneously on their own Masters, each one with its own active cues and timings. For example, when working on sets, this allows each set to have its own cue list. Cue lists can be quickly copied from memory onto a fader, or all twenty four (twelve) can be replaced—with crossfading—in one button press by changing the page. This makes it easy to access and reorder programming to cope with running order changes.

Powerful programming functions allow programming changes to be executed quickly; fixtures can be automatically updated in their cues and presets, and snapshots can be taken to combine the output of several cue lists. Additionally, cues and cue lists can be imported from old shows and incorporated into the current show.

#### **For Touring Dimmer Console Users**

The Jands Hog is a jump from the traditional touring console, but you'll soon find that accessing fixtures on the Jands Hog is as quick as reaching for a fader. The differences are the same as for theatrical consoles, but also:

- There are no preset faders for direct access. Instead, use the keypad to select a fixture, and the Palettes or parameter wheels to grab the position, beam or colour parameter you want.
- You set fade times as you program cues. Each parameter in a cue can have its own fade time.
- The Wait time comes before the cue, and the Delay time (can be different for different parameters) comes before a parameter crossfades.
- Masters control a full cuelist rather than an individual scene or simple chase.

# **Using the Handbook**

#### **Where to Start**

There are a few different ways to approach this Handbook when learning the Jands Hog. If you're a seasoned board operator—or just impatient—jump right to the *Quick Start* section after reading this chapter to create looks right away. You can then use the *Index* to quickly find the information you need. There's also a *Frequently Asked Questions* chapter to assist you with responses to the most common questions/problems and a *Extended Key Chart* which summarizes certain function buttons.

For a thorough overview, begin with the *Getting Started* chapter, which shows how to prepare the console for programming. Continue with the following chapters which explain the basics of programming and playback.

#### **Terminology**

The following terms are used on the Jands Hog:

**Cue** Tells one or more instruments to change settings for intensity, beam, colour, and/or focus using their delay and fade times. Theatre designers will recognize this term, Jands users know this as a "scene," while others may refer to this as a "memory" or a "look."

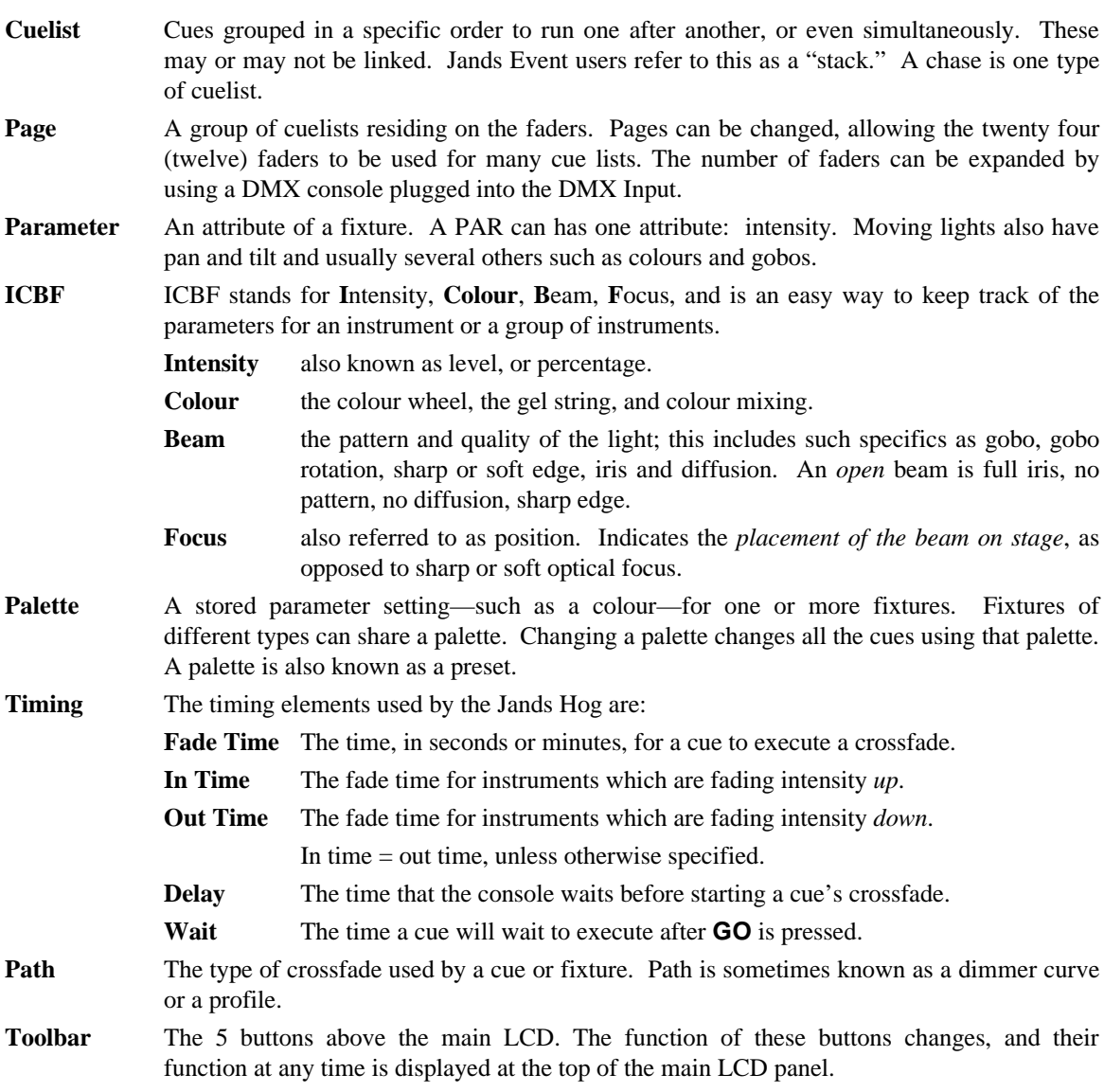

#### **Symbols and Text conventions used in this Handbook**

Different fonts are used in this handbook to indicate different actions:

**This text** for buttons to press on the console.

**This text** for buttons or text appearing on the LCD.

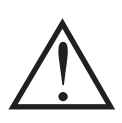

**Particularly important information will be shown on a black background with an exclamation point in the margin.**

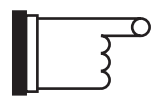

**Useful Jands Hog tips will be boxed with a pointing finger in the margin.**

Several of the buttons on the Jands Hog have symbols rather than words:

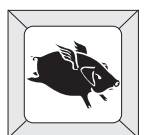

The Flying Pig is a shift key, used in conjunction with other buttons; we'll refer to it as **PIG**. It's used like the apple symbol on a Macintosh®; it must be held down while pressing another button.

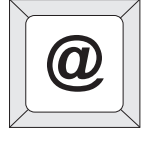

The **@** key means "at" and is used for patching and setting levels on the keypad.

# **Safety Information**

Please keep in mind the following safety instructions:

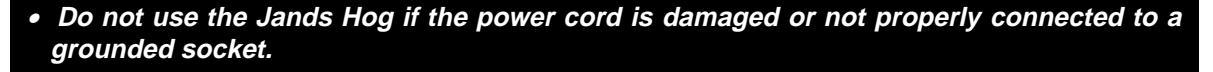

- • **Protect the system from extremes in temperature and wet weather. Operating temperature range for the console is 0 to 45 degrees Celsius (32 to 113 F).**
- • **Keep drinks away from the console. More than one console has been destroyed by having a drink knocked into it.**
- • **Always handle the system with care and use a flight case when moving. Certain components are sensitive to shock and a drop could break them.**
- • **Only people with electrical expertise should open the front panel. There are exposed power items inside which can shock.**
- • **Repairs should only be undertaken by an authorized service representative. The warranty is void otherwise.**

As long as these instructions are followed, and the system is treated with care, the Jands Hog should last for many years.

# **Problem Solving**

If you're having trouble with the Jands Hog, there are several places to look for answers. If you have a specific question regarding a function or a feature of the Jands Hog, use the *Table of Contents* or the *Index* to find information on it. If you're not sure where to look, or the console just seems to be acting strangely, look through the *Frequently Asked Questions* section for a problem which matches your own.

#### **Crashes**

As with any software product, crashes do happen on occasion, so while we do everything possible to make sure that they happen rarely, we can't guarantee that they won't happen at all. Please help us eliminate any problems by reporting them back to us.

There are two types of crashes: fatal errors and program faults.

- When a fatal error occurs, the LCD will say **I'm sorry I've croaked**. Please write down the entire message and what you were doing at the time, such as: "1. Trying to edit a cue list. 2. The cue list was on a template page."
- If you get a program fault, a bunch of information will appear on the display screen. The top line will start with **Fault at** and the second line will say **Trace** with several numbers following. Please write down all of the numbers on the **Trace** line and send them to us along with a description of what you were doing just prior to the crash.

If you've had a crash, reset the console by turning off the power and turning it back on, while holding down the **Enter** key, and then pressing any key on the keypad to access the start options. Press 2 to perform a **Clean Start**. Because your show may have been corrupted by the crash, you'll need to load your most recent backup from disk. This is why it's important to back up to disk *frequently*.

If you have time, try to reproduce the problem by repeating your actions. If you can send us a description of how to repeat the problem reliably, then we are much more likely to be able to solve it rapidly.

#### **Bugs**

A bug makes the console behaves strangely but does not crash. For example, you might find that a function button does not work properly in certain circumstances, but works fine otherwise. This is a bug. If you find bugs in the software, please let us know; the only way we can fix them is if our users tell us about them.

#### **Reporting Crashes and Bugs**

The more information you can give us about the problem, the faster we can sort it out. Please use the following format to report bugs:

**Reported By:** Your name.

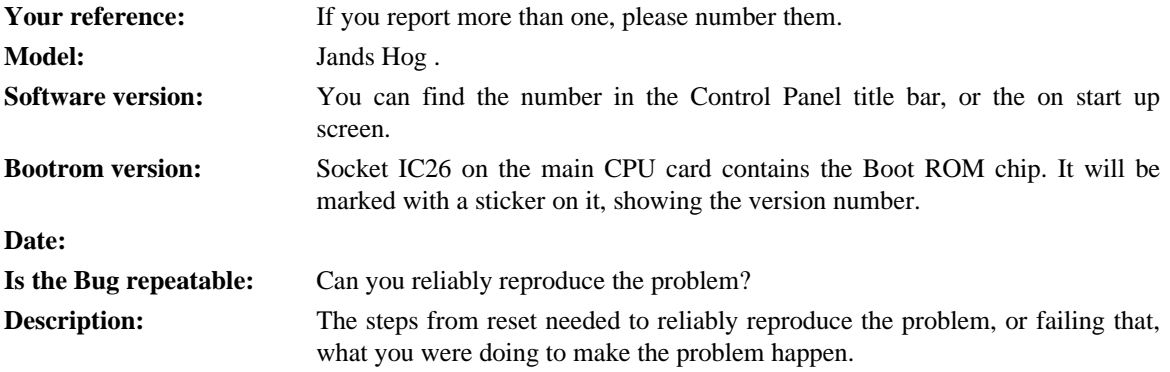

Please fax the bugs reports to +44 181 579 8469 or preferably e-mail them to support@flyingpig.com.

# **Software Updates**

Over time we'll be updating the Jands Hog software with new features and enhancements through the Internet. In addition, revised fixture libraries will be released as we generate personalities for new instruments. To ensure that you can take advantage of updates, please complete and return to FPS the registration card that was shipped with your Jands Hog. If you include your e-mail address, we'll notify you when new versions are released.

The URL for Flying Pig Systems is http://www.flyingpig.com. Once you've reached the Flying Pig page, download new software by choosing the Jands Hog page, and selecting Download New Software.

# **Getting Additional Help**

If you have questions or need help, contact your local dealer. They're trained to give you the support you need.

If for some reason you aren't getting the answers you need, or if you have comments or suggestions related to the Jands Hog, call Jands at +61 2 9582 0909. Someone is always available to field questions from 9:00 AM to 5:00PM (local time) Monday through Friday.

If you're still not satisfied, you can also e-mail Jands directly at jandsinfo@jands.com.au

THIS PAGE INTENTIONALLY LEFT BLANK

# **Quick Start**

This chapter gives a quick overview of how the Jands Hog operates. Here you'll find what's minimally required to setup the console, program a cue, and play it back. This chapter is deliberately brief; for a complete explanation of how the console works, start with the next chapter.

### **Set Up the Console**

- *1* Connect the keyboard and/or monitor to the appropriately marked ports on the back panel. DMX leads should be plugged into the ports.
- *2* Plug in the power lead and turn the power switch on.
- **3** Insert a Library Disk into the floppy drive.
- *4* Press **Load Show** once the startup screen appears.
- **5** If a keyboard is being used, set it up for use by pressing the **Setup** button, then **Panel** on the toolbar, and finally, highlight **External keyboard**.
- *6* Press **Okay** to leave window.

#### **Select the Fixtures for Use**

- *1* Open the Patch window by pressing the **Setup** button, then **Patch** on the toolbar.
- *2* Press **Add Fix** to see the list of available fixture types.
- *3* Select a fixture, such as Desk Channels by using the cursor keys on the keypad (they share keys with **-**, **+**, **Thru** and **Full**) to move around the window.
- *4* Press **Set** to change the number of fixtures to be used from 0. Use the keypad to type the new quantity (such as 24) into the edit box that appears.
- *5* Press **Enter**.
- **6** Repeat for each fixture type to be used.
- *7* Press **Okay**.

#### **Patch the Fixtures**

- *1* Press **Add Fix** in the upper left corner of the screen.
- 2 Select the fixture type you'd like to patch (e.g., Desk Channel.) by using the cursor keys and pressing **Enter**. The bottom line of the patch window now shows **Patch Dsk Chan:**.
- *3* Select a destination for the desk channels; typing **1 Thru 24 @ 1 Enter** patches the 24 desk channels consecutively from channels 1 through 24 on DMX output 1.
- *4* Repeat for each fixture to be used.
- *5* Press **Okay**.

## **Establish Auto Menus**

The Auto Menu function sets up standard palettes for the fixtures you've chosen.

- *1* Press **Pig** (holding it down) and **Auto Menus** on the patch toolbar and the Jands Hog will generate them automatically.
- *2* Press **Okay** twice to return to the programming toolbar.

Palettes have now been created on the menu banks. Red LED's show which buttons contain palettes and the bottom window on the external monitor shows what each palette contains.

# **Program a Cue**

### **Select Fixtures**

Press a group button from the group menu bank or select individual fixtures by typing them in on the keypad. (For the purposes of this example, using a moving light.)

### **Set Intensity**

To get light output from the group you've selected, press **@ Full**. This brings them up to 100% intensity.

If you don't want your instruments at full, enter a different percentage on the keypad instead: press **@65 Enter** to program 65% intensity. When choosing a level other than full, you must press **Enter** after your selection.

#### **Set Focus**

Now, aim the fixtures.

- *1* Type **1 Enter** to select the first fixture in your group.
- *2* Adjust focus position—pan and tilt—by moving the center and right parameter wheels.
- *3* To select the second fixture, press **Next**.
- 4 Continue until all fixtures have been aimed.

#### **Colour**

- *1* Re-select the entire group of fixtures, so that the colour selection applies to them all. Pressing **All** is a quick way to do this.
- *2* Select a colour palette from the Colour Menu Bank. Alternatively, press **Colour** and select a colour with the parameter wheel.

#### **Beam**

Beam parameters are changed just in the same manner as colour parameters.

If your fixture has more than three colours or beam parameters, press the **Colour** or **Beam** button again, and the functions on the parameter wheels will cycle to the next set.

# **Record the Cue**

Once a look has been created in the programmer it's easy to record it as a cue. To record cue 1 on the first Playback Master:

- *1* Press **Record**.
- *2* Press the **Select** button above Playback Master number 1.

# **Playback the Cue**

Press **Clear** to empty the programmer. Press the **GO** button above Playback Master 1. The **Halt** button below it stops playback. To turn off a cue list, first press fader 1's **Select** button to select it and then press **Release**. Only the HTP parameters of the fixture are controlled by the fader.

# **Finding Your Way Around**

This chapter gives an overview of the console's three main sections—the programmer, the playback masters, and the displays—and the external items which connect to the console.

# **Programmer**

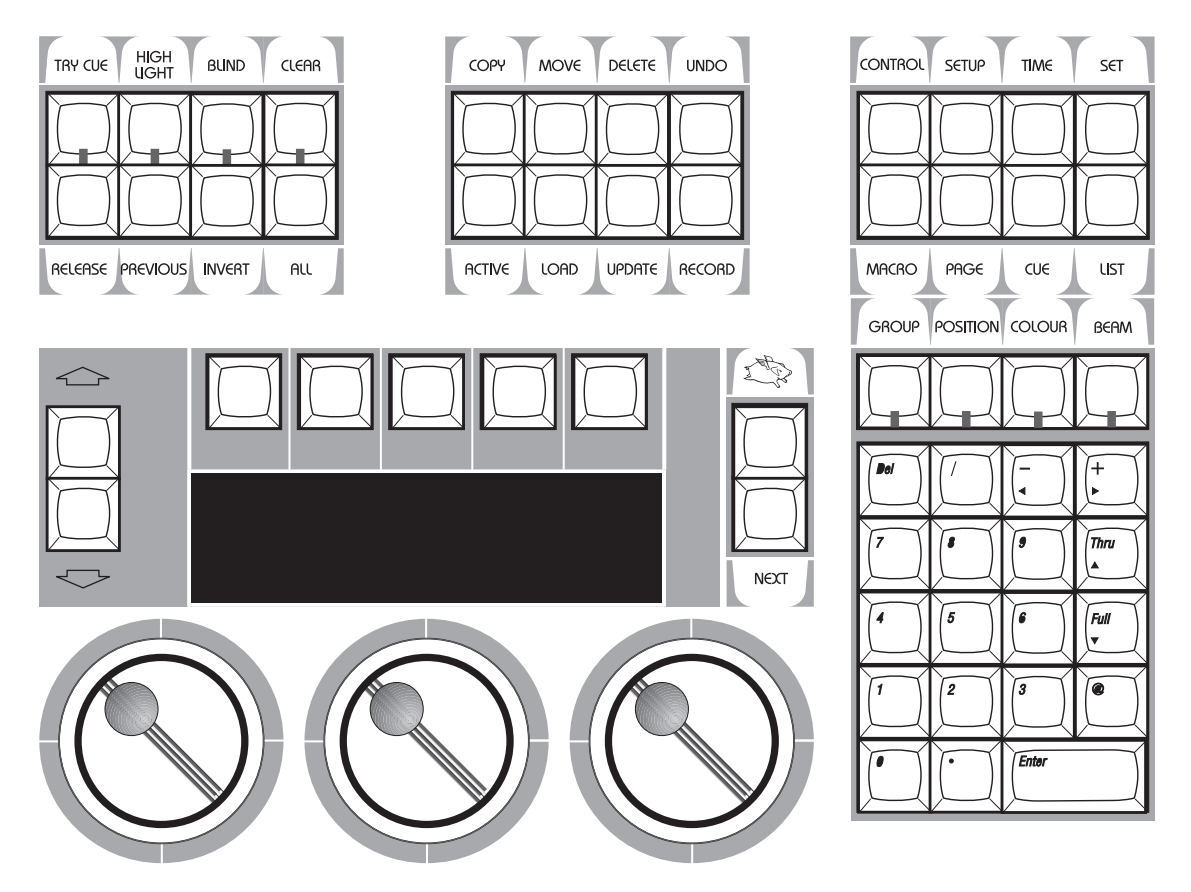

The programmer section of the Jands Hog selects fixtures and parameters to create looks on stage. The programmer contains a numeric keypad and a standard set of buttons including **thru**, **full**, **@**, etc., which are useful for programming fixtures and cues. Grouped nearby are the most frequently used programming functions, such as **Copy**, **Delete**, **Undo**, etc. In addition, the programmer contains four buttons—**Group**, **Beam**, **Colour**, and **Position** which allow presets to be chosen quickly from the keypad and are an easy way to create a cue.

Below the display screen are three Parameter Wheels, which offer another choice when programming. All parameters can alternatively be set using the wheels to roll through until you find a colour, position, etc. that you like.

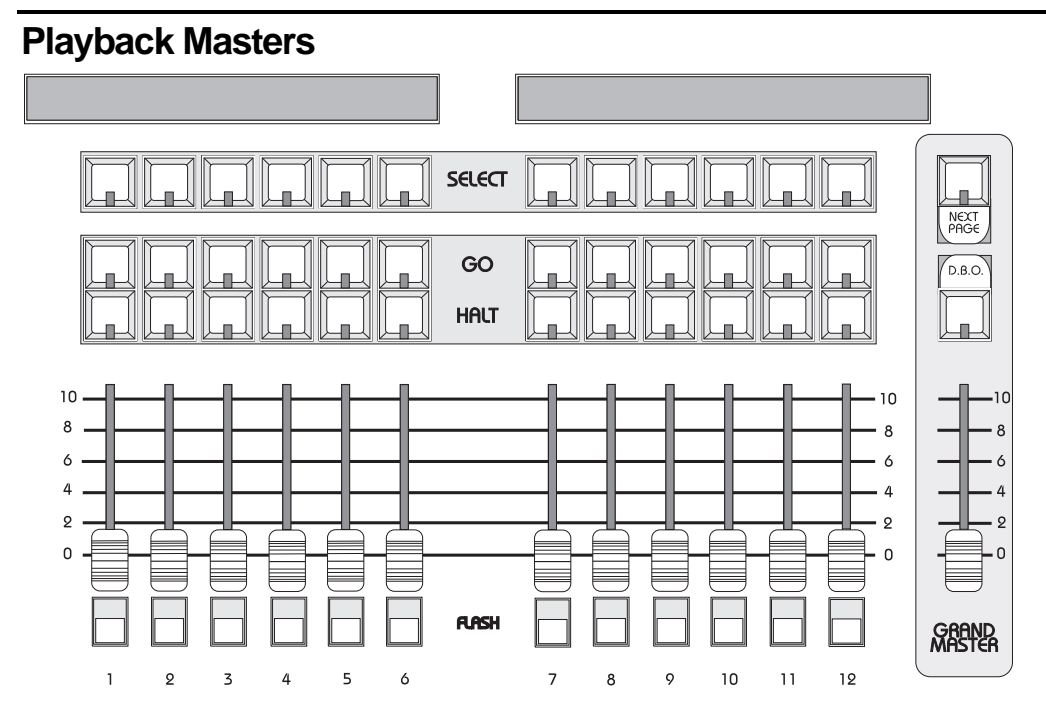

There are twelve fader masters on the Jands Hog 250, and twenty-four on the 600, each of which can independently play back its own cue list. All masters can run simultaneously with various custom settings. Actions such as add/swap, and button response can be individually set on each fader.

The Playback Masters can be recycled through the use of Pages, with each new page bringing up a clean group of twelve or twenty-four faders to accept new cues and cue lists.

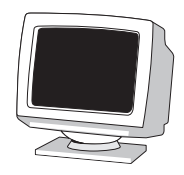

# **Displays**

The Jands Hog has a central Liquid Crystal Display, located to the left of the keypad, which displays programming activity, menus for functions not found directly on the console, and windows to view cue lists or palette lists

At the bottom of the main LCD is what we call the Command Line. This will tell you what instruments are currently selected for programming, and what palettes have been assigned to them thus far. To *de*select an item that's up on the Command Line, simply backspace over it with the backspace arrow on the keypad.

Along the top of the main LCD is the Toolbar; functions relevant to the current application will appear here, and are accessed by pressing the buttons directly above them.

There is also the option for one external display (a standard PC VGA monitor may be used) which connects to a port at the rear of the console and shows more information. The full range of screens available on the external monitor are shown in the *Extended Key Chart* towards the back of the manual, but as the manual progresses the individual screens will be explained in more detail.

## **Menu Banks**

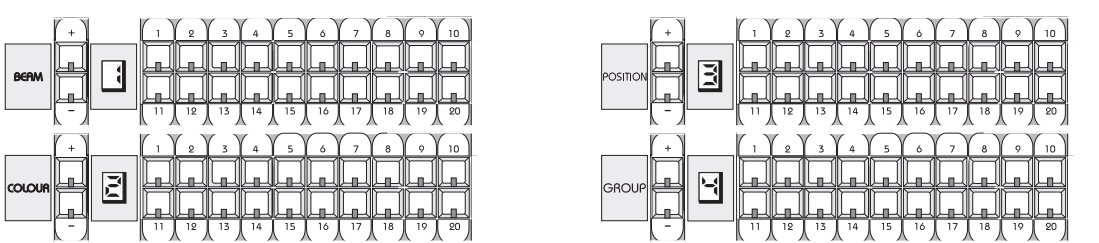

The Jands Hog 250 has four Menu Banks—Group, Position, Beam and Colour— (the 600 has six—the previous four plus Page and Macro) which store all presets and palettes, providing fast and efficient programming. Each Menu Bank has twenty preset buttons, which can be programmed with specific Groups, Colours, Positions and Beams. Buttons which have been assigned palettes will indicate this with a red LED. Those buttons with the LED off are empty. To the left of each bank is a page selection window with **+** and  buttons to toggle between 8 pages on the 600 and 4 pages on the 250; a clean set of twenty more presets is available with each new page. To access each preset, simply press its button. A list of the presets can be called up for naming by pressing **PIG** and **Position**, **Colour**, **Beam** or **Group** as appropriate.

Beside each Menu Bank is a LED display indicating the current page number for that particular bank.

# **Navigation**

Navigation through the Jands Hog's displays is achieved primarily through use of the Cursor Keys, located on the Keypad. The Cursor Keys share buttons with four of the programming functions:

- **-** Moves to the left
- $+$  Moves to the right
- **Thru** moves up
- **Full** moves down.

If the Jands Hog doesn't seem to be responding to the Cursor Keys, check to be sure that you don't have anything up on the command line; if so, the console will be using the cursor buttons for programming functions.

To move through a display window without altering the selection at the same time, use the Big Arrow keys to the left of the main LCD. They will move the display one screen at a time, like Page Up and Page Down on a PC.

THIS PAGE INTENTIONALLY LEFT BLANK

# **Getting Started**

This chapter covers everything you need to know to get the console ready for programming. In general, it only takes four steps:

- *1* Connect together the accessories, cables, and console.
- 2 Select the fixture types to use.
- *3* Patch them.
- *4* Program them.

# **Connecting the Cables**

First, connect the keyboard or monitor to the appropriately marked connectors on the back panel. DMX leads should be plugged into the ports.

- *1* Connect the data leads into the ports marked **Out 1** and **Out 2** on the rear of the desk.
- *2* If using an external monitor, connect it into the port marked **VDU** on the rear of the desk.
- *3* If using an external keyboard, connect it into the appropriate port. After powering the console, it must be setup for use by pressing the **Setup** button, then **Panel** on the toolbar, and finally highlighting **External keyboard**.

## **Power on**

Now plug in the power lead, making sure the lead is properly grounded and sharing the same ground as the fixtures.

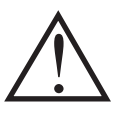

**As with any DMX system, the console and the fixtures must share the same ground (i.e., be run off the same power), otherwise signal corruption can occur. If this is not possible, then the console should be used with an optically isolated buffer box or have a DMX optical isolation option card fitted.**

Now tuprn the power switch on. If there's a show resident in memory, the console will be ready for instant use. The start up screen will say **Show Loaded** there will be **Load Show** and **Done** buttons on the toolbar. Press **Done** to use the existing show or **Load Show** to load a show from disk.

If there is no show in memory (which may happen if the battery has become drained), the start up screen will say **no show in memory**, and there will be a **Load Show** button. Insert a show disk in the floppy drive and press **Load Show**. Since there is no fixture library information stored on the console, you must have a library disk to start a new show.

**Always keep a blank show disk (or a library disk) together with your console. A blank show disk is required to start programming a show from scratch.**

#### **Setting Contrast and Brightness**

If the LCD's don't appear as easy to read as they should be, try adjusting either the contrast or brightness:

- *1* Hold down the **Setup** key.
- *2* Rotate the right parameter wheel to adjust the contrast, and the center wheel to adjust the brightness.

With the **Setup** key held down the left hand parameter wheel will adjust the output level of any desklights that are connected to the console.

# **Fixture Selection and Patching**

To select and patch the fixtures for a show, press the **Setup** button and then **Patch** on the toolbar.

#### **Adding Fixtures to the Schedule**

Once you've opened the Patch window, first tell the console how many fixtures of each type you'll be using:

- *1* Press **Add Fix** to see a list of the fixture types available. This opens the Change Schedule window.
- 2 Select a type using the cursor keys on the keypad (they share keys with **-**, **+**, **Thru** and **Full**) to move around the window.

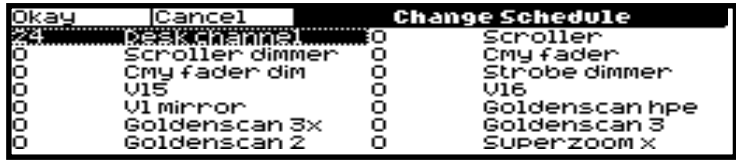

- *3* Press **Set** to change the number of fixtures to be used from 0. Use the keypad to type in the new quantity in the edit box which appears.
- *4* Press **Enter**.
- **5** Repeat for each fixture type to be used.
- *6* Press **Okay** to return to the Patch window.

The fixtures listed in the schedule are all contained in the *Fixture Library*, which has personalities for most major multiparameter fixtures. If you aren't able to find the fixture type you need, you can write it yourself. This is a simple operation for anyone familiar with text files, full information for this is given in *Appendix B*. If you still have problems, contact your dealer who will be happy to help you.

The examples in this Handbook use the following fixture schedule. You may want to set up your own console this way and follow along.

24 Desk Channels for conventional instruments 6 Vari\*Lite® VL5™ 6 Cyberlight®

## **Patching Fixtures**

Now that you've chosen the fixtures to use, you can patch them.

Patching instruments is a three stage process:

*1* Change to the correct type of fixture. Press **Add Fix**, select the appropriate fixture type (e.g. Desk Channel,..) with the cursor keys. Press **Enter**.

The bottom line of the patch window now shows **Patch Dsk Chan:.**

The syntax for patching fixtures is fixture number(s)  $@$ DMX number, so by typing **1 @ 1** you will patch Desk Channel 1 at DMX address 1. Similarly, by typing **2 @ 2** you will patch Desk Channel 2 at DMX address 2, and so on, however to save time you can also patch groups of fixtures in a single syntax command.

- *2* Type **1 Thru 24** to select the 24 desk channels.
- *3* Type **@ 1 Enter** to patch the 24 desk channels consecutively from channels 1 through 24 on DMX output 1.
- *4* Repeat for each fixture type.

While the Patch window is open the **@** key means "patch at address," rather than the normal "set at intensity." Hence, testing fixtures with the patch window open is not possible.

#### **Patching multiple times**

Fixtures can also be patched to multiple locations. For example, typing **11 @ 200 Enter** will patch desk channel 11 to DMX channel 200 of the current output, in addition to its first patch location. Or, **2 @ 301 @ 302 @ 303 Enter** will patch desk channel 2 to addresses 301 to 303.

#### **Patching to a different output**

Any fixture can be patched anywhere on either of the two outputs. Every time you use the **@** key, it will patch onto the *current output*, indicated by the message at the top of the screen: **on output 1**. To change the current output, press the **Output >** button and continue patching.

#### **Patching Split Fixtures like VL5s**

Let's proceed by patching the VL5's onto the next DMX output. Press **Output** > to activate output: 2.

VL5s differ from most other fixtures in that they must be patched twice: once for intensity and once for the other parameters. Press **Fixt Part...** to toggle between the two. The **Current:** line on the display will display either **VL5 intensity** or **VL5 Pan...**

To patch the VL5s:

- *1* Press **Add Fix**, and then select **VL5**.
- *2* Type **1 thru 6 @ 1 Enter** on the keypad. This patches the VL5 intensities to channels 1 through 6.
- *3* Press **Fixt Part** to select the other parameters for patching.
- *4* Type **1 thru 6 @ 7 Enter** on the keypad to patch the rest of the parameters.

#### **Different Patch Views**

The patch window now shows where the VL5s are patched. To see the patch in more detail, press the **View** button on the patch tool bar. This displays a choice of views allowing some or all of the parameters, not just the first one for each fixture. Move up and down the patch list by using the up and down arrow buttons. **Outputs** is the standard view when you enter the patch window, **Fixtures** shows each fixture, its patching and any additional information such as Pan and Tilt invert, and finally **Channels** displays every single DMX channel and exactly what it is controlling.

It's also possible to view the patch display on the external monitor. Press **Setup** followed by **Pig** and **Patch** (or **Setup** and **5**) to do so. Move up and down the external display by holding down **Setup** and the cursor keys to control movement up and down.

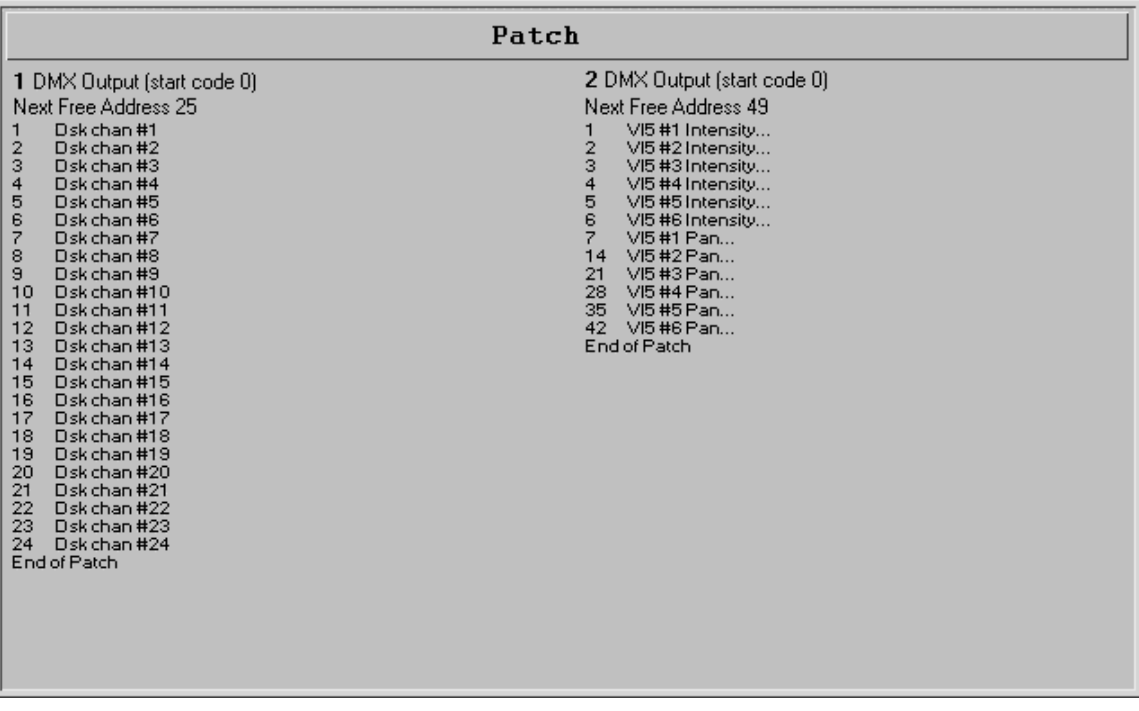

Now patch the rest of the fixtures on output 2:

Patch the Cyberlights @ 61.

#### **Clearing Fixtures from the Patch**

To eliminate fixtures from the patch:

- *1* Select the fixtures—just as if you were going to patch them.
- 2 Select the output you want to clear them from.
- *3* Hold down **Pig** and press **Unpatch**. This will remove the chosen fixtures from the selected output.

To clear an entire output, hold down **Pig** and press **Unpatch** while no fixtures are selected (i.e., after you've pressed the programmer **Clear** button). Press **Okay** to finish.

**Note: Unpatched parameters will not be executed by masters, including the programmer. Thus a cue with entirely unpatched fixtures will have no effect on the state of a master's LEDs (i.e. they will not turn on). In addition, unpatched parameters will be shown on the Output window at their default values.**

#### **Auto Menus**

It's a good idea to use the Auto Menu function to set up standard palettes for the fixtures to be used. While these palettes may not cover all your needs, they'll give you a good base to start with. Just hold down **Pig** and press **Auto Menus** on the patch toolbar and the Jands Hog will generate them automatically.

The **Auto Menus** function can be used at anytime on the console, even if you add new fixtures to your patch halfway through programming.

#### **Fixture Alignment**

Occasionally it's necessary to hang a moving light upside down or sideways. To have all of the fixtures moving in the same direction regardless of how they're hung, use the fixture alignment feature.

To change an alignment:

- *1* Make sure that the fixture type that you wish to modify is set as the current fixture type.
- *2* Hold down **Pig** and press **Align** in the Patch toolbar. A window will list the fixtures in use, and three new buttons will appear on the toolbar: **Pan Inv**, **Tilt Inv**, and **Swap Axes**.

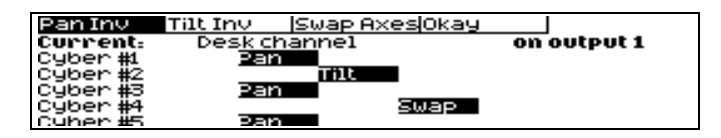

- *3* Select the fixtures to modify by entering the fixture number(s). (e.g. **1 thru 5 - 2 - 4**)
- *4* Select *any or all* of the toolbar functions. (To remove a function, hit the button in the toolbar again).
- *5* Press **Okay** when you're done.

**Pan** and **Tilt Inv**(ert) make the pan and tilt parameters respond in reverse of how they normally would, and should be used for fixtures hung in reverse orientation to the others. **Swap Axes** swaps the pan and tilt parameters for sideways-hung fixtures.

## **Saving and Loading Shows**

To avoid any potential loss of programming, save your show periodically while programming and at the completion of every programming session. Shows should be saved on 3.5 inch 1.4 MB HD floppy disks, formatted for IBM, just like those used with a PC. Disks can be formatted in the **Shows** window, which can be accessed by pressing the **Setup** button.

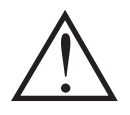

**IMPORTANT: Always back up your shows to floppy disk. Do so frequently while programming and always after completing a programming session. Also, we recommend having several sets of backup disks and alternately saving to each one.**

## **Saving shows**

To save to floppy disk:

- *1* Press **Setup** on the desk.
- *2* Insert a disk into the drive. If it hasn't been formatted yet, the console will do so automatically.
- *3* Press **Save**.
- *4* Press **Okay**.
- *5* When save process is finished, press **Okay**.

A maximum of one show can be saved to a floppy disk, and a single show may need to backup to several disks.

#### **Loading Shows**

When you start up the console, the last show in use will be in memory. If you'd like to work on a different show, it must be loaded from floppy disk:

- *1* Insert the floppy disk with the show you wish to load.
- *2* Press **Setup** on the desk.
- *3* Press **Shows.**
- *4* Press **Load Show.**
- *5* Press **Okay** to lose current show in memory and load new show.
- *6* When load process is finished, press **Okay** twice.

#### **Battery-Backed RAM**

The RAM in the console is battery-backed, so that if you lose power accidentally, your programming will be preserved. Whilst it is a Lithium Cell Battery in the console, it is not recommended that you rely on it for storing your show. Always save your show to disk.

THIS PAGE INTENTIONALLY LEFT BLANK

# **Programming**

This chapter covers the basics of programming. Once you've read it, you should be able to create and record cues. To make the learning process easier, we highly recommend using the WYSIWYG lighting visualisation software as you work through this Handbook. It's much easier to figure out what's going on if you can actually see lights reacting to your commands on the console; WYSIWYG lets you do this without hanging any fixtures.

This chapter assumes that you have correctly set up the console as covered in the previous chapter.

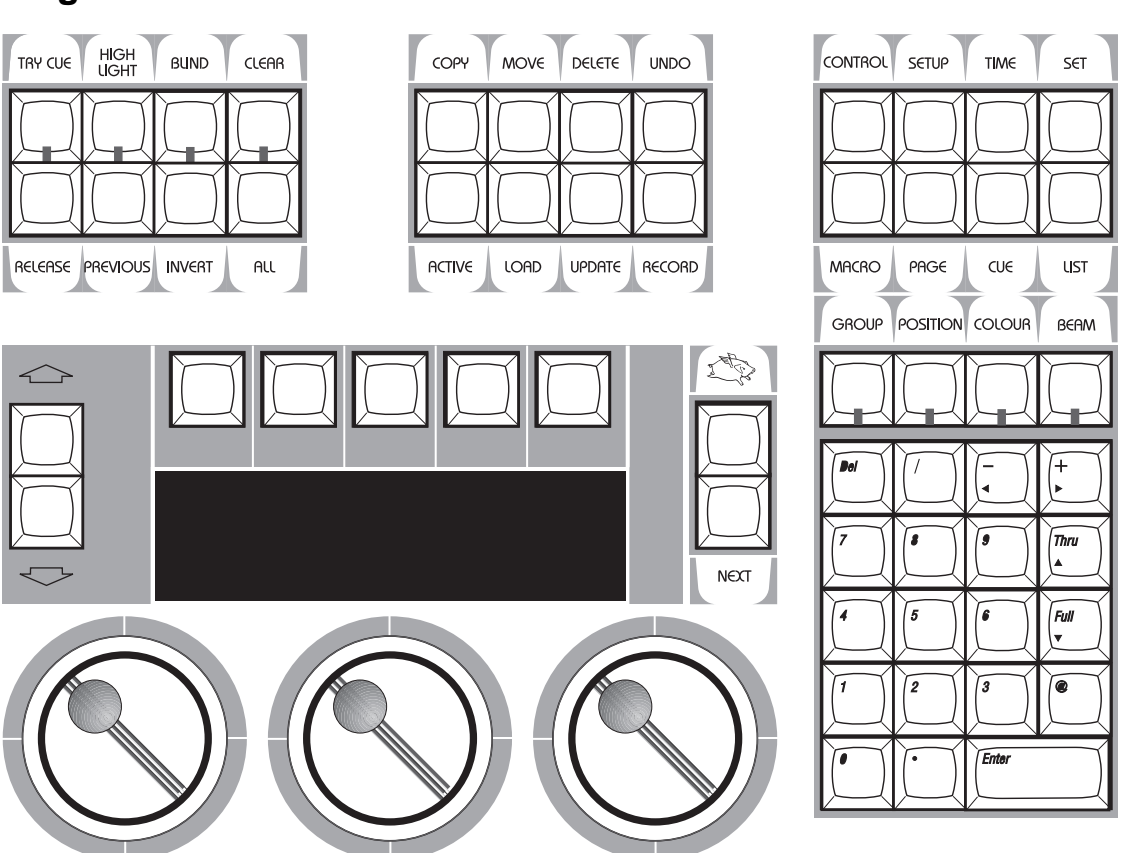

## **Programmer Overview**

The Programmer is where cues are created and manipulated. Here, fixtures are selected, levels are set, and commands are executed. Programming is a 3 step process:

- *1* **Select** the fixtures or group to program.
- **2 Adjust** the parameter settings in one of 3 ways:
	- **Wheels**
	- **Keypad**
	- **Palettes**
- *3* **Record** the cue using **Record** or **Update**.

It's important to note that the programmer has priority over everything else on the board (with the exception of the Grand Master and the Dead Black Out button). This makes it easy to see what's happening as cues are created; plus, it makes it possible to quickly grab a fixture during a show and override the playback masters.

The command line is the name given to the single text line that appears at the bottom of the main LCD screen. Essentially, this prints up the long hand version of whatever you type into the console. For example you could press the first Group button and the command line will print up its full name e.g. **All VL5**. In this way, you are always able to have an immediate view over what you are doing, or what you are about to do. If you make an accidental button press you can clear the selection by using the backspace arrow on the keypad. This backspace key deletes the items on the command line one at a time. Always remember that the cursor keys on the keypad will take on their **Thru**, **Full +** and **–** functions when you have information entered on the command line.

# **Selecting Fixtures**

The first step in programming is always to select fixtures.

For example, to select all Desk Channels:

*1* Find the Group palette button labeled **All desk chan** and press it. Its LED will flash to indicate that it's selected. You can see what each button contains by pressing **Pig** and **Group** or by looking on the external monitor. If you didn't press **Auto Menus** during setup, this group will not exist.

All desk channels are now selected.

Alternatively:

*1* Type **Group 1 Enter** on the keypad.

Or you can select fixtures individually:

*1* Type in the numbers you want, e.g. **1 thru 24**, or **1 thru 5 + 9 - 3**, or **Group 1 - 13**

**You'll notice that after you selected the All Desk Channels group that some of the LEDs in the Focus, Colour and Beam windows turned off. This indicates that those palettes have no effect on your current selection**

To program VL5's instead, select them in the **Set Type** window using the cursor keys and **Enter**. You can avoid opening the Set Type window by specifying the *fixture type* number (determined by the order of the fixtures in Set Type window) followed by a slash and the fixture number. For example, **1 / 5** would select Desk Channel 5 (fixture type 1 **/** fixture number 5.) You can use **thru**, **+** and **-** with this as well. e.g. **1/1 thru 5 -1/3 + 9**. (Note: This will only work if you have 9 fixtures patched of the currently selected fixture. i.e. if you have a bank of Desk Channels in your patch list and also have VL5's currently selected and have 9 of them, start with the programmer clear, and you will finish up with Desk Channels 1,2,4,5 and VL5 9 selected.)

#### **Selecting different types at the same time**

You can select different fixture types simultaneously. For example:

- *1* Press **Set Type**, Select **Desk channel**, type **1**, **Enter.**
- *2* Press **Set Type**, Select **Cyberlight**, type **1**, **Enter.**

This selects Desk Channel 1 and Cyberlight 1 together. You can also press the **All Desk Channels** and **All Cybers** group buttons to select all of the Desk Channels and all of the Cyberlights together. Once again the **/** button can be used to select different types. Later, we will see that you can record different types into one group and select them with just one button push.

#### **Deselecting fixtures**

Use the back arrow key to backspace over unwanted groups or fixtures.

Or you can deselect Groups by

- *1* Press **PIG** and hold it down.
- 2 Press the group button to deselect

Finally, you can also press **Clear**, but this will also erase any programming you did on previous selections.

#### **The Keypad functions**

The keypad selects fixtures, groups, palettes, and times.

On the keypad, you'll find the following keys in addition to the numbers:

**+** Selects more than one item: **Group 8 + Group 12**.

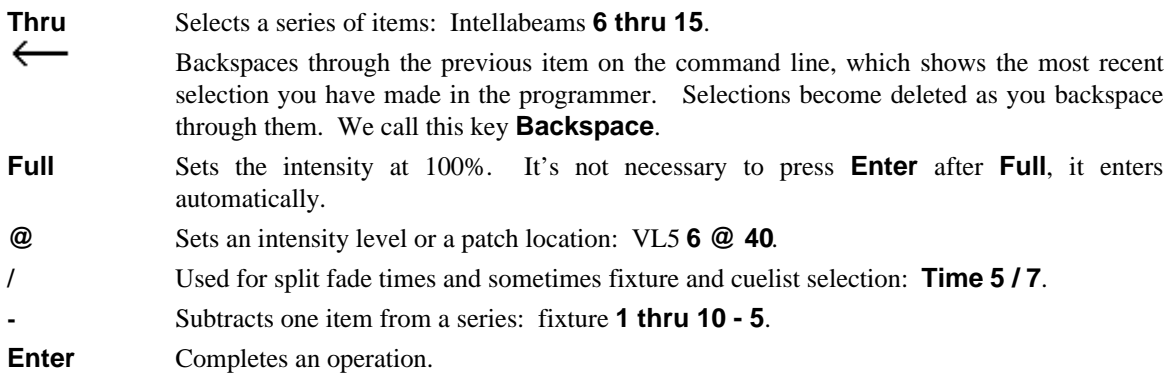

The four buttons above the keypad—**Group**, **Focus**, **Colour**, and **Beam**—are used to select specific groups or palettes (like group number 19).

# **Adjusting Parameters**

## **Setting Intensity**

Select Desk Channels as above, then

• Move the left parameter wheel. The labels above the wheels indicate what the wheels control and their current setting.

*OR:*

• Press **Full** to set to 100%.

*OR:*

• Press **@ 65 Enter**. It is possible to skip the last digit for levels ending in zero. For example, **@ 6 Enter** sets the fixtures to 60%. For 6%, type **@ 06 Enter**.

Further selections can then be made and intensities set for other fixtures.

We will see how to change other parameter types later on in this chapter.

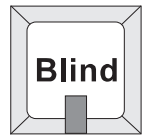

## **Blind**

If you don't want the programmer to output its contents, press **Blind**. The **Blind** LED illuminates until the button is pressed again, when the programmer returns to normal.

## **Programmer Contents Display**

The easiest way to keep track of what's actually in the programmer is to use the *Programmer Contents* window. Open it by pressing **Setup** followed by **Pig** and **Progrm** (or **Setup** and **2**):

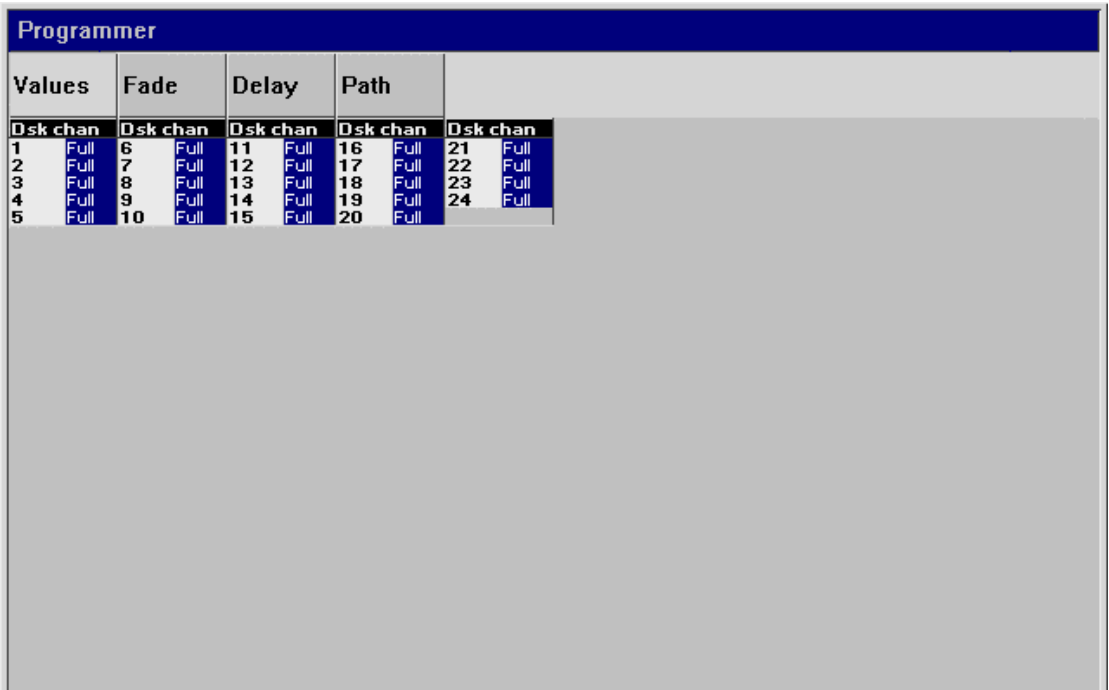

The Default setting is to show output values. To see fade times, delay times, or crossfade paths press **Pig** and the numbers **2** through **4** on the keypad.

The fixtures and parameters are shown in different colours to indicate their status:

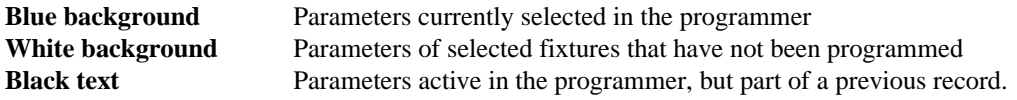

Selecting the menu buttons at the top of the window shows more information:

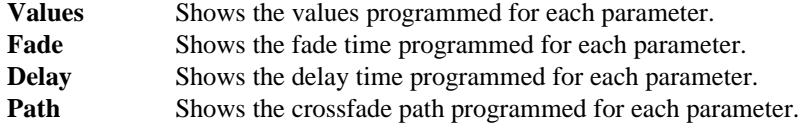

Another display useful while programming is the Output display. It shows the output of the entire console, not just the programmer, and is accessed by pressing **Setup** followed by **Pig** and **Output** (or **Setup** and **1**).

#### **Recording a Cue**

Once a look has been created in the programmer you can record it as a cue. To record cue 1 on the first Playback Master:

- *1* Press **Record**.
- *2* Press the **Select** button above Fader number 1.

Cue 1 has now been recorded on fader 1. The time for cue 1 will automatically be the default time specified in the Control Panel. Don't worry about setting your own times for now.

When cue 1 was recorded on the fader, a cue list for that cue was automatically created. To see this cuelist, open the cue list window by pressing **Pig** and **Select** above fader 1. Note that this also selects fader 1, as indicated by a lit red LED on the **Select** button. The selected fader becomes the default fader for all cue list actions. To see this display on the external monitor, press **Setup** followed by **Pig** and **Qlist** (or **Setup** and **3**).

#### **Other ways of Recording**

The selected master is the one with the LED lit in its **Select** button.

- Pressing **Record** followed by **Enter** appends the cue to the end of the cue list on the selected master.
- Pressing **Record** followed by **Select** appends the cue to the end of the cue list on the chosen master.
- Pressing **Record 1.5** and **Enter** inserts a cue numbered 1.5 into the cuelist on the selected master.
- Finally, typing **Record 3/1.5 Enter** inserts cue 1.5 on fader 3. The / key is used in various syntax's as a seperation between two numerical sections within the same command. In this instance by specifying the master number, then **/** and finally the cue number.

#### **Cue Numbers**

Every cue that's created is given a number and assigned to a cuelist. Numbers can be up to 4 digits to the right of the decimal, such as cue 12.0001. These numbers refer to cues in a specific cuelist, *not the entire console*. So there can be a cue 1 for cuelists 1, 2, and 3, which are completely different and not linked in any way. Nevertheless, it's possible to copy or move cue 1 into any other cuelist.

It's important to remember that cuelists are not attached to a fader forever. 24 new cuelists (on the Jands 600) can be loaded on the faders by changing page. Cuelists can also be copied and moved around just like cues. But more on these items later.

#### **Cue Names**

Cues can also be given text names by pressing **Set** immediately after recording the cue. Enter a name at the command line and press **Enter**. If you wish to name a cue that was previously created, press **Pig** and **Select** above the master containing the cue, cursor to the cue that is to be named, press **Set** and enter the required name followed by **Enter**.

#### **Cue Storage**

Although the programmer retains all selections made since pressing **Clear**, only the parameters which have changed since the last record are recorded into cues. In most cases, this has no effect on running the show; during playback the console automatically calculates what a cue should look like based on what comes before it in the cuelist. Nevertheless, it's possible to play back cues without this calculation function on. There's also an option to record the entire *state*—not just the changes—to allow for a variety of playback styles. More on these features in the *Cues, Cuelists, and Pages* chapter.

#### **Clearing the Programmer**

**Clear** 

The programmer retains everything that's loaded into it until **Clear** is pressed. For example, if you select some dimmers and record them into a cue then select some VL5s, the programmer will contain both fixture types. Once **Clear** is pressed, the programmer becomes empty and the Clear LED turns off.

To restore the most recent contents back into the programmer, press **PIG** plus **Clear**.

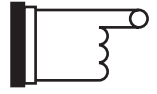

**It's a good habit to always press Clear before starting to program new cues. This ensures that lingering items from previous unrelated cues won't be included in your new cues.**

# **A Brief Playback Overview**

Let's take a look at the cue we've made. To do so, you'll need to clear the programmer since it has priority over the rest of the console: press **Clear**. Or press **Blind** to stop outputting the programmer contents.

First, bring up the fader on cue 1 to full. The fader acts as a submaster for intensity only. It has no impact on colour, beam, or focus. Now press the **Go** button above Fader 1. The cue fades in with the programmed time. If you didn't see anything happen, make sure that the Grand Master is up.

To freeze the fade at any point, press **Halt**.Pressing it again will fade back to the previous cue

Press **Release** to deactivate (i.e., turn off, or remove from stage) the selected cue list, namely the one with the **Select** button LED lit

To see the cues in a cuelist, press **PIG** and **Select**.

If you used **Blind** while inspecting the cue, don't forget to turn it off before continuing.

# **Programming with Focus, Colour, and Beam**

Let's create a new cuelist that controls the Intensity, Focus, Colour and Beam of Cyberlights.

First press **Clear** to empty the programmer to make sure that the desk channels don't get included in the new cue. Then press the **Select** button above fader number 2 to select it as our programming destination.

Start by selecting the **All Cyber** group and set them **Full**.

#### **Focus**

Typing **1 Enter** selects the first Cyberlight. Its focus position—pan and tilt—can now be adjusted with the center and right parameter wheels.

As we learned before, you can now select another fixture by just typing in its number on the keypad and then adjusting the wheels. Groups of fixtures can also be selected using the **+**, **-** and **Thru** buttons on the keypad. However to make life easier when working with a group of fixtures there is a button labelled **Next** on the console. Pressing **Next** automatically selects the next fixture of the current type, cycling within that type. If you've just selected a group, pressing Next gives the first fixture in that group, cycling around only the fixtures in the group.

Pressing **Pig** plus **Next** moves backwards.

To select Cyberlight number 2, press **Next**. Adjust its focus settings and then press **Next** again to select the next Cyberlight. Continue this cycle until all of the Cyberlights have been focused.

#### **Colour**

Re-select all the Cyberlights by pressing **All Cyber**. Press **Colour** to make the parameter wheels swap to controlling colour. If at any point you want to go back to adjusting focus parameters, simply press **Focus** to return the focus parameters to the wheels.

The parameter wheels are now ready to mix a colour for all the Cyberlights. It's also possible to access the red colour wheel setting with the parameter wheels. Since there are more than three colour parameters on the Cyberlight, you will have to press **Colour** again to scroll the wheels to show the Colour Wheel parameter. To return to the colour mixing wheels, press **Colour** one more time.

Alternatively, select the **Red** palette from the colour menu bank to put the colour wheel in its red setting. All we need to do is press the **Red** button with our finger. To figure out which button is red, either look on the external monitor or press **Pig** and **Colour** to open the colour window on the LCD. Alternatively, we could have typed **Colour 3 Enter**.

#### **To deselect palettes, hold PIG and then press the palette button.**

As you can see, there are several ways to set parameter levels:

- **Wheels**
- **Keypad**
- **Palettes**

#### **Beam**

Beam parameters include such things as iris, gobos, gobo-rotators, and edges. To access them on the wheels, press **Beam**. Fixtures such as Cyberlights have a number of beam parameters, so it's necessary to press **Beam** several times to scroll through all of them.

Beam parameters are adjusted the same way colour parameters are, i.e. using either the wheels or keypad. Go ahead and choose some beam settings. The output display will now look something like this:

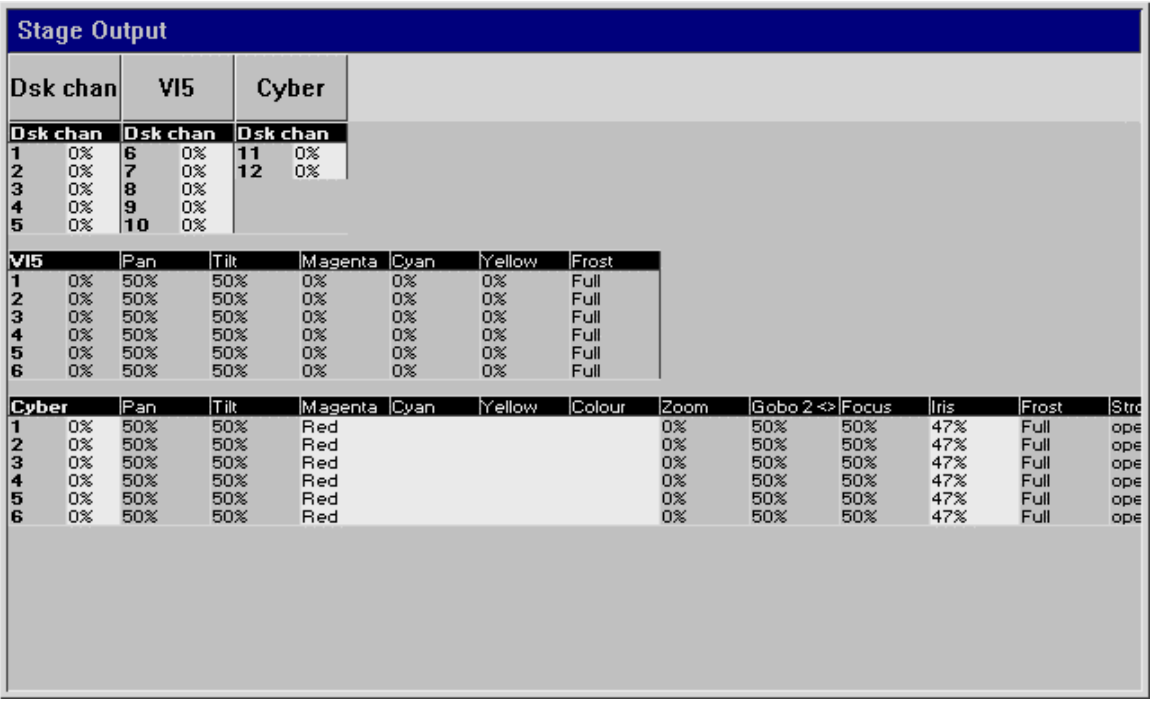

The white background in the output window shows what's active in the programmer. If you can't see a certain fixture, press **Pig** plus a keypad number to bring the chosen fixture type to the top. In the above example, press **Pig** plus **2** to bring the VL5 information to the top of the screen.

Once you're happy with the cue, record it: press **Record** and then **Enter**.

You may notice that with some fixture types, like Cyberlights, there's more than one wheel for Gobo, and that one of these is followed by this symbol: **<>**. This indicates a gobo rotator. The **>** and **<** signs on the parameter settings point in the direction that the gobo will rotate.

Similar symbols appear when programming colour and gobo wheels for certain fixtures; these symbols, **>>** and **<<**, refer to colour wheels, and point in the direction of the wheel's rotation. This symbol, **+**, indicates split colours.

#### **Linked parameters**

In contrast to focus and colour, only the altered beam parameters were recorded in the cue. While it usually doesn't make sense to record pan without tilt or magenta without cyan and yellow, beam parameters are best recorded separately. Regardless, these default setting can be overridden if necessary in the Control Panel, allowing a pan chase to be programmed independently of a tilt chase.

Now try saving your show to disk:

- *1* Press the **Setup** key.
- *2* Insert a 3.5" 1.44MB floppy disk into the drive at the front of the console.
- *3* Press **Setup** and **Save**.
- *4* Press **Okay** to confirm that you'd like to save.
- *5* Press **Okay** to exit save window.

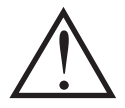

## **Remember to SAVE OFTEN.**

# **Recording Cues with Time**

In most cases using the default fade time isn't satisfactory and it's necessary to enter different times. This is easily accomplished during the programming process by pressing **Time**:

- *1* Select fixtures and set levels.
- *2* Press **Time 2.04 Enter** to select a fade time of 2.04 seconds.
- *3* Press **Record** to record the cue on the selected Master.

When **Time** is pressed, a window opens showing all the parameters for the programmed fixtures, like this one for the Super Scan Zoom:

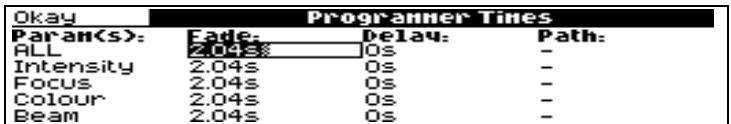

The **All** line in this window sets times for all parameters. Use the **Intensity**, **Focus**, **Colour**, and **Beam** lines to set times for all parameters of those types. Below these lines, times can be entered for specific parameters. (Time values can have up to 2 decimal places of precision (e.g. 5.11 seconds).)

To set different delay times, use the cursor keys to change to the Delay column.

Once you're done adjusting the times, press **Enter** to close the Time window. You can then select different fixtures and give them different times by repeating the steps above. To keep the Time window permanently open, press **Pig** and **Time**, but you will need to press **Set** before editing times.

#### **Different times for different fixtures**

If different fixtures need different timings, repeat selecting fixtures / setting times, for as many different times as you need. For example, to create a peel off where fixtures move from a point, one by one:

- *1* Create the starting position and record it as a cue.
- *2* Select fixture 1, press **Time + 1 Enter** to give it a delay time of 1 second. The **+** key moves the entry box to the Delay column.
- *3* Press **Next Time + 2 Enter**.
- 4 Continue for all fixtures.
- **5** Record this as the second cue.

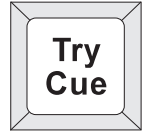

#### **Checking your cue before you Record**

You don't have to record a cue to check to see how the timing will work out.

- *1* Set up the new cue in the programmer, including any timing.
- *2* Press **Try Cue** to fade out the programmer (note this is an alternative to the snap change of **Blind**).
- *3* If you wish, you can now setup, on the playback masters, the preceding cue.
- *4* Press **Try Cue** again to fade the cue in with time.

#### **Changing timing after Recording**

After recording, it's possible to adjust a cue's time in the cuelist window with the **Set** button. However, to set different times on individual parameters—and not one time for the entire cue—it's necessary to first **Load** the cue back into the programmer. More on these items in the chapters to come.

#### **Split timing**

Split timing means that when the cue executes, fixtures whose intensities are going up ("In" fixtures) will have different timing to those fixtures whose intensities are going down ("out"). So a split time has both an In time and an Out time.

Use **/** to enter a split fade time (one with both an in and out time). For example, **2/4** would have an in time of 2 seconds and an out time of 4 seconds. **/** can also be used to enter a split delay time or path.

#### **Specifying minutes**

Hold the **PIG** key plus **.** to get minutes. Time values can have up to 2 decimal places of precision (e.g., 5.11 seconds).

#### **Changing the default cue times**

You can change the default times for fade and delay in the Panel window. The console will automatically use these for your cues unless you make a change while programming. The default times are 2 seconds for fade and 0 seconds for delay. See *Customising the Console* for more information.

## **Path**

Path is the type of crossfade a cue, a fixture, or a parameter executes; it defines how a cue will change over time. For example, a PAR can may fade from zero to full in five seconds nine ways:

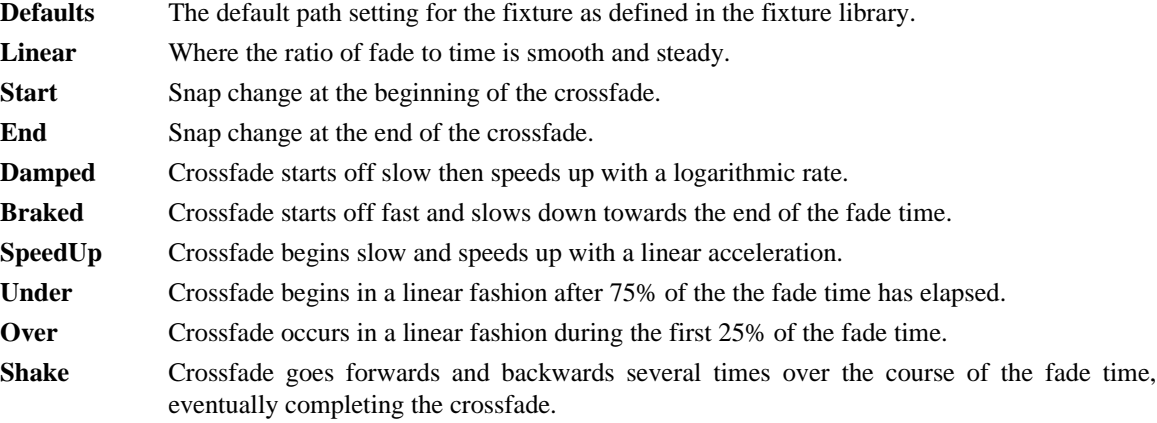

Path settings can be changed in the Cuelist and Programmer Times windows. Use the cursor and **Enter** keys to set fade in and fade out paths:

Default paths for fixtures are set in the fixture library. Future versions of software will have fully customizable paths*.*

# **More on Selecting Fixtures**

#### **All, Odd, Even**

The **All**, **Odd**, and **Even** buttons act on the selection already in the programmer. **All** is a physical button while **Odd**, and **Even** are toolbar buttons. **All** re-selects all fixtures currently in the programmer. **Odd** and **Even** select the odds and evens of the most recently selected fixtures in the programmer. For example, to select the even fixtures from your backlight truss:

- *1* Select the group.
- *2* Press **Even** on the Programmer toolbar.

### **Invert**

**Invert** captures the fixtures *not* chosen in the previous selection. For example, if all VL5's are first loaded in the programmer and then number five is selected, pressing **Invert** selects all but number five.

#### **Next**

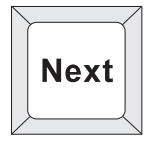

Pressing **Next** automatically selects the next fixture of the current type, cycling within that type. If you've just selected a group, pressing **Next** gives the first fixture in that group, cycling around only the fixtures in the group.

Pressing **PIG** plus **Next** moves backwards.

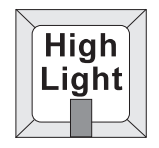

## **Highlight**

**Highlight** temporarily brings the currently selected fixture to 100% intensity and an open beam, without this information being stored in the cue. It's useful for updating preset focuses or for focusing a specific instrument in the middle of a cue.

Highlight remains active until turned off by pressing **Highlight** again.

Custom highlight settings can be created by modifying the fixture library.

# **More on Adjusting Levels**

#### **Fan**

**Fan** automatically programs several fixtures at once to create symmetrical looks. When used with pan and tilt, fixtures placed in a line will be aimed so they form a fan or a knot.

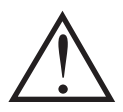

**Up until version 1.19c, the FAN function was a toolbar function. It is now a programmer function .**

To use Fan:

- *1* Select the fixtures to program.
- *2* Press and hold **Set**.
- *3* Use the center and right parameter wheels to pan and tilt, opening and closing the "fan."

Although mainly intended for pan and tilt, *Fan* can be used on other parameters as well. For example, a nice rainbow effect can be created across colour mixing fixtures by choosing **Colour** and holding down **Set** while adjusting the parameter wheel.

#### **Fine Wheel Movement**

Some fixtures, for instance Cyberlights, have 16 bit resolution for pan and tilt channels. In order to access the fine level of resolution, hold **Pig** while turning the parameter wheels. The levels will be adjusted at the finest setting possible. Note that although the parameter wheels generally work at 8 bit resolution, all crossfades in the Jands Hog are performed at full 16 bit resolution.

## **Flip**

**Active**

**Flip** rotates a moving-head instrument so that it hits the same point on stage, but from the other end of its movement range. To achieve this, select the instruments you want to flip and press **Flip**.

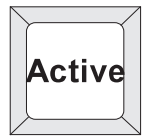

**Active** combines the output of several faders to create a new look. When you press **Active** followed by **Enter**, the console takes a "snapshot" of the console's current output. For example, if four cues are active with their faders at various levels, **Active** will combine the states of all the cues into the programmer. This can then be recorded as a cue anywhere on the console.

To use **Active**:

- 1 Set the look you want with the Masters.
- *2* Press **Active.**
- *3* Press **Enter.**

## **Grabbing individual parameters and combinations of specific parameters**

In addition, you can use **Active** to load a subset of the console's output. For example, to pull into the programmer all fixtures which are currently red, press **Active**, the red palette, and then **Enter**. This syntax can be used with fixtures, groups, and palettes. So, in a single command you could say Active, All Cybers, Blue, Drums and the only fixtures that will be loaded into the programmer are ones that fit all of the specified parameters, e.g. cyberlights that are in blue and focused on the drums.

## **Grabbing all parameters of a fixture**

Sometimes it is handy to grab all the parameters of an active fixture to make sure that they will be recorded in a cue. You can do this by

- *1* Select fixtures to grab.
- *2* Press **Pig** and **Active.**

# **Removing Programming**

## **Cancelling your latest modifications**

If you change your mind about a level adjustment, press the backspace key. The current selection and any changes you just made will be cancelled.

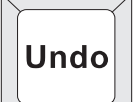

## **Undoing individual parameters**

Holding **Undo** while moving a parameter wheel knocks out any programming for that parameter out of the programmer.

### **Knockout**

This function removes selected fixtures and their programming from the programmer:

- *1* Select the fixture(s).
- *2* Press **Knockout**.
# **Groups and Palettes**

In addition to the palettes created by Automenus, you can create custom groups and palettes to meet your own specific needs. These may be combined with one another or manipulated in any way.

# **Creating and Modifying Groups**

You can make your own groups for quick fixture selection. A group can include any number of fixtures and any combination of fixture types.

To create a fixture group:

- *1* Select the fixtures for the group, such as **Robo1220 cmyr 1 thru 3 Enter + Superzoom x 1 thru 3 Enter.**
- *2* Press **Record.**
- *3* Select the destination by pressing an empty space in the Group menu bank. (Or type in a destination group number: **Group 13 Enter**.)

## **Naming a Group**

To give the group a name:

- *1* Press **Set**.
- *2* Type in a name, like Stage Right, on an external keyboard or by using the keyboard built into the right menu banks.
- *3* Press **Enter**.

#### **Changing an existing Group**

To remove fixtures from a group or combine fixtures into a group:

- *1* Select the desired fixtures to add or remove
- *2* Press **Record**. The Programmer toolbar will be replaced by the Options toolbar.
- *3* Choose an option from the Options toolbar: **Merge** to combine fixture into the destination or **Remove** to eliminate them from the destination.
- **4** Select the group to be changed.

You can also use **Load** and **Update** to modify a group

- *1* Press **Load**, followed by the group you want to change.
- *2* Either **Knockout** existing fixtures, or select new ones.
- *3* Press **Update**.

Finally, existing groups can be combined to make new ones.

# **Creating and Modifying Palettes**

Palettes are a useful programming tool giving quick access to parameter levels. There are three types of palettes: Focus, Colour, and Beam. Focus palettes are also referred to as a preset focuses.

Why are palettes useful?

They're a quick way to retrieve common positions or colour mixes.

- They automatically update: any change in the original palette will be automatically reflected in all cues that use it.
- They can be named properly. These names appear across all display types.
- Like groups, palettes can be made from any combination of fixture types. For example, a Red palette could contain red for scrollers, VL5's, Cyberlights, Super Scans, and Roboscan 1220's, assuring that colours match every time.

To create a palette:

- *1* Select fixtures and adjust the parameters to include in the palette.
- *2* Press **Record**.
- *3* Press the destination palette location; any of the buttons in the Position, Colour or Beam sections that don't have a lit red LED. (Or type in a destination palette number: **Focus 21 Enter**.)
- *4* To name: press **Set**, type in a name, and press **Enter** to name the palette.

If you create a palette with one fixture, this setting will apply to all of the fixtures of that type. If a palette is recorded with more than one fixture, then each fixture will receive its own value. Consequently, if there is a chance that the number of fixtures used in your show will change you should just record your colour and beam palettes using one fixture at a time, position palettes always need individual information for every fixture.

## **Naming Palettes**

To name an existing palette, open the required palette window on the main LCD screen using **PIG** + **Position**, **Colour**, **Group** or **Beam**. Select the palette to name with the cursor keys, press **Set** and enter the palette name via the keyboard that you are using followed by **Enter**.

## **Masking**

When palettes are recorded, the programmer automatically filters out parameters that are not appropriate to that palette type. For example, if intensity is at full when creating a focus palette, the intensity will not be included.

However, it's possible to override this masking if you want to record intensity into a Focus palette, for instance. To override masking:

- *1* Select fixtures and adjust the parameters to include in the palette.
- *2* Press **Record**. You will see that the programmer toolbar is replaced by the Edit Options toolbar.
- *3* Press the **use** option in the toolbar
- *4* The five toolbar buttons then change, with the first 4 buttons displaying a single letter, (**I** for Intensity, **F** for Focus {position}, **C** for Colour, and **B** for Beam), the last displaying **Okay>>>>**, returns to the previous window on the main LCD. You may not be able to see these letters at first as they will be shaded, indicating that they are using their default settings.
- 5 By pressing any of the 4 left buttons on the toolbar, they will all become active. Buttons with a dark background will be recorded and those with a light background will be ignored in the current record command. Press the **I** and **F** buttons so that they have a dark background. That means that Colour and Beam will not be included, but that Intensity and Focus will be.
- *6* Press the destination palette location.

By using the **Use** options to mask out paramters, you can create many useful palettes, for example if you use a particular gobo always in the same colour, both parameters can be recorded together.

**If, after creating a scene in the programmer, you select all of the Use options you will record every selected parameter in to the palette button, giving yourself a series of scenes which can be instantly played back, at the touch of a button, quite useful when something unexpected happens. The Use options allow you to create intensity only palettes.**

#### **Embedded Palettes**

It's possible to create a palette that is actually comprised of other palettes, making it easy to grab a palette giving different fixtures custom settings. One particularly useful application for this feature is with focus palettes. Often stage looks are built up from many individual focuses. Embedded palettes make putting multiple fixtures in their own focus positions as simple as one button press.

As an example, let's say we created a palette from the following arrangement:

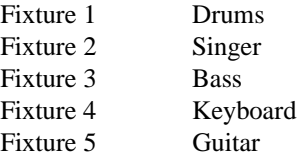

Embedded palettes let us recycle existing focuses (Drums, Singer, etc.), so we don't have create this new look from scratch. This not only saves work while programming, but reduces the number of focuses to be updated.

#### **Modifying Existing Palettes**

There are two ways to modify a palette: 1) use **Record** with either the **Merge** or **Remove** option or 2) use the **Load** and **Update** buttons.

The first method works just like modifying groups:

- *1* Select the fixtures you want to change and set the new parameters.
- *2* Press **Record.**
- *3* Choose an option: **Merge** to combine them with the destination or **Remove** to eliminate them from the destination.
- 4 Select the destination palette.

**Merge** combines the programmer contents into the destination cue. If there's a conflict, the information in the programmer has priority. It's possible to merge into multiple palettes simultaneously: select the destination palettes numerically on the keypad or hold down **Record** while pressing the palette buttons.

**Remove** deletes selected fixtures and parameters from a palette. It is parameter specific: if the palette has *all* parameters for a VL5 but only Intensity has been altered in the programmer, only the Intensity parameters are wiped out, while the other parameters remain in the palette.

In the second method, the item to modify is first selected:

- *1* Press **Load**.
- 2 Select the palette to modify.
- *3* Select the fixtures and modify their parameter settings as though you were setting them up in the programmer in the first place.
- *4* Use **Knockout** or **Undo** to remove unwanted programming.
- *5* Press **Update**.

#### **Modifying Palettes while running a Show**

While running a show, you can override fixtures using the programmer. If you want to store the new settings permanently, you can use the auto update feature to identify what programming was overridden and thus where to store the changes. For example:

- *1* Hit **Go** on several Playback Masters with cuelists.
- 2 Grab some fixtures and modify their settings.
- *3* Hit **Update**. The command line will show **Auto Update**. A window will pop up showing all the cues and palettes that have been overridden. Note, the current cue of the *selected* master will always be selected by default. If the window does not pop up, then either you have not made any adjustments in the programmer, or you already had something loaded.
- *4* Select the items you want to update by using the cursor keys and **Enter** key to highlight them.
- *5* Press **okay** to update selection.

This method is useful when playing back a cuelist during a show and a preset focus position needs updating. You need only select the fixtures to modify and adjust their pan and tilt settings. Once **Update** is pressed, the update window shows the fixtures' preset focus and lets you select them for immediate updating.

As you'll see in the next chapter, cues can also be modified this way.

# **Manipulating Groups and Palettes**

Groups and palettes are flexible items which can be moved, copied, or deleted at will. Note: all of the following edit functions also work for cues, cuelists and pages.

## **Copying and Moving**

To copy or move a palette (or group) to a new location:

- *1* Press **Copy** (or **Move**).
- 2 Press the item to copy.
- *3* Press the new location for the item.

To copy or move multiple items, use this syntax:

- *1* Press **Copy** (or **Move**) and hold it down.
- 2 Select the items to copy (these must all be in the same menu bank, i.e. all Group buttons, or all Colour buttons, etc.)
- *3* Let go of **Copy** (or **Move**).
- *4* Press the new location. (The items copied (moved) will fill up the menu buttons starting at the new location and continue filling up the locations to the right until all copied (moved) locations have been placed.)

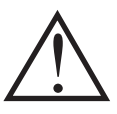

**If you select a destination that is already in use, the item being copied (moved) will be given an item number with a decimal value and the existing items will move one (or more) positions to the right on the menu buttons.**

Alternatively, you can use the keypad. For example: **Copy Colour 5 thru 12 Enter 20 Enter**.

#### **Merging Groups or Palettes**

Palettes (or Groups) can be combined with one another by selecting the **Merge** option

- *1* Press **Copy**. The Options toolbar will have opened on top of the programmer toolbar
- *2* Select the item to merge
- *3* Press **Merge** (or **Remove**) from the Options toolbar, and apply any masking options that might be necessary.
- *4* Press item to merge into.

Again, it is possible to Merge multiple items at a time by holding **Copy**, or using the keypad syntax. It is not possible to merge a Group into a Palette. Where there is conflict between what's in the programmer and what's in the cue, the programmer takes priority.

#### **Deleting Groups and Palettes**

To delete a group or palette:

- *1* Press **Delete.**
- 2 Press the palette to be deleted.
- *3* Press **Enter**.

*OR:*

- *1* Press **Delete** and keep holding it down.
- 2 Press the palette to be deleted.
- *3* Let go of the **Delete** button.

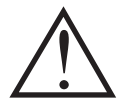

**Please note that the Delete command can not be reversed. Unless you have the information** ! **on a backup disk, it will be completely lost.**

THIS PAGE INTENTIONALLY LEFT BLANK

# **Cues, Cuelists, and Pages**

This chapter covers cues, cuelists, and pages. You'll learn how to edit, copy, and work with all three items.

# **Manipulating Cues**

## **Viewing Cuelists**

To see a list of the cues within a cuelist, hold down **Pig** and press **Select** button for desired fader's cuelist. Alternatively, you can hold down **Setup** and press **3** on the keypad for the current cuelist to be displayed on the external monitor. (To change between cuelists, press **Select** button for desired cuelist. If the desired cuelist is not on the current page, you will need to change pages first.)

#### **How to Select Cues During Edit Operations**

Cues are selected in the same way as Groups or Palettes. After pressing the **Record**, **Copy**, **Move**, or **Load** button:

Type in the cue number on the keypad. Unlike Groups or Palettes, there is no prior "Cue" button to push. When you type in a number, the console assumes you are referring to cues in a cuelist on the selected playback master (the one with the **Select** LED lit). The **/** key can be used to select cues on other masters. For example, typing **2/3 Enter** would select cue 3 on playback master 2.

#### **Modifying Existing Cues**

The technique is the same as for modifying palettes: 1) use **Record** along with **Merge** or **Remove**, 2) use **Load** / **Update** or 3) using **Update** without **Load** (Auto Update)

The first method uses the **Record** button in a similar manner to the way cues are created in the first place:

- *1* Select fixtures and adjust parameters.
- *2* Press **Record**.
- *3* Press **Merge** or **Remove** on the toolbar.
- *4* Type the cue number and press **Enter**.

**Merge** combines the programmer contents into the destination cue. If there's a conflict, the information in the programmer has priority and overwrites the information in the cue. It's possible to merge into multiple cues simultaneously by entering the destination cues on the keypad separated by **+**.

**Remove** deletes selected fixtures and parameters from a cue. It is parameter specific: if the cue has *all* parameters for a VL5 but only Intensity is altered in the programmer, only the Intensity parameters are wiped out, while the other parameters remain in the cue. It's also possible to remove information from multiple cues simultaneously by entering the destination cues on the keypad separated by **+**.

The second method uses **Load** to bring the cue into the programmer where it can be modified directly, before updating back to the original cue.

- *1* Press **Load**.
- 2 Select the cue to modify via the keypad.
- *3* All fixtures from that cue on the selected master are automatically selected and ready for instant modification. To only modify some fixtures, just select them normally and only they will be changed.
- *4* Press **Update** to record the changes.

The third method uses **Update** on its own. **Load** must *not* be pressed for this to work.

- *1* Select fixtures and adjust parameters.
- *2* Hit **Update**. The command line will show Auto Update. A window will pop up showing all the cues and palettes that have been overridden. Note, the current cue of the "selected" master will always be selected by default. If the window does not pop up, then either you have not made any adjustments in the programmer, or you already had something Loaded.
- *3* Select the items you want updated using the cursor and **Enter** keys.
- *4* Press **okay** to update.

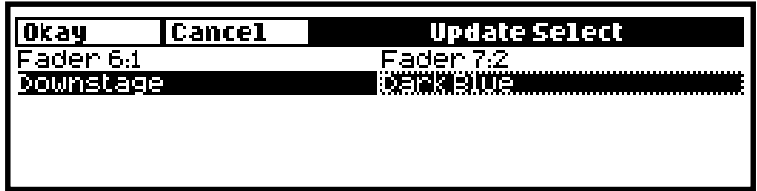

This method is a convenient way of adjusting programming while in a live environment.

## **Copying, Moving, and Deleting Cues**

Cues are copied, moved, and deleted with the same commands used elsewhere on the console.

To copy or move a cue:

- *1* Make sure that the cue's cuelist is selected.
- *2* Press **Copy** or **Move**.
- *3* Enter the source cue number.
- *4* Press **@**. (**@** means "**to**").
- *5* Enter the destination Cue number. If the cue exists the cue will be inserted just before the destination cue..

To select multiple items, press **Copy** and use the keypad to select a range of cues, just like selecting multiple fixtures: **Copy 1 Thru 4 Enter to 12**..

Cues can also be copied to other cuelists. For example: **Copy 1 Thru 4 Enter to 5/12** will copy cues 1 through 4 in the current cuelist to cues 12 through 15 in Master number five's cuelist.

Just like manipulating Palettes, you can use **Copy** in conjunction with the Options toolbar to **Merge**, **Remove** or **Mask** while copying cues.

To delete a cue:

- *1* Press **Delete**.
- *2* Enter the cue number to be deleted (Fader number **/** Cue number.)
- *3* Press **Enter**.

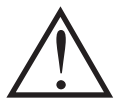

**Please note that the Delete command can not be reversed. Unless you have the information on a backup disk, it will be completely lost.**

# **Summary of Recording Options**

#### **State and Everything**

Normally when recording a cue, only the parameters you adjusted since the last record are included in the new cue. For example, if only the pan and tilt wheels are touched before recording, the cue won't contain information for intensity, colour, or any other non-focus parameter.

This system has two advantages. One is that cues storage is extremely efficient, since programmed values are not repeated throughout a cuelist. The other is flexibility during playback. Some shows are programmed with only one parameter type in each cue or sequence, allowing them to be combined with each other in different ways to achieve a wide selection of looks. This would not be possible if the console always stored values for each parameter.

However, this system can occasionally be confusing, and sometimes recorded cues don't appear the same during playback as they did while in the programmer. This problem usually has one of two causes:

**1)** *Active cues on the playback masters while recording*. The look on stage is a combination of the programmer and the playback masters, but only what's in the programmer is recorded in the cue. Later, when the cue is played back, it will look different if the cues that were active while recording are now turned off.

**2)** *Active cues during playback outputting values for parameters not included in the recorded cue*. If a Cyberlight is programmed with only intensity, colour, and focus information, an iris setting will not be included in the cue. If this cue is activated after another cue has put the same fixtures in a tight iris, the iris will remain tight even though it was open when recorded. This is because no information was programmed for iris since it was not touched.

**State** and **Everything** let you avoid these problems and control how much is included when recording a cue.

Pressing **State** on the toolbar after **Record** will record everything that's been entered into the programmer since the last time **Clear** was pressed, irrespective of whether the values have changed, or not, from the previously recorded cue.

Pressing **Everything** records the entire output from the console, as though a "snapshot" were being taken. This ensures that the look on stage during playback is exactly the way it looked during programming. Recording with **Everything** selected is the equivalent of creating a blocking cue on a conventional console. In contrast, **State** only creates a blocking cue for the fixtures, and their selected parameters used in the specific cue.

When copying cues, pressing **State** copies the entire state of the cuelist up to the point of the selected cue, not just the cue. This corresponds to the sum of all the cues up to and including the selected cue. When loading cues, pressing **State** loads the cuelist state into the programmer.

#### **Unblock**

Whenever State or Everything are used, parameters will often repeat settings programmed in earlier cues. These are known as hard commands. Hard commands are also created during the normal course of programming. Sometimes these hard commands are deliberately included, but sometimes they are the byproduct of cue manipulation. To eliminate unwanted hard commands, use Unblock:

- *1* Select the desired master, by pressing **Pig** and it's Select button.
- *2* Press **Pig** + **Unblock** on the cuelist toolbar.
- **3** Enter a range of cues to unblock.
- *4* Press **Enter**.

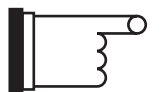

**Eliminating unnecessary hard commands is a good way to reduce show size on disk.**

#### **Grabbing All Parameters**

To force values into all parameters for the selected fixtures in the programmer, press **Pig** and **Active**. Thus, even if a parameter is not adjusted while programming a cue, it will contain its current level upon recording. If the parameters are not controlled by any cues, then this will be the default settings from the fixture library.

#### **Track Fwd/"Cue Only"**

Use this after **Record**, **Copy** or **Update** by holding down **Pig** and pushing **Track Fwd** / **"Cue Only"** button on toolbar. This button toggles between the two options:

- **Track Fwd On** The cue will track its changes through the subsequent cues until there's a change previously programmed. This is the normal programming mode and is indicated by a dark grey background to the button.
- **Track Fwd Off** This is also known as **Cue Only**. Using the **Cue Only** option changes the following cue so it reverts to its previous state prior to the operation. In other words, the changes are undone in the next cue; this is indicated by having no background to the button.

In addition, when you press the **Track Fwd** button to enable or disable the "**Edits Track Forward**" function, the change will stay for one edit operation only. It will revert to the default setting for the next operation.

However, you can use the control panel window button "**Edits Track Forward**" to change the default.

This should not be confused with **Track Item** in the cue list window toolbar.

#### **Merge and Remove**

Use these options after **Record** and **Copy** to combine or remove fixtures from existing cues rather than insert new cues.

#### **Masking**

As we've seen, it's possible to filter out Intensity, Focus, Colour, Beam, or Time settings by pressing the relevant Mask button(s) on the toolbar while recording. For example, if all parameters for a fixture are selected in the programmer and **Use I F B** is pressed after **Record**, colour information will not be included in the cue.

## **Cuelist Storage**

Every cuelist is stored in the cuelist directory window. Open the window by pressing **PIG** and **List**:

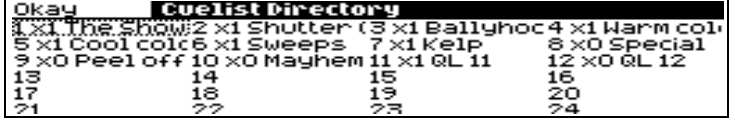

Any cuelist can be accessed at any time from this window.

As mentioned before, cuelists are not attached to the playback masters in any permanent way. This means that any cuelist can be placed on any master, or masters, on any page, or any number of pages. Whenever you record a new cuelist, it is placed in the cuelist directory as well as onto the master that you are currently working with. Any cuelist can then be placed onto any master using the original in the cuelist directory as the reference point. There are two possible syntax's when placing cuelists onto the masters, they can either be moved, meaning that they are linked versions of the original, or they can be copied, meaning that they are an unlinked, and therefore new, version of the original.

#### **Naming Cuelists**

Cuelists cannot be named via the master itself. You must find the cuelist in the cuelist directory and name it there.

- *1* Open cuelist window using **Pig** and **List**.
- *2* Use cursor keys and hit **Set** to select the desired cue to name.
- *3* Type in cue name using keyboard built into right hand menu bank or use an external keyboard.
- *4* Press **Enter**.

#### **Moving a Cuelist onto a Master**

- *1* Press **Move**.
- *2* Press **List**.
- 3 At this point the cuelist directory will open in the main LCD screen so that you can see the cuelists that you have previously made, along with their reference numbers to the left of each name. Select a cuelist by typing in its number on the keypad e.g. **4**.
- *4* Press the **Select** key for the master where you want the cuelist to be placed.

You will see that the cuelist appears on that fader and the cuelist disappears from the screen.

Any cuelist that is moved to a master is linked back to the original cuelist and any other cuelists of the same. If you edit any single one of these cuelists, then all versions of it, including the original will also be edited.

## **Copying a Cuelist onto a Master**

- *1* Press **Copy**.
- *2* Press **List**.
- *3* At this point the cuelist directory will open in the main LCD screen so that you can see the cuelists that you have previously made, along with their reference numbers to the left of each name. Select a cuelist by typing in its number on the keypad e.g. **4**.
- *4* Press the **Select** key for the master where you want the cuelist to be placed.

You will then see that the copy of the original cuelist appears on that fader, and the cuelist directory disappears from the screen. A copy of something is indicated with an asterisk, "\*" appearing as the first character in the name, with the original name appearing after that.

Any cuelist that is copied to a master is unlinked to any original cuelist, in fact a new cuelist is created in the cuelist directory and a version of it is placed onto the selected master. If you edit the copy, then only this cuelist will be affected.

Cuelists can also be selected, copied, moved, and deleted, just like groups, palettes and cues using the same syntaxes that you have learnt so far. Merging cuelists is also possible, but is a little more complicated:

## **Merging Cuelists**

To merge two cuelists, they must both be on Playback Masters

- *1* Press **Copy**.
- *2* Select the cues to merge from one cue list. Use **thru** and **+**, if necessary.
- *3* Select **Merge** on the toolbar.
- **4** Select the cuelist and all of the cues to merge into with the keypad using the / as a seperation between master number and cue number (e.g., **1/2 Thru 5** being master 1, cues 2 through to 5). To merge into more than one cue, all cues must be selected.
- *5* Press **Enter**.

If the selected destination has more cues than the source, the source cues will repeat themselves until the end is reached. If the reverse is true, then merging will cease once the end of the destination is reached.

#### **Deleting Playback Masters**

As a cuelist is not permanently attached to a master, it is possible, at anytime, to delete a master, leaving it empty, without deleting your actual cuelist, which will be retained in the cuelist directory. To delete the contents of a master

- *1* Press **Delete**.
- *2* Press the **Select** button for the master that you wish to empty.
- *3* Press **Enter**.

#### **Deleting Cuelists**

To delete a cuelist permanently on all pages and from your show, you must delete it in the cuelist directory window.

- *1* Open cuelist window using **Pig** and **List**.
- *2* Press **Delete**.
- *3* Press **List** and then enter cuelist number from the keypad.
- *4* Press **Enter**.
- *5* Press **okay** to close the cuelist directory.

**Please note that the Delete command can not be reversed. Unless you have the information on a backup disk, it will be completely lost.**

## **Pages**

Pages are a useful way to organise programming. They let cuelists be grouped and loaded quickly onto the Masters with one button press. For concert design, shows are often organised with one song per page. When the set list arrives before each show, it's a simple matter of moving the pages around so they reflect the running order. To see the available pages, press **PIG** and **Page**.

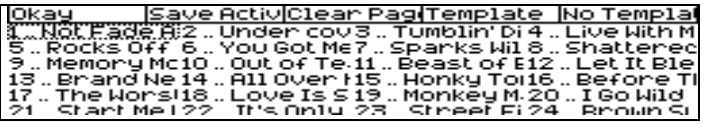

#### **What Is a Page**

Cuelists are *not* stored on masters. The masters merely reference cuelists in the cuelist directory; the referencing details are stored in a page.

When you change page, the masters receive new reference information, and hence all the cuelists on all masters change instantly.

The same cuelist can be used several times within a page or on several pages. The number before each cuelist in the cuelist directory window shows the number of times the cuelist is used in pages.

## **Changing Page**

There are three ways to change pages:

- In show mode, the most convenient way is to use the **Next Page** button. With every press of the button you will advance sequentially through the pages that you have actually programmed as show pages. (To move backwards through the pages, hold the **PIG** and press **Next Page**.)
- Press **Page**, the page number and **Enter**.
- Press the desired page button in the Page palette buttons (top left menu bank on the Jands Hog 600 only).

The loaded page is now the *current page*. Any changes you make as to which cuelists are on which masters will now affect this page. By default, when you begin working on a new show you will start working with Page 1, and you will then need to create new pages as and when you need them.

#### **Creating a New Page**

To create a page, just press an empty page button, or press **Page** and an unused page number. As elsewhere, you can name pages using **Set** whilst in the page directory window. To open the page directory, press and hold **Pig** and Press **Page**.

#### **Naming a Page**

Changing the name of a page is done in the page directory window.

To change an existing page name:

- *1* Hold **Pig** and press **Page** to open page directory.
- *2* Use cursor keys and **Set** to select page to name.
- *3* Enter name of page using keypad (top right menu bank) or external keyboard.
- *4* Press **Enter**.
- *5* Continue this process, naming as many pages as you wish.
- *6* When finished, press **okay** to close the page directory.

#### **Modifying a Page**

Change to the page to be modified, and either record cues into a brand new cuelist or add an existing cuelist to the page. New cuelists are automatically added to the cuelist directory and to the current page.

To add an existing cuelist to the page:

- *1* Open the cuelist directory by holding **PIG** and pressing **List**.
- *2* Press **Move** or press **Copy** accordingly. (See description below)
- *3* Press **List**.
- **4** Select the cuelist by entering its' number on the keypad.
- *5* Press the **Select** button for the Master where you want the cuelist to be placed.
- *6* Press **okay**.

After a cuelist is *moved* onto a Master it's still linked to the original cuelist; any changes made to it will also affect all other uses of that cuelist in other pages.

When a cuelist is *copied* onto a Master, a brand new cuelist is made with no links to any other pages. Any changes made to it will not affect other pages (unless, of course, the new cuelist is subsequently moved onto a master in another page)

To delete a cuelist from the page, but retain it in the cuelist directory window for future use:

- *1* Press **Delete**
- *2* Press the **Select** button for the Master the cuelist is sitting on.
- *3* Press **Enter**.

This will delete the cuelist from the page, but the cuelist will still be located in the cuelist window for future use:

#### **Clearing a Page**

Press **Clear** Page in the Page Window. Note: This does not delete any cuelists, it only removes them from the page.

- *1* Hold **PIG** and press **Page** to open page directory.
- *2* Use cursor keys to select page to delete.
- *3* Press **Clear Page** in toolbar.
- *4* Press **okay** to close the page directory.

Note: Clearing a page will only remove cuelists from the page that are not part of a template page. Also, it will not clear the name of the page. Template pages are explained fully, later in this section.

#### **Deleting a Page**

Deleting a page will totally remove it from the page directory. Note: This does not delete any cuelists.

- *1* Press **Delete**.
- *2* Press **Page**.
- *3* Enter page number.
- *4* Press **Enter**.

Note: Clearing a page will only remove cuelists from the page. It will not clear the name of the page.

#### **Page Holdover**

There is a choice between two standard ways in which the console behaves with cuelists when you change page, selectable from the Control Panel. The default mode when starting the console is that cuelists do not get held over when you change page. When you execute a page change command all active cuelists will release themselves over their programmed release time and will disappear from the playback masters. The new set of cuelists, from the incoming page, will be loaded automatically onto the playback masters without being activated. To activate any of the cuelists, just press the **Go** button for the master.

The other option in the Control Panel is to select **Page Holdover if Active**. With this mode selected any cuelists that are actually active as you change page will automatically be held over, whilst any non-active cuelists will be replaced with cuelists from the incoming page. A cuelist that is being held over from a previous page will display a  $\Box$  in front of the cue name, for example, the normal name of a cue might be **Drum Solo**, if the page is held over the name will look like  $\Box$ **Drum Solo**. To remove the holdover, release the fader and the cuelist for the new page will now appear.

At anytime, when changing page, and in either of the two modes mentioned above, you can manually holdover any particular cuelist, or cuelists, whether they are active or not. To manually holdover a cuelist on a master while changing page, hold down the master's Select button whilst changing page. If you hold down multiple Select buttons, all of the relevant cuelists will be held over.

To remove the holdover, release the fader and the cuelist for the new page will now appear. A cuelist that is being held over from a previous page will display a  $\Box$  in front of the cue name.

#### **Crossfading between Pages**

It is possible to crossfade straight from one page's look to another just by changing page. This is done by storing in the incoming page which masters must be activated on this page change (i.e., which masters have **Go** pressed automatically).

- *1* Change to the incoming page.
- *2* Press **Go** on some masters, so that the looks you want to change to are now active.
- *3* Open page directory (**PIG** and **Page**).
- *4* Press **Save Activ** from the toolbar.
- *5* Press **okay**.

An **A** will appear in front of the page name in the page directory to indicate that you have turned "**Save Activ**" on.

Now when you change to this page, the looks will be activated automatically. By using this method on multiple pages, you can use the **Next Page** button, not only to change page, but also as a "Go" button for the first cue on the incoming page.

By using the Save Activity function with multiple pages the need for page holdover can be negated, as you will always be able to crossfade smoothly between two completely separate cuelists on two separate pages. If you are using the Jands Hog in a concert environment and you have the console set up so that you have the cuelists for one complete song on each page, the Save Activity function is especially useful. Remembering that the correct cuelist for the first part of that song will always be output correctly, you can quickly and confidently access any page on the console, even if a band play their set in a different order than normal.

To turn off activity for any particular page, change to the page and press **Save Activ** again in the page directory screen. The **A** will disappear from the front of the name.

#### **Template Pages**

A template page allows you to specify cuelist(s) that will appear in every page, without you having to Move that cuelist into all the pages. For example, use it when you have one master cuelist for playback, then change page to access different special effects. Or use it to store useful manual control cuelists, items such as smoke machines or lecturn lights.

To setup a template page

- *1* Make the page current, by loading it.
- *2* Add to the page any cuelists that you want to appear on every page.
- *3* Open page directory (**PIG** and **Page**).
- *4* Press **Template** in the page directory.
- *5* Press **okay**.

A **T** will appear in front of the page name in the page directory to indicate that it has been assigned as a template page.

If you now change to a different page, you should still see the template page's cuelists appearing. If both the normal page and the template page are using the same master, the normal page will override the template page.

Because the template page is not a show page, it will never be accessed when you use the **Next Page** button to access different pages.

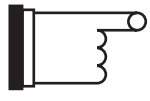

**For the template page to operate correctly, make sure that the normal pages do not have cuelists set up where the template cuelists should be, except where an override is specially intended.**

#### **Please note that there can only be one template per show.**

To turn off the template page,

- *1* Go into page directory, by pressing **Pig** and **Page**
- *2* press **No Template**.

THIS PAGE INTENTIONALLY LEFT BLANK

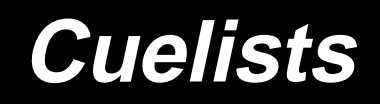

As well as being completely spread out, it's possible to have an entire show's programming placed inside one cuelist, under the control of one Master. To achieve this flexibility, cuelists are designed so that:

- Each cue can have many different times.
- They can run many cues simultaneously.
- Cues can be triggered manually, after a delay, or by Timecode. Timing can be overridden on the fly.
- Cuelists can contain loops and links.
- They can be run as chases.
- All the manual controls can be customised to tailor playback operation to your exact needs.

This chapter covers the timing control of cuelists, and the cuelist window functions. Cuelist options are covered in the *Playback* chapter.

# **Cuelist Window**

The cuelist window is the key window to see what's going on in a cuelist. Here, timing is modified, options are selected, and cue contents are examined. To open a cuelist's window, hold down the **PIG** and press **Select** for the desired Master.

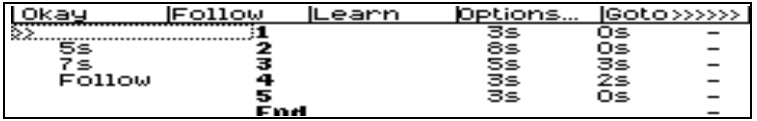

Or press **Setup** and **3** to view the window on the external monitor:

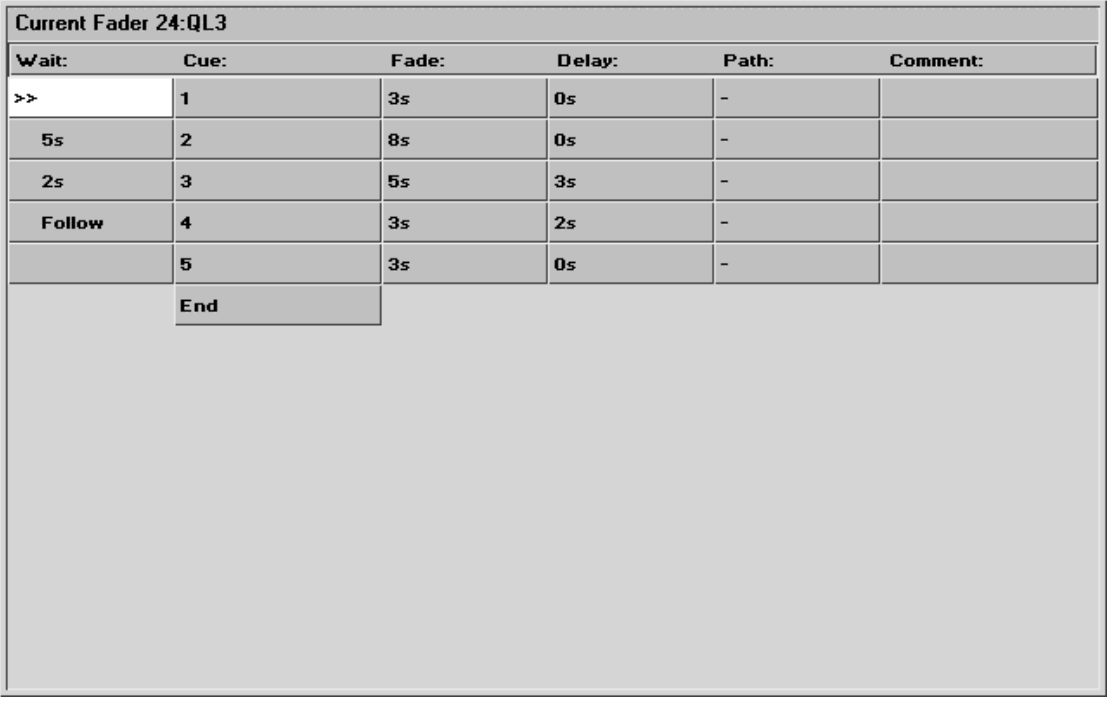

#### **Window Layout**

The wait column, which is the left hand column, of the cuelist window shows the wait time for cues, and also indicates the current playback state of cues. As we'll see in the next section, this column is used to change Wait times.

On the external monitor as cues execute, the cues in this column turn white to indicate they are active. In addition,

- **>>** symbol denotes the current cue.
- **R** denotes an actively crossfading cue along with a number showing the percentage of the fade completed.
- **H** denotes a halted cue.
- Pending cues have a countdown to when the cue will execute; this is the wait time.

The Cue column, the second column from the left, shows the cue number and any name associated with the cue. This column of buttons are also the buttons used for selecting cues during edit operations.

To change a cue number:

- *1* Open current cuelist window by holding **Pig** and pressing the **Select** button above the cuelist to view.
- 2 Select cue by moving the cursor box over its' name/number.
- *3* Press **Set**.
- *4* Type in the new number from the keypad, followed by **Enter**.

Cue numbers can have up to 4 digits to the right of the decimal (e.g., 1.0001).

To change a cue name, type in a name from the keyboard instead of a number.

In further order from the left hand side of the screen, the Fade, Delay, Path and Comment columns show timing characteristics for the cues in your cuelist. Timing can be edited directly using these columns. Special cues such as Link cues or Mark cues use these columns for other purposes.

The Comment column can be used to either enter a comment relevant to the cue, or to enter Comment Macros that can be used to control other cuelists. See Macros later in this chapter.

# **Timing**

There are three timing elements for every cue: one wait time, and one or more fade and delay times.

The wait time is the time between pressing the **Go** button and when the cue begins to execute.

The delay time is the time in between the cue starting (after its wait has elapsed) and the crossfade starting.

The fade time is the crossfade duration.

The reason there is a distinction between wait and delay time is that the wait time schedules the execution of a cue inside a cuelist, whereas the delay time(s) schedule the execution of fades on different parameters within a cue.

If you're feeling confused about waits, delays, and fades look at the following cuelist and then compare it with the diagram below to see how the cues will react.

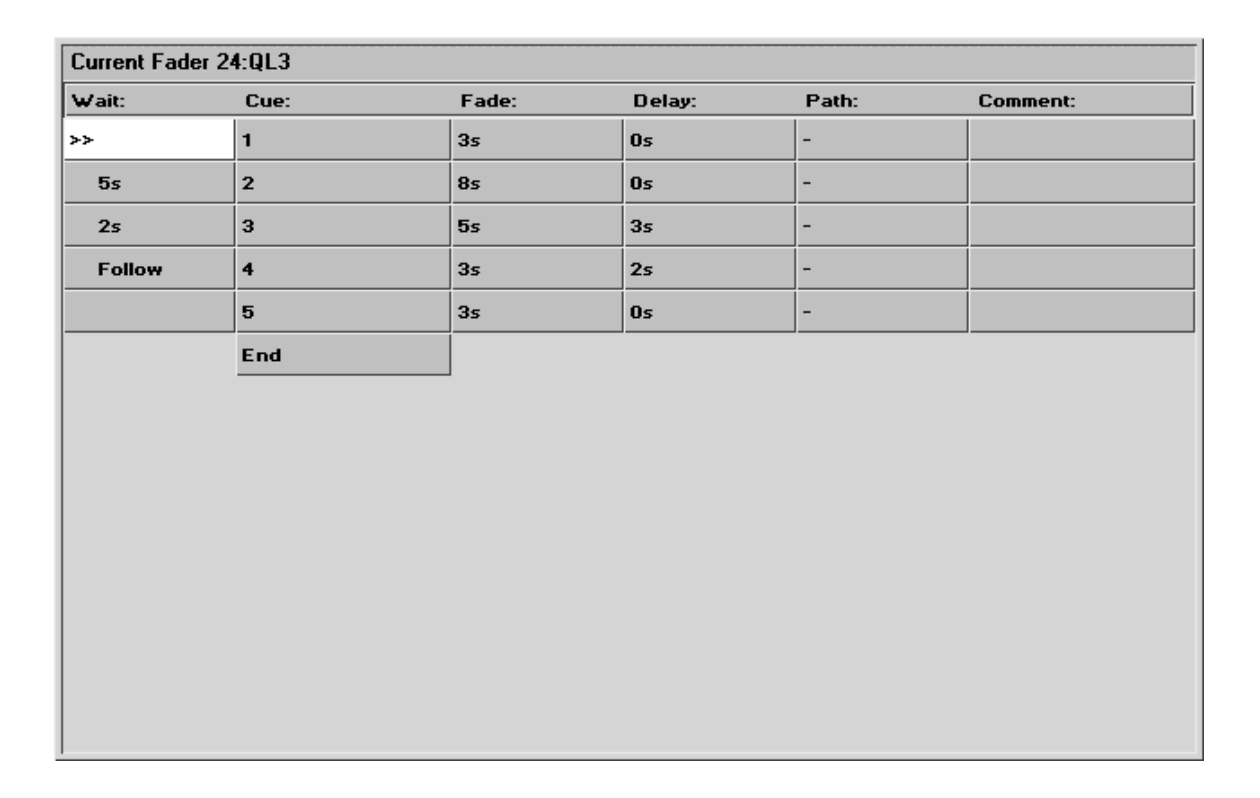

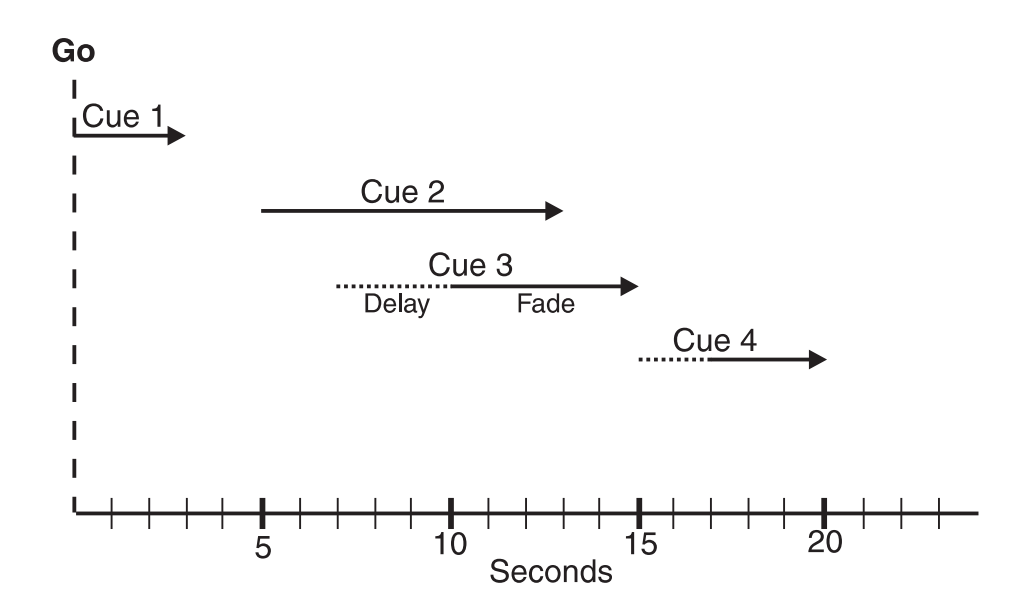

#### **Setting the Wait Time**

The wait time can only be adjusted using the cuelist window. There are five options for a wait time

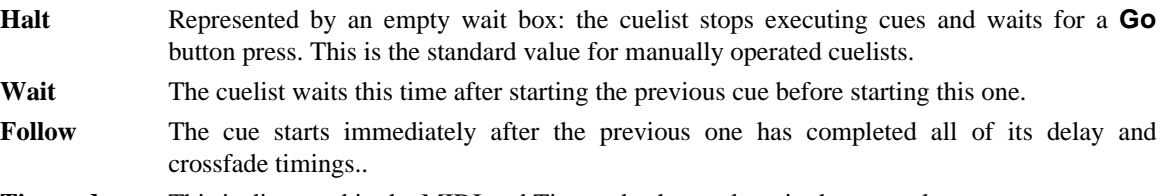

**Timecode** This is discussed in the MIDI and Timecode chapter later in the manual.

To change a wait time, select a cue's wait box using the cursor keys, and press **Set**. To enter a standard wait time just enter the number in seconds from the keypad and press **Enter**. If the time is in minutes, press **Minutes** after typing the number, or press **Pig** and **.** Timecode can be entered by typing in a frame number, distinguished by using a **/** to indicate 00/00/01.00, hours/minutes/seconds.frames. Otherwise, pick one of the option from the toolbar at the top of the screen and press **Enter**.

#### **Changing Several Cues at Once.**

You can select several cues to change at once. Move the cursor to the start cue, then hold the **PIG** button and use the cursor keys to move the entry box down several wait boxes. The wait boxes will turn grey showing your selection. Then press **Set**, edit as desired and press **Enter**. The edits will be applied to all the wait boxes you selected.

#### **Setting the Fade and Delay times**

Fade and delay times can be adjusted by selecting the appropriate boxes, pressing **Set**, and typing in a new time. Again, several cues can be adjusted at once by selecting several boxes together. Times can have up to two decimal points of precision.

Timing values that are entered in the cuelist window are applied to all parameters of the recorded fixtures. It is not possible to assign multi-part cue timings in this window, and it is not possible to edit multi-part cue timings in this widow. If a multi-part cue time exists, and you enter a new value in the cuelist window, your multi-part timing structure will be lost.

To edit a multi-part cue timing, the cue must be loaded back into the programmer to modify the timing using the Time window.

It's also possible to enter split fade or delay times (and split paths) to give different values to the fixtures whose intensities are coming up or going out in a cue. Use the **/** to enter a split time. For example, entering **2/3** in the fade window gives a 2 second fade to the fixtures going up (the "in" time) time and a 3 second fade to those going out (the "out" time.)

#### **Learn Timing**

You can automatically setup cue wait times by using the **Learn** function. While this function is turned on, every time you press the master's **Go** button, the console will store the correct wait time for all of the activated cues. If Timecode is running, it will store the current Timecode frame instead of a real time value.

The Learn Timing function only overrides empty (i.e., Halt) wait boxes. It will not replace an existing wait setting.

To use Learn Timing,

- *1* Open the relevant cuelist window by holding **Pig** and pressing the **Select** Button on the master.
- *2* Press **Learn** from the toolbar.
- *3* Now press the **Go** button as if you were running your show. The console will automatically note the times between your **Go** button presses and insert them into your cuelist as Wait times.
- *4* When you are finished, remember to press **Learn** again to de-select the function and stop the console from inserting wait times.

## **Special Cues**

#### **Insert Mark**

A mark cue is a setup cue for your cuelist. It takes all of the information from the cue following the mark cue and executes it as a follow on cue immediately after the previous cue for the fixtures that are at 0% intensity.

For example:

Cue 1 fades up your fixtures on the drum riser in white.

Cue 2 fades the fixture's intensities to 0%.

Cue 3 fades the fixtures up in the keyboard position, and also in red.

When you run these cues in your cuelist, cue 1 will execute normally, cue 2 will fade the fixtures leaving them in the same position. But when you run cue 3 you will see the fixtures move and change colour as the intensity fades up.

To avoid seeing all of the movement and colour changes, you should insert a mark cue:

- *1* Playback cue 3
- *2* Hold **Pig** and press **Mark Q**
- *3* You will see a point cue appear between cues 2 and 3.
- *4* Run the cues again.

This time you will notice that when you execute cue 3 the fixtures are already in the correct colour and position, and so all that cue 3 now executes is the fixtures intensity.

If the original cue changes, the mark changes automatically. Pressing **Pig** and **Mark Q** inserts a mark cue in front of the *current* cue—the one with **>>** in the wait box. Mark cues only preset fixtures that are at 0% intensity.

#### **Insert Link**

There are two ways in which Link cues can work, they can either jump forwards, or backwards, within a cuelist and are used to create loops, or to interrupt the normal flow of a cuelist by jumping to a different point. Note that a cuelist loops back to the first cue by default, so that there is no need to add a link back to 1 at the end of a cuelist.

Pressing **Pig** and **Link Q** inserts a link cue after the *current* cue—the one with **>>** in the wait box. The fade time and delay time columns change to **Cue** and **Count**. In the **cue** box, enter the cue number that you wish to link to.

If you are using a Link cue to jump forwards in a cuelist, then this is all you need to do. No information needs to be entered into the **count** box.

If you are using a Link cue to link backwards in a cuelist, and therefore create a loop within your list then you have some extra options, using the **count** box.

The **count** column is used to enter the number of times that you wish to perform the link operation. Entering zero will leave the field blank, which means that the link (or loop) will run continuously until interrupted by a press of the **Go** button.

To edit the value of the **count** box and specify your loop of cues to link around a particular number of times:

- *1* Move the cursors to the **count** box on the cuelist screen.
- *2* Press **Set**, allowing you to edit the value within the box.
- *3* Type in a number from the keypad and press **Enter**.

To decide on the number that you enter in the box, it should be remembered that the value represents the number of times that the link cue executes, so if you want your loop to run four times, you should enter a value of three in the **count** box.

It is also possible to enter a definite amount of time into the count box, as opposed to a definite number of loops. To do this, follow the same procedure as above but when entering a value, type in the number of seconds followed by **.0** Adding these values allows the console to determine between values in seconds and values for loops. Time values within the count box can go up to two decimal points e.g. 12.86 seconds.

Pressing **Go** during a loop will immediately jump to the first cue after the link cue and continue execution of the cuelist from there.

A link cue has its own wait time. When a link is executed, the console uses that wait time instead of the wait time of the cue that it's linking to.

## **Macros**

Full macro capabilities have not yet been included in the Jands Hog Software; however some functions are currently available in the meantime for triggering the **Go**, **Halt**, and **Release** buttons for other masters, as well as changing page.

The macro commands are typed into the comment box of a cue using **Set** this is the extreme right hand column for a cue in the cuelist window. They execute when the cue starts. If you don't have a cue at an appropriate point, record a blank cue.

The available commands are:

**G Go**, use this by specifying **G** and the number of the master which you wish to press the **Go** button for, e.g. **G2** to Go the second Master.

- **S Halt** (**S** is for stop), e.g. **S2** to Halt the second Master.
- **R Release**, e.g. **R4** to Release Master 4.
- **Page** (Use the page numbers shown in the page window), e.g. **P12.1** to change to Page 12.1.
- **T** GoTo cue, **T** followed by a decimal number does a "goto cue #" on the currently selected master. E.g. **T3.2** to goto cue 3.2 on the currently selected master.
- **C** Select master, **C** followed by the master number selects that master to be the current master, e.g. **C5** to select master 5.

To distinguish the macro from a normal comment, it is preceded by **>**. Multiple macro commands can be separated on the same line by **:**. A range can be triggered using **>**.

For example, **>G2:G4>G7** triggers **Go** buttons on Playback Masters 2 and 4 through 7.

# **Cuelist Contents Window**

It is only possible to view this screen if you have an external monitor connected to your Jands Hog. To view this screen, press **Setup** and then hold **Pig** while pressing **Content** to open the cuelist contents window for the selected cuelist (alternatively hold **Setup** and press **4**):

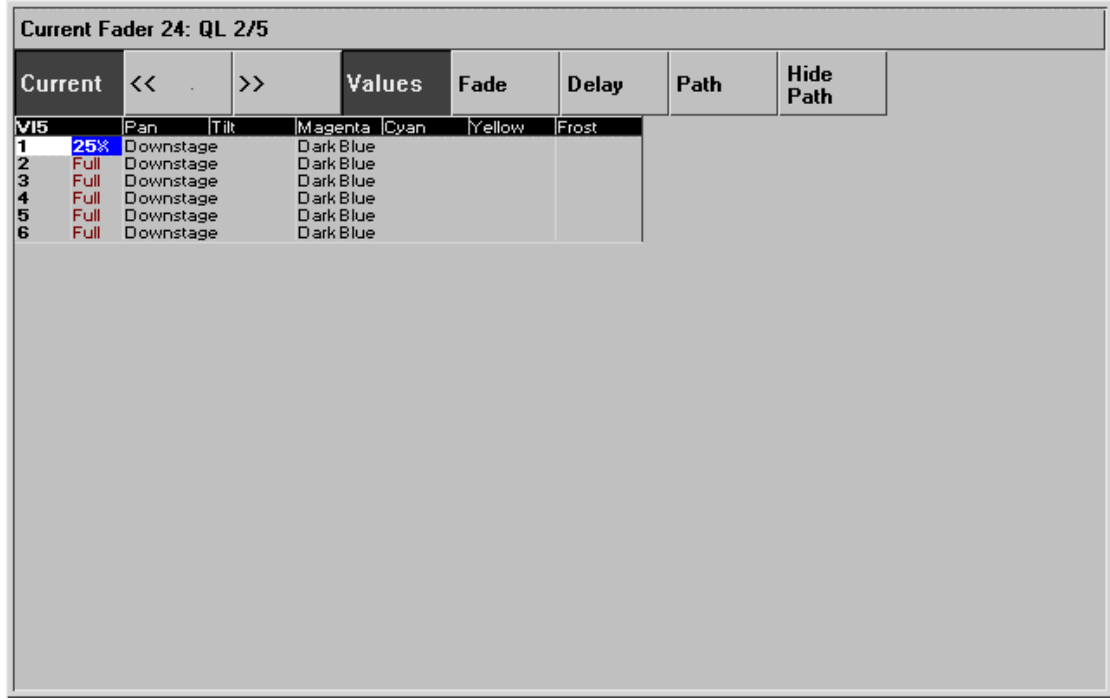

This window shows what is programmed in the current cue of a cuelist. If you use **Go** or **Halt** to move up or down the cuelist, the window will change to show the new current cue. You can use the  $\langle \langle \rangle \rangle$  screen buttons to override this and look at another cue without changing cuelist position. Access them and the other screen buttons by pressing **Pig** and numbers **1** through **8** on the keypad respective to the buttons being numbered from left to right as you look at the screen.

Only programmed values are actually shown in the display, and they are displayed in different colours:

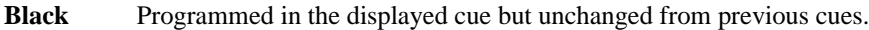

- **Red** Parameters changed from the previous cue; Intensity levels going up.
- **Green** Intensity levels going down from the previous cue
- White The level was programmed in a previous cue, and is not changed in this cue

In addition, the programmer contents overlay themselves over this window to aid programming:

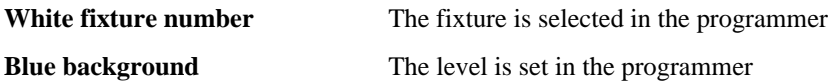

Selecting the **Hide Prog** button with with the mouse/trackball pointer or by pressing **Pig** and **8** on the keypad, will hide the values in the programmer that have a blue background and display the contents of the

cue in the text colour to suit the conditions of that value. Fixtures in the programmer will still have the white background behind the fixture number.

# **Other Cuelist Window Functions**

## **Cuelist Options**

The button opens the Cuelist Options window, which is described in the Playback chapter of this manual.

#### **Follow**

On the cue list menu bar you'll find **Follow** which toggles in and out of "screen lock" mode as in a PC. With **Follow** selected, the cuelist window holds the current cue in the middle of the screen as you go through the cue list. With **Follow** de-selected, you are free to page up and down through the cuelist window as you wish..

## **Unblock**

Pressing **Pig** and **unblock** to eliminate hard commands (programmed parameters that are the same in a previous cue) from cues.

- *1* Hold **Pig** and press **Unblock** from the cuelist toolbar.
- 2 Select the cues to unblock.
- *3* Press **Enter**.

## **Renumber**

Pressing **Pig** and **Renumber** in the cuelist toolbar renumbers the subsequently selected cues.

- *1* Hold **Pig** and press **Renumber** from the cuelist toolbar.
- 2 Select the cues to renumber.
- *3* Press **Enter**.

THIS PAGE INTENTIONALLY LEFT BLANK

**Playback**

The Jands Hog is designed for maximum playback flexibility:

- Cuelists provide powerful timed playback for theatrical shows. They can be fully integrated with Timecode inputs from MIDI, or can be triggered via MIDI show control, or MIDI notes.
- Masters running independent cuelists can be operated simultaneously to control unstructured shows.
- Immediate access to fixtures via the programmer, or to looks and chases via masters.
- An instant and crossfading page changing system simplifies page changing down to one button push, and allows set list changes at the last minute.

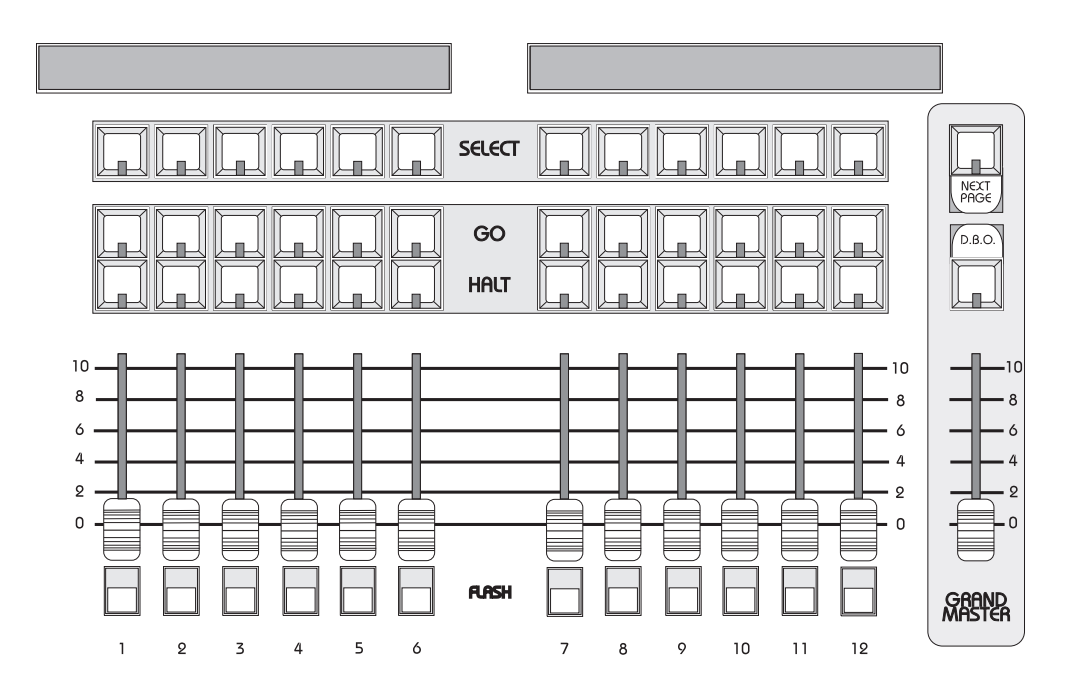

## **Masters**

The Masters are the bank of faders and buttons located to the left of the programmer. Each Master has the power to control a complete cuelist, a single chase, or a single cue; all of them can be run simultaneously or in any combination.

Each Master includes four buttons and a fader. They are, from top to bottom:

**Select** Used to select the master during programmer mode, and to set the master as *selected*. The selected master is the master that is controlled by the Central Controls. It is also the master that is the default destination for programming operations, e.g. **Record**, **Copy**, etc. **Go** Press **Go** to start a cue fading and start the cuelist executing cues (running). If the cuelist is already running, press it to skip cues or to exit from loops. **Halt** Instantly halts any crossfading cues, and stops the cuelist from running. Pressing **Go** will resume fading and execution of cues. Once a cuelist has been stopped, after an initial **Halt** button press, pressing **Halt** again fades backwards through the cuelist. **Fader** Fades the cuelist's intensity. You can configure the cuelist so that its intensity is controlled in an HTP or LTP fashion. You may also assign the fader as an ICBF fader which controls all parameters rather than just the Intensity parameter. **Flash** Bumps the cuelist's intensity to full. You can configure the cuelist so that its intensity is controlled in an HTP or LTP fashion.

#### **Alternate Actions**

Holding down the Select button while using a Master's controls will give different actions:

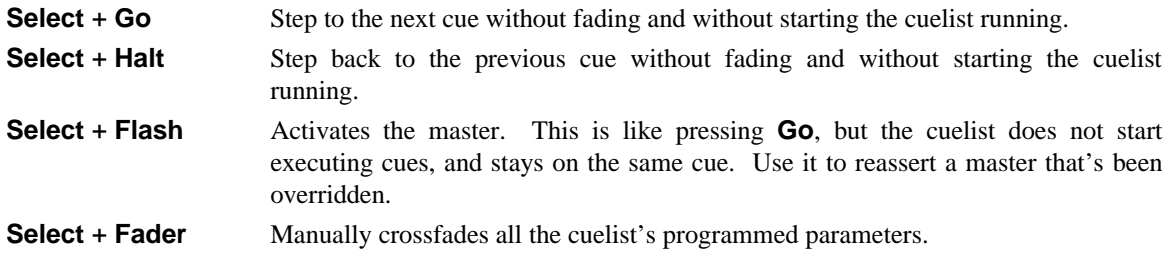

# **Other Playback Controls**

## **Grand Master**

The Grand Master is the overall intensity control for the entire console. Most often, it's simply left at full. Only intensity parameters are controlled by the Grand Master; it has no impact on colour, beam, or focus parameters.

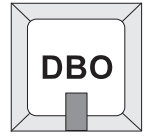

## **DBO**

This button sits above the Grand Master and stands for Dead Black Out. When pressed, it immediately brings all intensity levels to 0%, where they'll remain as long as the button is held down.

Release **DBO** to immediately restore light to the stage.

**Note that any changes caused by the Grand Master fader or DBO button are NOT reflected in the Stage Output display intentionally. If the display changed then you would have no reference as to what would happen when you restores the console to 100% output.**

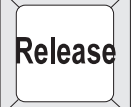

## **Turning Off a Fader—Releasing**

Pulling down a fader only forces programmed intensities to 0%, all the other parameters of a fixture will remain active. To release *all* parameters of any particular master so that they have no effect on the output, select the cuelist master, by pressing its' **Select** button and then press **Release**.

To release all faders at once, press **PIG** plus **Release**.

#### **Goto**

To jump straight to a cue, and start the cuelist running on the currently selected master:

- *1* Press **Goto** on the cuelist toolbar.
- *2* Enter the cue number to jump to, say **45** from the keypad.
- *3* Press **Enter** to execute a fade to the destination. The console will use the time of the incoming cue.

#### **Manual Crossfades between Masters**

To crossfade between several masters:

- *1* Make sure that the incoming master's fader is at 0%. Hold down the **Select** button of the incoming master.
- *2* Pull down the faders of the outgoing masters. At this point, NO fades will occur.
- *3* Move up the incoming master's fader. This will now perform the crossfade between the outgoing masters and the incoming master.

Note: This will not work if any of the faders are set as ICBF faders.

## **Overriding Programmed Timing**

All programmed timing throughout the console can be manually overridden using the Rate Thruster. This is a console-wide rate control accessed by holding down any **Select** button and turning the right parameter wheel (Rate Thruster). With the Rate Thruster set at 100% all of the cues within the console will run exactly at their programmed time. The rate shown is expressed as a per cent; thus, 200% means that all times will be twice as long as what their programmed value is, and 50% means that all times will be half as long, although all times will be adjusted proportionately. As the Rate Thruster can be accessed from any **Select** button, it is possible to edit the value using one **Select** button and then adjust it back again using another **Select** button, even if it's on a different page.

There is also manual override for individual playback masters. Hold down the master's **Select** button, and turn the left parameter wheel (Rate Override) to adjust a single cuelists timing rate.

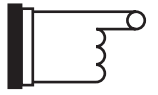

**Be careful of adjusting the Rate Thruster by accident whilst adjusting Chase times, or Rate Override times on the parameter wheels.**

## **Master Precedence**

Because the console can simultaneously run twelve (twenty four) separate cuelists (and more if using the DMX Input), there is possible conflict over which master actually has control of a parameter. In order to decide which master has control, the console applies the following rules:

For focus, colour and beam parameters:

- The console uses Latest Takes Precedence (LTP). This means, the most recently activated masters will override earlier masters. (Note: Only the specific conflicting parameters are overridden; non conflicting parameters on the earlier masters will be left untouched.)
- Releasing overriding masters will return the overridden parameters back to the control of the old masters.
- Masters which are fully overridden (i.e., all programmed parameters have been overridden by other masters) are released automatically. This is called stomping.
- The Programmer always has priority over the Playback Masters so you can instantly override any fixture or group with any new value on the fly. (Remember, you can press **Blind** to suspend Programmer output).

For intensity parameters:

• By default these are also controlled by LTP, but you can set cuelist options to make a master work in a Highest Takes Precedence (HTP) fashion. In this case the console will output, for a particular intensity channel, the highest programmed value of all the HTP masters and the highest priority LTP master.

Cuelist options exist for fully customising the priority scheme for a cuelist. See the Cuelist Options section.

#### **What is an Active Master?**

An active Master is a master that has had **Go** pushed, has been manually faded up, or has been activated using **Select** + **Flash**.

Masters, once activated, remain active until they are either fully overridden and thus stomped (automatically released), or they are manually released. Partially overridden masters are still active, and thus still control the remaining, non-overridden parameters. Cuelist options exists for customising this.

#### **Playback Master LEDs**

The Masters' LEDs give feedback as to the active and override status of a master.

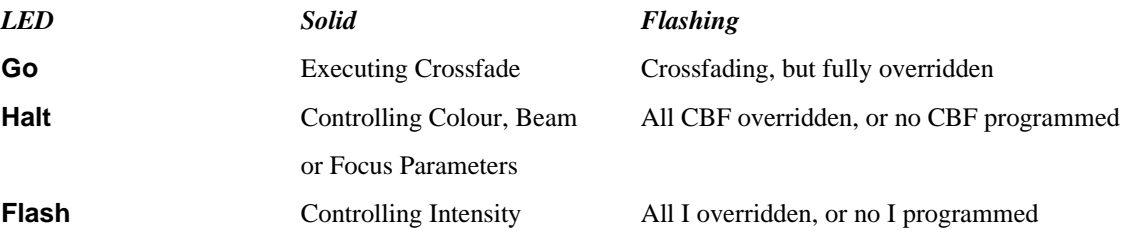

#### **Default Values**

When no playback masters are active, and nothing is selected in the Programmer, the console will output the default values for each parameter of every fixture. These values may be modified in the fixture library of each individual fixture.

# **Customising Playback with Cuelist Options**

Hold **Pig** and press a **Select** button to open the cuelist window for that master. Press **Options** on the cuelist toolbar to customise the response of a Playback Master. Chase options are covered separately in the Chase section.

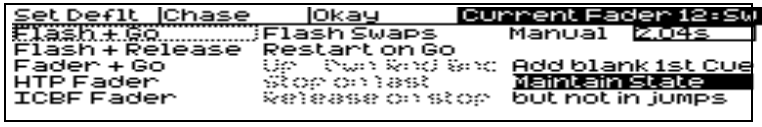

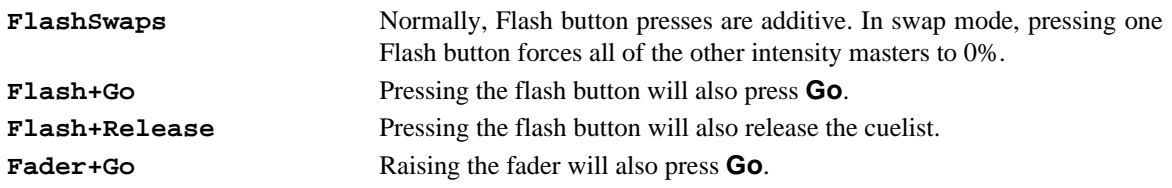

**Flash+Go** and **Flash+Release** are sometimes a useful combination to have selected on the same master, for times when you want an effect to start on a press of the flash button and then stop and release itself as soon as you release the flash button. For example, if you wish to bump strobes on and off. But for some effects, remember to set the fade time, and manual time both to zero seconds to ensure a bump in and bump out effect. The manual time is explained further below.

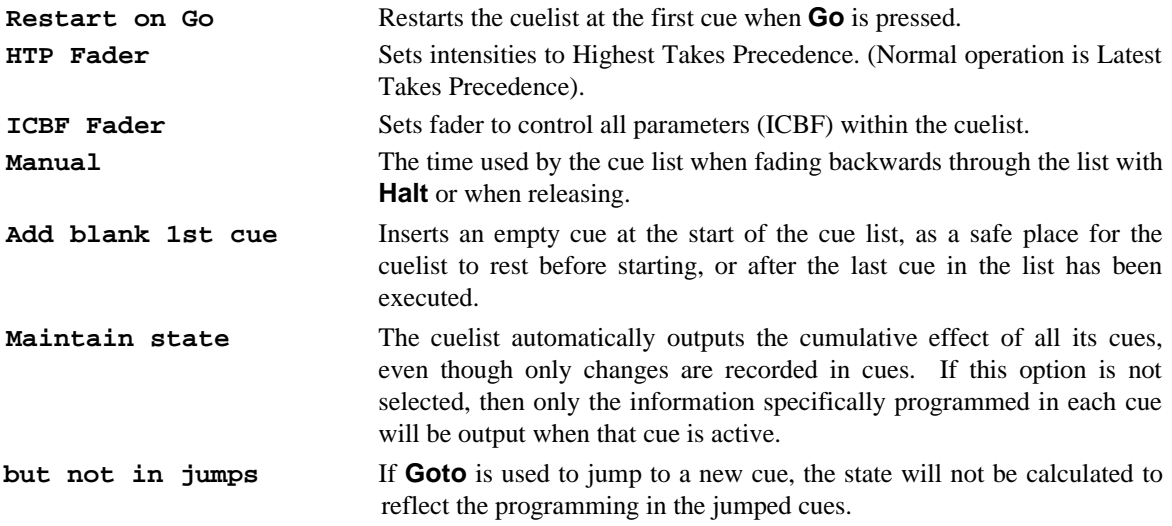

All these options are stored in the cuelist. If you change to a different cuelist (by changing page, for example), the options may change and the Master will behave accordingly.

# **Chases**

Chases are nothing more than cuelists with the timing overridden. Each step of the chase is a cue in the cuelist.

To create a chase:

- *1* Record a series of steps just like you would to create a cue list.
- *2* Open the cue list **Options** window on the cuelist toolbar.
- *3* Press **Chase**. Your cuelist has now been turned into a chase.

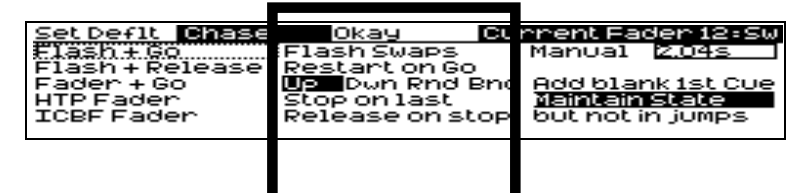

## **Chase Timing**

A chase plays back its steps (cues ) using beats per minute (BPM) to control the rate, and crossfade % to control the amount of fade between steps.

There is no upper limit on rate nor crossfade %. A crossfade of 0% means that the chase will snap change. A crossfade of 100% means that the chase will fade smoothly from step to step, with no intervening stationary time. A crossfade of 200% means that only half the crossfade will be completed before moving onto the next step.

To adjust rate and crossfade:

- *1* Hold down the master's **Select** button. The parameter wheel display will change to show **Rate** and **Fade %** (the right wheel becomes the *rate thruster*, a consolewide rate control).
- *2* Adjust the left (Rate in Beats Per Minute) and centre (Crossfade in %) parameter wheels.
- *3* When you are happy, just let go of the **Select** button and the settings that you have made will be stored automatically. You need press no other buttons. If you wish to re-adjust the values at any time, just hold the **Select** button down and adjust the values as before.

**Cues inside a chase do not have to have simple default fade and delay times. You can adjust them parameter by parameter as though they were a normal cue.**

## **Chase settings**

In the *options window*, you can select the chase direction:

- **Up** The chase runs from the first to the last step.
- **Dwn** (Down) The chase runs from the last to the first step.
- **Rnd** (Random) The chase randomly picks the next step.
- **Bnc** (Bounce) The chase runs from the first step to the last, then back to the first, etc.

Normally the chase loops continuously. To change this:

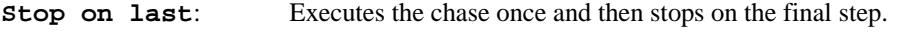

**Release on stop**: Runs the chase continuously, and then automatically releases it upon being stopped by pressing the **Halt** button.

THIS PAGE INTENTIONALLY LEFT BLANK

# **Saving and Merging Shows**

Often, you will want to store your show onto floppy disk. In addition, you may want to merge old programming from earlier shows into your current shows. Or, if you have been programming a show with a colleague on a separate console, you may want to combine the two shows together for playback on one console.

This chapter explains how to use floppy disks to do these things.

# **Saving a Show**

To save a show:

- *1* Press **Setup**. You will see the usual setup toolbar.
- 2 Insert a standard 1.44 MB 3 1/2 floppy disk into the disk drive in the front edge.
- *3* Press **Save**.
- *4* Press **Okay** to confirm the save. A progress window will open and list the items it's saving as it goes along. **Save Finished Okay** appears when everything has been copied to the disk. If your show is larger than can be stored on one floppy disk, you may have to delete unused ques/lists in order to save it.
- *5* Press **Okay** to finish .

# **Change Show Window**

More advanced floppy disk functions are accessed through the **Show** window, opened from the **Setup** toolbar.

When you open the window, it automatically tries to read the catalogue information off a disk in the disk drive. If none is present, you will get an error message. This can be ignored safely. It is okay to open the window without a disk in the drive.

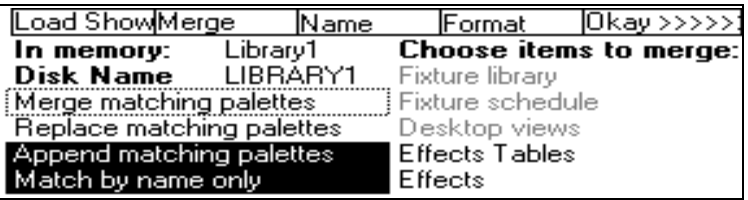

#### **Changing to a Different Show**

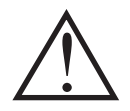

**If you change to a different show, make sure that you have saved your current show, since you will lose all of its programming.**

To load a different show from floppy, insert the show disk and press **Load Show**. The console will ask you to confirm that it is **okay** to eradicate the current show. Then a progress window will open that lists each item as it is loaded. **Load Finished Okay** appears when everything has been loaded successfully. Press **Okay** to return to the shows window. Press **Okay** to exit shows window.

#### **Naming a Show**

To avoid mixing up disks and accidentally overwriting a different show, give your show a name before saving it.

To name a show, press **Name** and type in a name.

The floppy disks on which the shows are saved are labeled with this name plus a number. The number refers to the disk number. (At present it will always be 1). If you ever need to change a disk's label (such as when using a show downloaded from the Internet), use a Windows PC (File Manager), or DOS (label a: ), or a Mac.

## **Format**

To format a disk, insert it into the drive and press **Format** followed by **Okay** to confirm. Please remember that when a disk is formatted, all the data on that disk is deleted.

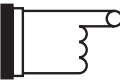

**It's a good idea to periodically reformat your disks. Disks can periodically develop bad sectors; reformatting can spot this and prevent you from losing data.**

# **Merging Shows**

Using the Change Show window, you can select items from a different show and merge them into your current show.

To merge items into your new show

- *1* Insert the floppy containing the show you are merging *from* into the disk drive.
- *2* Open the **Show** window. If you do this before inserting a disk, the change show window will not show what is in your disk, so it will not be possible to pick items for merging.
- *3* Pick items for merging from the merge list below the toolbar by selecting them with cursor and **Enter** keys. Note, the palettes will be selected automatically as soon as you pick something that depends on them.
- *4* Press **Merge**. A progress window will open to show you the progress of the merge.

**Merged groups and palettes do not replace existing groups and palettes, even if they have the same name.**

**If you merge in a cuelist, but don't merge in associated palettes, you have to make absolutely sure that the cuelist has been programmed using the palettes that are already programmed in the machine. If the console cannot find a palette when it merges in a cuelist, it will ignore all programming associated with that palette.**

**How to Combine a Show That Has Been Programmed on Two Consoles**

There are two approaches:

- Split the programming into fixtures. e.g. one console does dimmers, while the other does cyberlights ensuring that the cue numbers that are used whilst saving match across both consoles. To merge, save the cyberlights component to disk, add the cyberlights to the dimmer console's schedule, then merge all the Cyberlight palettes, cuelists, and pages into the dimmer console.
- Split the programming between cuelists. For this to work, each console must start with the same setup *and palettes*. This is best done by setting up and making palettes on one console, then saving to disk and loading onto the other console. From then on, parallel programming of cues and cuelists can occur. When you come to merge back into one console, just select cuelists to merge. Do not merge the palettes back, since you will end up duplicating existing palettes, with some cuelists using one set, and the merged cuelists using the other.

**Unless you are confident and sure about the merging operations of the console, and their consequences, it is always better to save and load complete shows.**

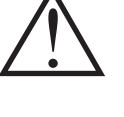

# **Customising the Console**

The Jands Hog's settings can be customised to fit your requirements. This customisation is done using the Control Panel window.

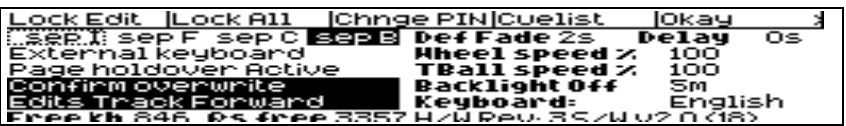

To open the Control Panel window, press **Setup** followed by **Panel** from the toolbar.

# **Programming and Playback Defaults and Settings**

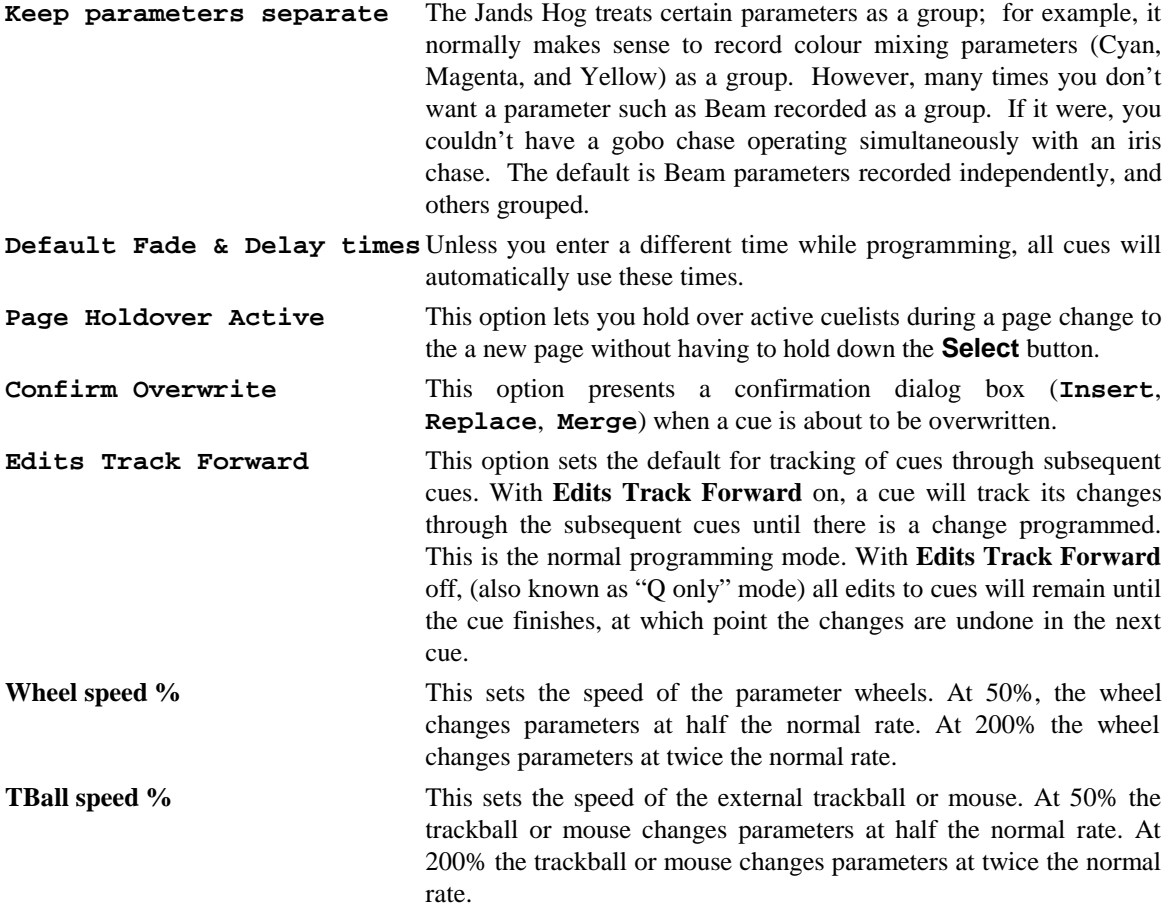

## **Hardware Control**

#### **Setting the LCD Contrast**

To set the contrast on the LCD screens, hold down **Setup**, and move the right parameter wheel.

#### **Controlling the LCD Backlighting**

To set the brightness of the LCD screens, hold down **Setup**, and move the middle parameter wheel. Unfortunately, the backlighting on the LCDs will not last forever and will die out after a certain amount of use. If the LCD screen is dark, and setting the contrast makes no difference, the backlighting has expired and needs to be replaced. Contact your local dealer.

To make the backlighting last as long as possible, you can set them to turn off when the console is on but hasn't been used for sometime. Think of this like a screen saver on a PC.

**Backlight off:** Set the time after which the backlighting turns off if the console hasn't been used. If you use 0, they will never turn off. To specify minutes, add an **m** using **PIG** + **.** .

To restore the backlighting once it has turned off, press any button on the console. **PIG** is a good one if you don't want anything else to happen.

#### **External Keyboard and Trackball/Mouse Options**

The console can use any IBM AT keyboard and microsoft compatible Trackball/Mouse.

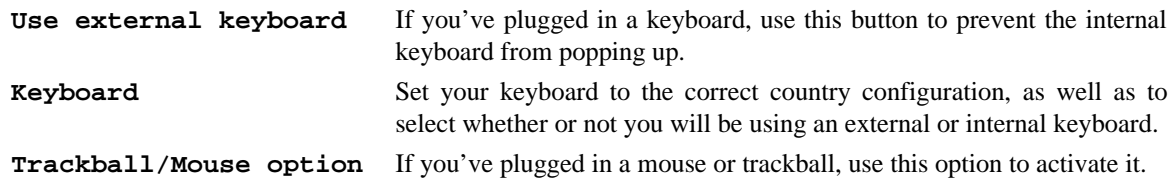

# **Console Locking**

There are two locking options: **Lock Edit** which just locks the programming and editing functions, and Lock All, which locks everything.

To lock the console:

- *1* Press **Lock Edit** or **Lock All**
- *2* A prompt will appear asking you for your PIN (personal identification number)
- *3* Press **Enter** to lock

With **Lock Edit**, the menu button will be dark to indicate that the lock is on. To unlock, press it again and enter your PIN.

With **Lock All**, then a warning window will appear indicating that the console is locked. There is an entry box for entering your PIN to unlock.

## **The default PIN is 54.**

To change the PIN, press **Chnge PIN**.

Once the console is locked, there is no way to get back in to your show without knowing the PIN. If you've locked yourself out, try resetting the console and reload the last saved version of your show.

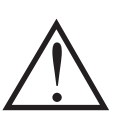

**If you use the locking feature, make sure you remember your number. There's no way to access your show otherwise.**

# **Cuelist**

To change the default settings used for cuelists:

- *1* Press **Cuelist**.
- *2* Adjust settings as desired using cursor keys and **Enter**, or press **Set Deflt** to reset the cuelist settings to the default values
- *3* Press **Okay**.

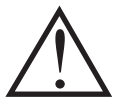

**Note: When you change the cuelist defaults, only those cuelists created after the change will be affected.**

# **Updating Software**

The quickest way to upgrade your Jands Hog is through the Internet; to access the Jands page on the World Wide Web, use http://www.jands.com.au Select the Jands Hog page, then choose Download New Software. Transfer the new files to an IBM-formatted floppy diskette. (If you choose the zipped versions, you'll need to unzip it first.)

Loading these upgrades is simple:

- *1* Insert the new disk into the disk drive.
- 2 Hold down a key on the keypad
- *3* Turn on the console power.
- *4* Press a key to get to the main menu.
- *5* When the menu appears on the screen, press **1**, **Software Reload**.

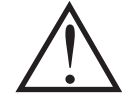

**Be careful when loading new software in the middle of a show's run. In general, if you have a show that works and don't need any of the new software's features, then leave things as they are. Even though we go to great lengths to test new software, a bug might get accidentally introduced.**

# **Memory Control**

Before performing an operation, the console checks to see if it has enough memory. If memory is running low, it will give an alert saying **Not enough memory**. In some instances, you may not have enough memory to save your show—in this situation, you will have to delete items until you have enough memory. In low memory situations, playback may also get disabled. User alerts will tell you when this has happened. Again, to restore playback, delete unessential programming.

To help prevent low memory situations, a memory counter in the control panel shows the total memory left. Also shown is the corresponding number of full cues you can program. Note: a full cue is a cue with all channels programmed—much larger than a typical cue—so the full cue number will always understate the number of cues left.

# **Custom Options**

An options text file called "\setup\moreopts.txt" is now saved as part of the show. Edit it to change the more esoteric console options. Current options supported are:

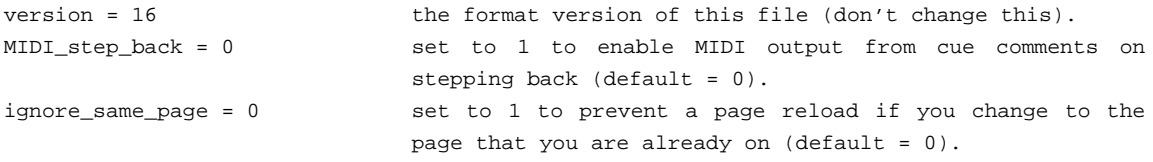

THIS PAGE INTENTIONALLY LEFT BLANK
# **Console Inputs**

This chapter covers the use of MIDI, Timecode, and DMX Inputs. These features are accessed through the Input Panel window

To open the Input Panel window, press **Setup** and **Inputs**.

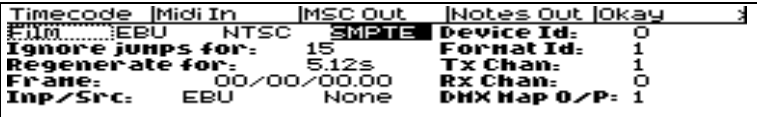

## **MIDI Timecode**

The Jands Hog can only receive MIDI Timecode. It has programmable error correcting features. The console can also simulate Timecode to help with programming when the Timecode tape is not ready.

#### **Setting up the console to read Timecode**

Before using Timecode, the console must be configured to accept Timecode:

- *1* Press **Setup**.
- *2* Press **Inputs** to bring up the options window for Timecode input.
- *3* Connect the MIDI to the MIDI Input.
- *4* Move the selection box to **Src:** and press **Enter**. Now you have the option of selecting either **MIDI** or **Simulate** for the Timecode source. Select **MIDI** by using the cursor keys and pressing **Enter**.
- *5* Move the selection box to **Frmt**: and press **Enter**. Now you can select the correct Timecode format using the cursor keys and pressing **Enter** when done. **Film**, **EBU**, **NTSC** (Drop Frame), and **SMPTE** are supported.
- *6* Press **Tcode on** to turn Timecode reading on and off.

#### **Timecode Error Correction**

Automatic regeneration of Timecode is off by default. To turn automatic Timecode regeneration on, move the selection box over the value next to **Regenerate for:** and press **Set** button. Enter the time (in seconds) that you wish to regenerate Timecode and press **Enter** button. If you enter 0 seconds, it will regenerate Timecode continuously. To turn Timecode Regeneration off, select the Timecode regeneration value, press the **Set** button and use the backspace key to delete the current value. Press **Enter** to finish.

Bad Timecode tapes will have drop outs that look like Timecode jumps to the console. Increase the value in the **Ignore Jumps for:** entry box to reduce the sensitivity of the console to jumps in Timecode signal.

#### **Programming Timecode into Cuelists**

Timecode functionality is built into the normal cue list timing structure (wait), making it very easy to run programmed cues to Timecode. Any cue list active on a master on the console can receive Timecode.

To setup a cuelist to use Timecode, program the cuelist as normal, but instead of using normal cue wait times, use Timecode frame numbers:

- *1* Select a cue wait box.
- *2* Press **Set**.
- *3* Enter a Timecode number in the form hh/mm/ss.ff, e.g. 1/0/10.02, or 0/0.5 You need to use at least one slash **/** for the console to interpret it as a Timecode value.
- *4* Press **Enter**. The console automatically turns on the **Auto Blank Cue** option when you use Timecode, to prevent the cuelist from wrapping around at the end.

You don't have to use Timecode frames for the waits of all the cues. You can mix them with normal wait times, follows and halts. This is useful to avoid having to synchronize every cue to frame times. Instead, the first cue can be synchronized, and then subsequent cues set with normal wait times relative to the first.

Loops can be triggered with Timecode, *but do NOT put Timecode inside a loop*.

Instead of entering numbers by hand, it's possible to use the **Learn** function (found in the current cuelist window) to enter them automatically, editing manually later for fine tuning. Simply turn on the function and press the **Go** button to signal when cues are meant to execute. Only cues set to Halt (Wait is blank) will receive values.

#### **Playing back with Timecode**

To playback cuelists under Timecode control.

- *1* Press **Timecode**
- 2 Start the tape running.
- *3* Press **Go** on the playback master. This is needed since the operator still has overall manual control.

Cues will now be triggered by Timecode.

#### **Rewinding**

There is no need to do anything to the master when rewinding the tape. When you start playing Timecode again, all active masters will reposition their cuelists to the correct position in the cuelist.

#### **Simulating Timecode**

If you don't have a Timecode source available, you can simulate Timecode in order to test /run your show. From within the Input Panel Window.

- *1* Move the selection box to **Src:** and press **Enter**. Now you have the option of selecting either **MIDI** or **Simulate** for the Timecode source. Select **Simulate** by using the cursor keys and pressing **Enter**.
- *2* Move the selection box to **Frmt**: and press **Enter**. Now you can select the correct Timecode format using the cursor keys and pressing **Enter** when done. **Film**, **EBU**, **NTSC** (Drop Frame), and **SMPTE** are supported.
- *3* Press **Tcode on** to turn Timecode reading on and off.

To reset the Timecode to frame 00/00/00.00, hold **Pig** + press **TC Reset**.

To start Timecode running at a frame other than 00/00/00.00, use the cursor keys and the keypad to change the **Frame**: value. If Timecode was already running, it will continue running starting at the new **Frame**: value upon pressing **Enter**. If Timecode was not running, start it by pressing **Tcode on**.

Cues will now be triggered by Timecode.

## **MIDI**

#### **MIDI Receive**

The console can receive

• MIDI note data, such as from a MIDI keyboard, another Jands Hog or a Whole Hog II.

- MIDI show control (MSC) messages, such as from a show control sequencer, or another console with MSC support.
- MIDI Timecode, such as from a Timecode converter box.

Any or all of these kinds of messages can be received simultaneously.

To turn on MIDI reception, press **MIDI In** (found in the Input Panel window.)

#### **MIDI Transmit**

The Jands Hog can transmit

- MIDI note data (to send to a slave backup console, for instance). Press **Notes Out** to turn on.
- MIDI show control messages (to trigger other show control equipment). Press **MSC Out** to turn on.

#### **MIDI Notes**

#### **To trigger the console from a piece of MIDI equipment**

Select **MIDI** In from the Input Panel, and make sure that the console and the MIDI equipment agree on which channel is being used under **Rx** chan (setting the console to channel 0 puts it in 'omni' mode, so that it responds to all channels).

#### **To trigger other MIDI equipment using the console**

Select **Notes Out** from the Input Panel, and set the MIDI channel to the correct channel for the receiving equipment under **Tx chan**.

#### **To setup another console as a tracking backup**

Slave together two consoles as follows:

- *1* To make sure both start from the same point, reset both consoles and load the *identical* show onto both machines.
- *2* Open the Input Panel on both, and make sure that the two consoles agree on which MIDI channel is being used.
- *3* Select **Notes Out** from the Input Panel on the master console.
- *4* Select **MIDI In** on the slave console. It will now track the master console fully.

#### **Changing the Notes messages**

If your MIDI equipment does not use the same messages as the standard Jands Hog set up, you can rearrange which notes messages get sent on which button press, fader move or wheel move.

By default, all console actions are mimicked using low MIDI note numbers and MIDI controllers. The MIDI mapping information is held in the file "setup\MIDImap.txt" on the show disk and you can edit this file on a PC.

Here is the default MIDImap.txt file from a Jands Hog show disk:

```
version = 16
; NB: MIDI Note & Controller numbers range from 1 to 128
qroup menu = note:1
position_menu = note:2
colour_menu = note:3
beam menu = note:4macro_menu = note:5
page_menu = note:6
choose = note:7
q_0 = note:8
halt = note:9flash = note:10
fader = note:11
rh\_tool = note:12lh\_tool = note:13keypad = note:14
wheel = note:15touchpanel = note:16
```

```
others = note:17
coord_x = controller:1
coord_y = controller:2
fader_val = controller:65
wheel_val = controller:66
```
Example: "go = note: $8$ "

This means that all go keys are transmitted as MIDI note # 8.

The note velocity is used to indicate which of the go buttons are being transmitted; e.g. if fader 3's go button is pressed, a 'note on' event for note #8 with a velocity of 3 is transmitted. When the key is released, a 'note off' event for note #8, velocity 3 is transmitted.

If you wanted to send a particular go button over a unique note (and not use velocity to differentiate buttons) then you could add the line 'go: $3 =$  note:50'. In this case a 'note on' for note #50, velocity = 63 will be sent when the key is pressed, and a 'note off' for note  $#50$ , velocity = 0 will be sent when it is released. All other go keys will use the prior mapping, i.e. via note #8.

#### **MIDI Map File Format**

The console events that can generate MIDI and their map file name are listed below:

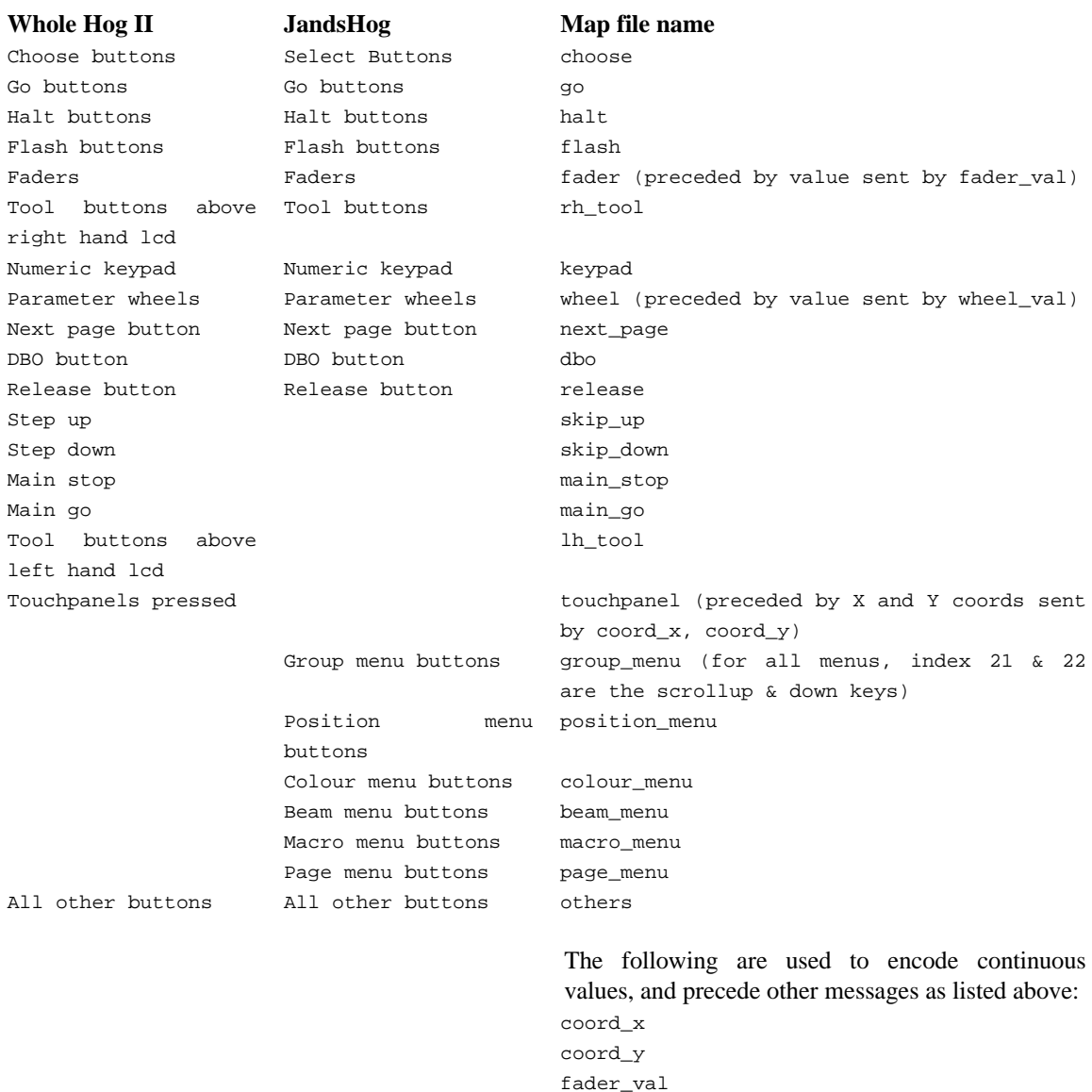

The possible MIDI messages that you can map to are:

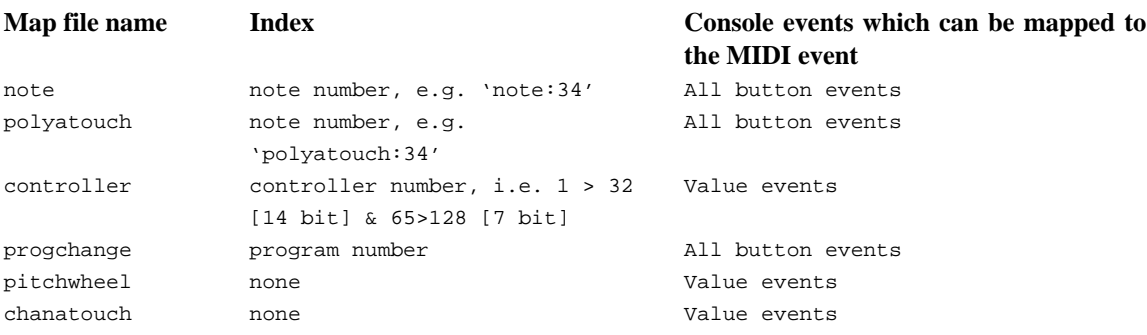

wheel\_val

Controllers 33 to 64 are the LSB parts of controllers 1 to 32, so are unavailable.

Console button events can only map to MIDI notes, polyphonic aftertouch and program change (note that faders are also button events as they refer to which fader was used, the actual values are sent separately).

Continuous values (like a fader position) can only be sent via a controller, pitch wheel or channel aftertouch. In addition, coord\_x & coord\_y must be mapped to a 14 bit controller, i.e. controller 1 to 32 or pitchwheel.

All console numbering starts at 1 rather than 0, e.g. use fader 1, not fader 0.

When several buttons are mapped to one note (e.g. choose = note:7) then the velocity data of the note is used to index the actual choose button being pressed.

Some keys cause events to occur when they are released as well as when they're pressed - if a single key is mapped to a note then the console will respond to either a note off or a zero velocity to release the key. If a key that needs a release message is mapped to a non-releasable MIDI event (like program change) then a warning will occur when the show disk is loaded.

#### **MIDI Show Control Messages (MSC)**

For a full description of how MIDI Show Control works, we recommend reading the latest MIDI Show Control Recommended Practice from the MIDI Association.

MSC messages contain a device ID and a format number. Make sure that you setup these numbers in the window entry boxes correctly.

MSC has been implemented on the console to send "absolute" messages (i.e., not depending on current cue positions, arrangement of cuelists on masters, or keys being held). This means that the greatest playback accuracy can be achieved, even if manual overriding leads to cuelists being in the wrong place or out of order.

The following is an implementation chart for seeing how console actions lead to transmitted MSC commands:

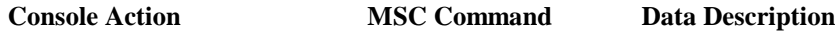

*Console actions which MSC commands can reproduce exactly:*

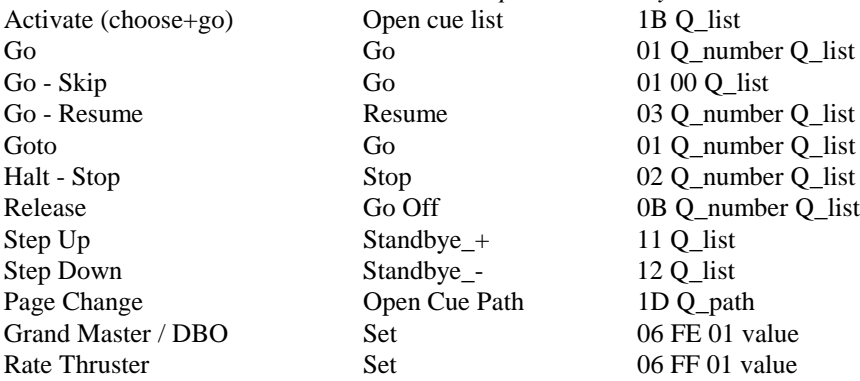

*Console actions which MSC commands can not reproduce exactly:* Move Fader *(Choose button held ignored)* 06 0..7 00 value Halt - Back Standbye<sub></sub> - (*no MSC* 12 Q list *command for fade*

*backwards)*

Q\_list is the cuelist decimal number

Q\_number is the cue decimal number

Q\_path is the page decimal number

Note: cues which are triggered automatically via wait times or follow do not cause an MSC command to be sent.

The following is an implementation chart showing how received MSC Commands map onto console actions:

#### **MSC Command Data Description Console Action**

For a command expecting a Q list, if none is sent then the cuelist on the 'selected' master is assumed.

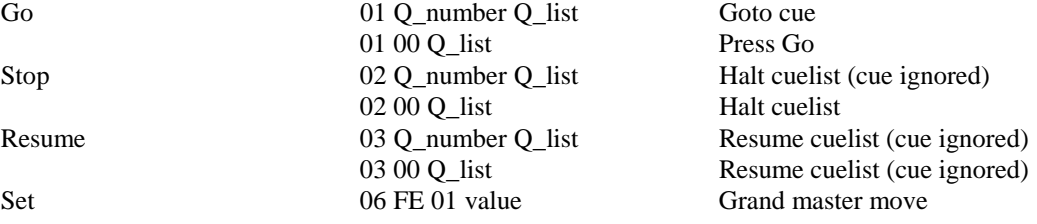

#### **70 • Jands Hog Handbook**

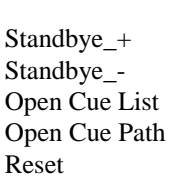

11 Q\_list Step Up 12 Q\_list Step Down

06 FF 01 value Rate thruster move 06 0..7 00 value Fader move 1B Q list Activate cuelist 1D Q\_path Change page 0A Ignored - use Open Cue Path command instead

**All other MSC commands are ignored**

## **DMX Capture**

The DMX Input functions are also accessible through the Inputs Panel.

#### **DMX Capture**

This mode reads in each frame, and converts it to fixture parameter settings using the patch on one of the outputs as a conversion map. The captured frame appears in the programmer so you can then record it.

If you start with the programmer clear when you turn on DMX Capture, then all the fixtures in the mapping output will be captured. If you start with a selection, then only the selected fixtures will be captured.

You can change which output is used as a map by entering the output number in **DMX Map O/P**.

THIS PAGE INTENTIONALLY LEFT BLANK

# **Technical Information**

Full technical manuals are used for the servicing of the Jands Hog range of consoles and are used by your dealer.

However, there are a few technical issues that are useful to know, even in general operation of the console.

# **User Override Menu**

The User Override menu allows access to all of the testing functions for the console as well as other functions including the ability to load new software into the console.

To access the User Override menu, turn off the power to the console, and then hold down the **Enter** key as you turn the console on. When the screen reads '**Press A Key For Main Menu**' release the **Enter** and then press it again. The User Override menu will then appear on the main LCD screen.

Depending on the version of Boot ROM software that you have installed in your console, you will see a different set of options available. Some of these options are direct commands whilst others contain a submenu of their own. Current from Boot ROM V1.08, the important ones to note are:

#### **1) Software Reload**

This option allows you to load a new version of the operating software into the console.

#### **2) Clean Start**

When selected this option will remove the previous show from the RAM of the console and then boot in the normal manner, allowing you to start programming a new show from scratch.

#### **5) Test**

This option contains its own sub menu and gives you access to all of the test facilities. The important item within the sub menu is **7)** Deep Clr & Reset, which thoroughly cleans the memory areas of the console. This option is more thorough than a Clean Start, but does not erase the operating software. It is recommended that if rental companies, for instance, wish to ensure that the console is thoroughly empty before going to a new client you should perform a Deep Clr & Reset. Please note that after performing a Deep Clr & Reset on the console you should check the value shown in **Set Layout** as this is reset whenever a Deep Clr & Reset is performed.

#### **7) Set Layout**

This allows the button layout of the console to be set. If your console has a serial number of E96xxx or later, the value shown should be **02**. If the console serial number is before this, the value shown should be **01**. If the correct value is not shown, select the option and type in the correct value when prompted.

#### **0) Continue**

Exits the User Override menu and allows the console to boot up as normal.

For any further technical help regarding the User Override menu, or any other section of the console, please contact your dealer.

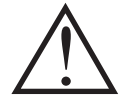

**Note that there are many other items within the User Override menu that, unless used properly, can erase your show or parts of it, and render them irretrievable. Therefore, care should be taken when working in this part of the console.**

THIS PAGE INTENTIONALLY LEFT BLANK

# **Frequently Asked Questions**

If you're having difficulty figuring out how to do something or why the console is behaving the way it is, look through the following section to find a problem that matches your own.

## **Hardware**

#### **I have to reload a show from disk every time I turn on the power.**

It's likely that the battery is not fully charged. Leave the console powered on for two days to give the battery a chance to fully recharge.

#### **The screens are black and I can't see anything.**

Try pressing Setup and turning the right parameter wheel to adjust the contrast.

**During disking the DMX signal drops causing a flicker in the instruments. Can that be fixed?** This will eventually be corrected with software modifications.

# **Setup**

#### **The console is sending out erratic DMX.**

Make sure the fixtures and the Jands Hog are receiving power from the same source. If this is not possible, use a DMX opto isolator between the console and the fixtures.

#### **I've patched my fixtures, but they aren't responding as they should (or they're not responding at all).** There are a few things worth checking:

- Make sure the grand master is up.
- Make sure **Blind** is not on.
- Make sure the switches and addresses on the fixtures are set correctly. Consult Appendix A for further information on this.
- Make sure the console is properly grounded and that it's on the same power source as the fixtures.
- Test the cabling. Use a DMX tester and work your way down the data line from the console to the fixtures.
- Make sure the fixtures have the correct EPROM's on board. Manufacturers sometimes include new software in fixtures that changes the channel definitions.

#### **How do I access a fixture that's not shown in the schedule?**

See Appendix B to learn how to set it up yourself or contact your dealer for further assistance.

#### **The blank show disk I downloaded from the Internet can't be read by the console.**

Make sure you've labeled the disk "library1." This needs to be done in File Manager in Windows or on a Mac.

#### **I've lost my PIN. How do I get back into my show.** Clean start the console and reload the show.

**I can move my VL5's, but I can't get any Intensity.** Make sure that you've also patched the Intensity.

#### **How can I have my colour changer display my colour in steps instead of %. OR: How do I get DMX values to appear on the parameter wheels?**

Change its settings in the fixture library. Refer to Appendix B.

**If I type desk channel 1 @ Full while the patch window is open the offending item gets patched to 100.** This isn't a bug. Full is interpreted as 100, whether the patch window is open or not.

**When you go into the Control Panel and change the keyboard to "US", the "English" option disappears.**

It's still there; you just need to use the cursor keys to scroll the list back up

# **Disks and Fixture Library**

**Are show disks recorded on an early version of software compatible with later versions of software?**

Yes. Note, really old shows (i.e. v1.0 shows) will have the old looping scheme converted to the new link cues. You will see a user alert when this occurs. The timing conversion may not be perfect, so will need checking.

**Are show disks recorded on a later version of software compatible with earlier versions of software?** Typically no.

#### **If I load my v1.0 show using later software (e.g. 1.14), and then save it, can I then load it back again with v1.0 software.**

No. It will have been saved as a v1.14 show.

#### **The new version of the library disk gives errors when loaded into the console. The following bugs errors appears:**

Error in file \Library\VL6.lib

deflection=360

If you loaded a 1.2 library using a software version before 1.08, it will not recognize the new info required for "flip." The errors just mean that the console is ignoring those lines it doesn't understand. It will still function correctly.

#### **In my library file, why does Douser = b still allow the channel to be controlled on the fader?** It is set as htp8bit. All HTP parameters are fader controlled.

#### **How do I change fixtures so that they fade colour wheels?**

Edit the fixture library for relevant fixtures: change crossfade  $= 1$  under colour parameter to crossfade  $= 0$ . You can also use the time window to override on a cue by cue basis

## **Programming**

#### **I can't see all the Beam parameters in the Programmer Time window.**

Make sure that Beam has been selected in the Control Panel **Keep Parameters Separate** section.

#### **I recorded a cue, but nothing appeared in the cue list.**

Make sure the desired cuelist was chosen.

#### **The Clear button stays on even when programmer is cleared.**

Make sure you've patched all your fixtures.

**I have selected Cybers & VL5 groups. When I select a colour, the Cybers change, but VL5's don't.** You pressed a palette that only contained information for the Cybers.

**My I-beams or Cybers will not respond to colour or gobo timing, even through I'm using the M speed.** Make sure the fixtures are set to the correct personality setting.

**I'm trying to create a palette with ICBF in it, but I only get colour (or focus or beam)?** Adjust the Masking settings while recording.

#### **If I program colour mix channels, the colour wheel gets programmed as well even though I didn't touch it**

All the colour parameters are linked; recording one records the others. You can unlink them by using the control panel **Keep params separate** option. If you do unlink them, watch out! People usually become confused by forgetting to touch all the wheels when recording looks.

**My colour changer will not crossfade to the new colour even though I have I've put timing on the cue.**

The colour parameter may be set to snap change in the fixture library. Either change it there or set the path to 0.

**If I change a cuelist on one page, will it change on the other pages.** Yes.

**If I change the cuelist option settings, does this apply to all cuelists or just this one?**

Just the one being changed. The options are specific to each cuelist. To change all, use the control panel **Cuelist defaults** function.

#### **How can I copy a palette created for x amount of lights to another light if I decide to add it to the patch afterwards.**

When making the palette, make sure that you specify for one fixture only. All fixtures will then use this value, as will all additional fixtures added later (of same kind).

**How do I knock out individual parameters from a Q or a pallet?**

Load cue/palette, select the fixture, hold **Undo**, move the relevant parameter wheel, **Update**, **Enter**.

#### **How do I remove fixtures from a cue?**

Load the cue, select the fixtures, press **Knockout**, press **Update**.

#### **How do I remove a fixture from a cuelist?**

Select the fixtures to remove, press **Pig** and **Active** to grab all parameters, record with the **Remove** option, select all cues in the destination cuelist.

#### **Can I give a cuelist a name?**

Yes. Go to the cuelist window. Select the cuelist. Press **Set**. Type in the name. Press **Enter**.

#### **Do I have to keep pressing Back space after Set to erase what's already there.**

No. Just start typing and the old items get wiped out.

#### **If I accidentally hit Update, how do I get rid of it?** Press **Backspace**.

#### **Do I need to press the @ before Full, i.e., 6 Full.**

You can hit Full straight off, provided that that you've just done a selection. If not, the command line is empty, and the **Full** button is interpreted as cursor down.

#### **Is there a way (besides using the open white palette) to record values into all parameters?** Select lights, PIG+Active grabs all parameters of selection. Or Record with 'Everything'

#### **How I can change the Open White parameters.**

Either edit the palette itself or edit the parameter default values in the library file.

#### **Move** Select **syntax does not move a cuelist from one fader to another. It gets copied instead.**

This is correct. Actually, it doesn't get copied, it gets *referenced* again. It is as though you had "moved" from the cuelist directory in the first place.

#### **When I merge in new times to my cue, the times don't get changed**

You need to merge values and times at the same time. You cannot currently merge time on its own. Also, make sure you turn off the time mask when you do the merge.

#### **When do you see the Update Dialogue box?**

If you override lights in the programmer with first pressing **Load**, then hit **Update**, it gives you a window of things to change.

### **Playback**

**My timing seems all screwed up and the actual fade time is not what I have entered in the cues.** Check to make sure that the rate override and thruster settings are at 100%.

**I created a chase on my fader, but want to adjust the rate on the fly.** Hold down **Select** on the chase's Master and dial the parameter wheels.

**I have an Intensity Only cue on a fader, but nothing happens when I bring up the fader.** If it's an LTP fader, you must press **GO** first. Otherwise, set it to be HTP. Also, make sure that the **Auto blank end cue** option is off.

#### **My cues are playing back differently than how I programmed them.**

This is likely a State problem. See the Summary of *Editing Options* section in the *Cues, Cuelists, and Pages* chapter.

**I've recorded a cue to a fader, but when I advance to the next cue it stays in the same look.** Try clearing the programmer.

**I have only one page. How do I create more?** Press an empty page in the page window.

**When I change pages all my cues fade out. How can I hold a few over?** Hold **Select** while changing page for the cuelists to hold over.

**Can I run cuelists from the cuelist directory window?**

No. They must sit on a fader.

#### **When I change pages, my cuelists get released even though they're on a template.**

Make sure you haven't re-recorded your template cuelists into your normal pages. If so, the template gets continually overridden by new pages.

**I can't get Save Activity to work.**

Save Activity only works on current page.

**When I'm playing back a long cuelist, the page does not scroll automatically when you hit the GO.** Turn on the Track/Current option on cuelist display.

**I'm unable to scroll through a cuelist. It always jumps back to the top of the list.** Turn off the track option

**I really need a way to jump to any point within my cue list and continue on from there.** Try **Goto 100 Enter**. Make sure the master is selected.

**I have a chase Master running strobe chases. If Q8 then goes on my main Master it seems to dim all the fixtures and change their position focus. Why does it do this? Q8 does not have any Trackspot data in it at all.**

This is because you have the cuelist option **Maintain state** on, and **...but not in jumps** off. When **but not in jumps** is off, the cuelist will reassert its state on cue execution (in case parameters have been overridden by other masters). The Trackspots may not be in the cue 8, but they are in earlier cues, and it is this that causes the problem. To prevent this, turn **but not in jumps** ON.

#### **I want to use MIDI to trigger a 2nd Jands Hog as a tracking backup. However, if you had a crash on the main desk would it trigger a crash on the backup?**

MIDI show control will do tracking fine, apart from the fact that Halt/back will not fade on the backup, it will snap. Plus it will not track any overrides using the programmer. MIDI notes (not available yet) will do full tracking correctly. Regarding crashes: it depends what the crash was caused by. If it was due to a window problem, then not having the window open on the backup would mean the backup won't crash either. Other software bugs may be reproduced. The backup will cover for hardware failures very nicely though.

#### **A fixture's intensity is at full no matter where fader is**

Check that the intensity parameter isn't set as htp8bit in the fixture library.

#### **Hitting Go to exit a loop zaps fade time of other running cues. How do I stop this?**

You can fix this problem by turning on the **...but not in jumps** cuelist option.

#### **I can't get Learn Timing to work with Simulate in SMPTE.**

Learn timing will only replace wait times that are currently set to Halt (blank in the cuelist). This is to allow you to build up the timing over several passes, and not have your previous work eradicated every time.

## **Windows/Navigating**

#### **The Keypad arrows don't work.**

Make sure there's nothing on the command line. Otherwise, the console thinks you want to use the keys on the keypad for thru, full, etc.

# **Extended Key Chart**

This chapter gives a quick reference to keystroke commands.

# **Pig functions**

The chart below shows what happens when **PIG** is pressed in combination with other items:

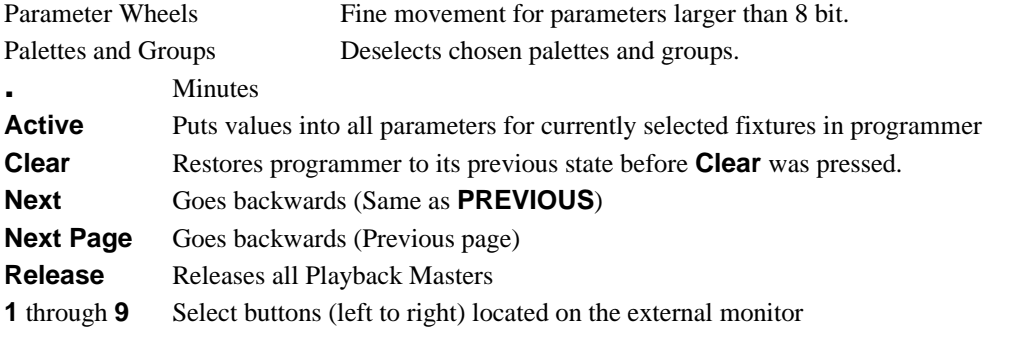

# **Setup functions**

**Setup** also has special functions when used with other items:

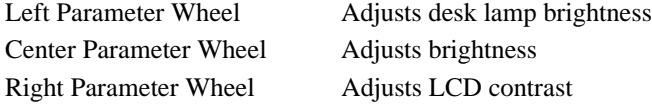

# **External Keyboard**

When using the keyboard, the letter keys obviously let you type names, which may be easier than using the menu buttons to name items. The following also duplicate console keys:

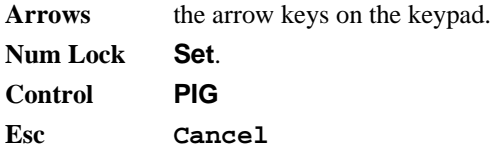

# **Select**

Select also has added functionality when used in combination with the following:

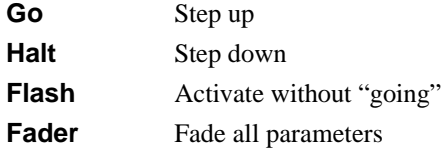

THIS PAGE INTENTIONALLY LEFT BLANK

# **Appendix A: Fixture Information**

### **Cyberlight**

The standard library uses mode 1; set Address switches 7 to off and 8 to on. It's also possible to create a fixture for mode 2 operation. Remember that Cyberlights can only be patched to certain addresses in DMX. Make sure you're using EPROM version 6.9 or higher.

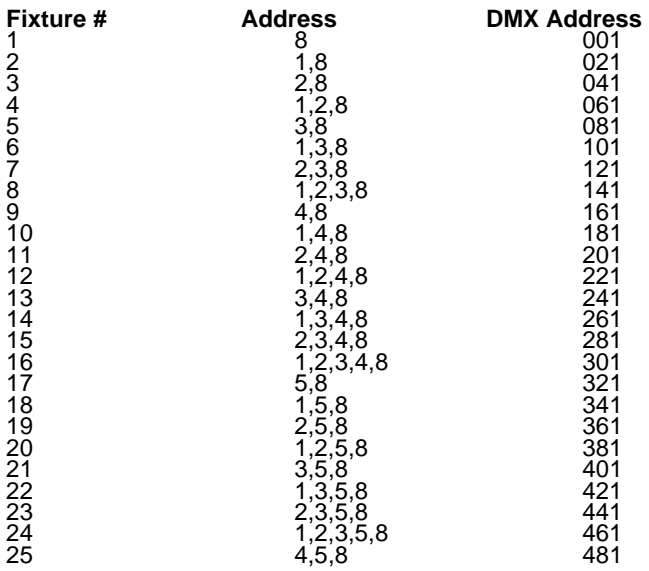

To home or douse a Cyberlight:

- *1* Select fixtures
- 2 Bring Intensity to Full
- *3* Control at "Arm" (100%)
- *4* Intensity at 0 %
- *5* Within 3 seconds, bring Control channel to "Home" (25%) or "Douse" (50%)
- **6** Hold above for additional 3 seconds
- *7* Clear programmer

#### **Golden and Super Scans**

Operate with personality switches 1 and 2 on. If the extended modes are being used, personality switch 4 must also be on.

#### **Intellabeam**

Runs in 12 channel High resolution mode. Set personality switches 5, 6, and 8 to on. Also select 3 for channels 1 through 256 and 4 for 257-501. Switch 7 toggles between oscillating and half colours.

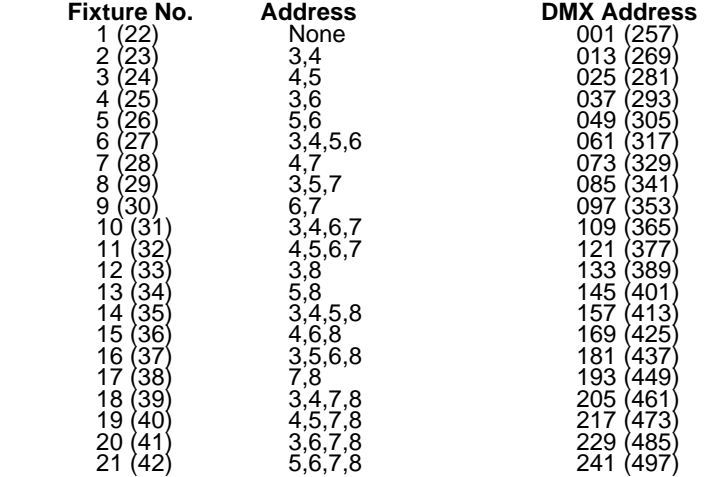

#### **RoboScan 518**

Uses Mode 3. Don't forget that Martin fixtures require a special adapter lead which reverses the wiring.

#### **RoboScan 1220 CMYR and XR**

Uses mode 2. Don't forget that Martin fixtures require a special adapter lead which reverses the wiring.

#### **Scrollers and Colour Faders**

Come with dimmers attached.

#### **Trackspot**

Personality switches 3 and 5 should be up for channels 1 through 256. Use switches 3 and 4 for channels 257 and above. Remember that Trackspots can only be patched to certain addresses in DMX.

# **Appendix B: Fixture Library**

The console uses "fixture library files" to find out about the different fixtures you might be using. The files contain information such as the number of channels, whether the channels are 8 bit or 16 bit resolution, any important step values for a channel, and their associated names, etc.

All this information is stored in a text file on your show disk. To change the way fixtures are controlled by the Jands Hog, use a PC to edit these text files; or create new personalities by making new text files and adding them to your show disk. This chapter explains how to do this.

# **The files, and what they do**

Standard library files are shipped with every Jands Hog in the form of a "library disk"; this is essentially a normal show disk without programming. All commonly used fixture library files are amalgamated into one library file, "\_lib.lib", for faster loading..

If you were to look at the directory of a library disk on a PC, this is what you would see:

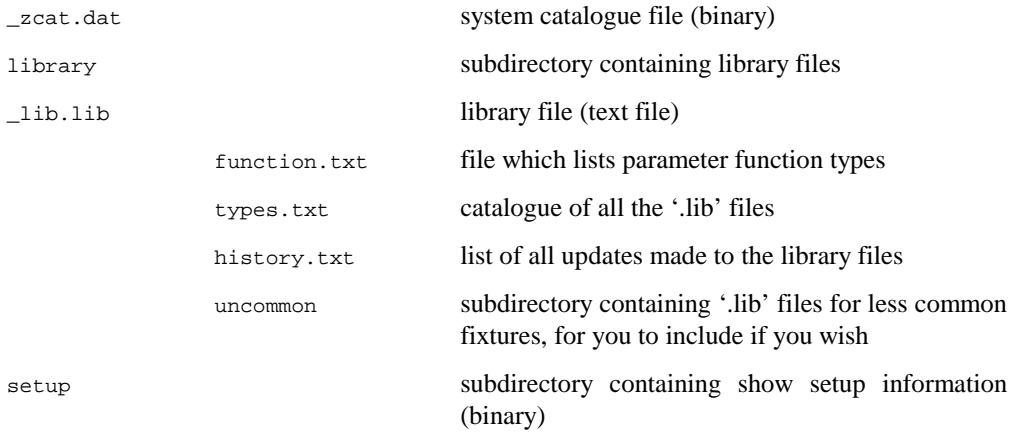

#### **Functions are listed in "function.txt"**

The console reads in a list of functions such as "pan," "tilt," or "intensity" from the file "function.txt." With this list, the console can make sure that a "pan" channel for a cyberlight operates in the same manner as "pan" for a roboscan, and it can tell what types of channel to group together into the 4 kinds: I, C, B, F.

In addition, it uses the list order to determine the order in which functions turn up on the wheels and on the display screens.

For example:

version = 1 Intensity = + Pan = f  $Tilt = f$ Pan mode = f Tilt mode = f Tilt  $\gg$  = f Tilt  $<<$  =  $\overline{f}$  $Red = c$ Green = c  $B \ln 2 = c$ Amber = c Magenta = c  $Cyan = c$ Yellow = c Colour = c Colour  $2 = c$ Gobo = b Gobo 2 = b Prism = b Fx/prism = b Gobo  $\le$  = b Gobo  $2 \leq z = b$  $Fx/prism < > = b$  $Iris/gob \rightarrow = b$  Iris = b Focus = b  $Frest = h$  $Z_{\text{nom}} = h$ Strobe = b Mode = b Mode  $2 = b$ Xy rotate = b Control = b Speed = b

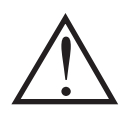

**Once a show has been programmed, do not change the order of the functions within function.txt; otherwise data will get corrupted.**

#### **Fixtures are listed in fixtures.txt**

To control the order in which the Jands Hog manages fixtures, the fixtures.txt file provides a list of all the library files to be read. This file will not exist on a show disk, since all the library files are amalgamated into the one file "\_lib.lib".

For example:

 $count = 29$ Dsk\_chan.lib Scroller.lib Scroldim.lib Vl5.lib Vl6.lib Vlm.lib GscanHPE.lib Gscan3x.lib Gscan3.lib Gscan2.lib Szoomx.lib Szoom.lib Super2.lib Super.lib Miniscan.lib Cyber.lib Cybercx.lib Ibeam.lib Trakspot.lib Robocmyr.lib Roboxr.lib Robo518.lib Robo812.lib Robo400.lib Nat1200.lib Nat2500.lib Colfade.lib Solar.lib Summa.lib

## **Making a new fixture**

#### **Edit your new fixture file**

Using a text editor on a PC, create a new fixture file. The next section describes the format of these files, but to save time you can copy an existing one and edit it. Save your fixture file under a shorthand name for the fixture, for instance "robo400.lib".

#### **The fixture has new functions which are not already in functions.txt**

If the new functions are of Beam kind, they will be added automatically - there is no need to edit functions.txt. Otherwise, they will need to be added to the file by adding more function lines.

 $FunnyCol = c$ 

The name must be unique, and 10 characters or less. Try to maintain similar naming conventions, e.g.  $\leq$ indicating rotation.

Indicate the function kind using the symbols :

- + is for the primary intensity parameter of the fixture
- I,C,B,F denote Intensity, Colour, Beam, and Focus
- X is for non-editable, undisplayed parameters.

#### **Add the fixture file to the disk, and to types.txt**

Copy the fixture file into the library directory. Then edit "types.txt": increase the number on the "count =" line, then add the name of the library file on a new line.

#### **Or, cut and paste onto the end of \_lib.lib**

Show disks differ from library disks in that they have the library information in a condensed, one file form. If you are updating a show disk, you can edit this file instead of adding a separate ".lib" file. Edit "\_lib.lib": increase the number on the "count =" line, then cut and paste the entire text of your new fixture onto the end of the file.

#### **Test the changes**

Try loading the disk into a Hog II to see if you have all of the library commands right. The console will pop up a user alert box if it detects an incorrect line. Finally, test each parameter individually to make sure all values are accessible, since these sort of errors won't be spotted at the disk load stage.

# **Writing a fixture file**

Fixture files are saved under a shorthand name for the fixture, which is used in some Hog II windows, e.g. vl\_5.lib will show "vl 5".

The following is a dissection of a typical library file:

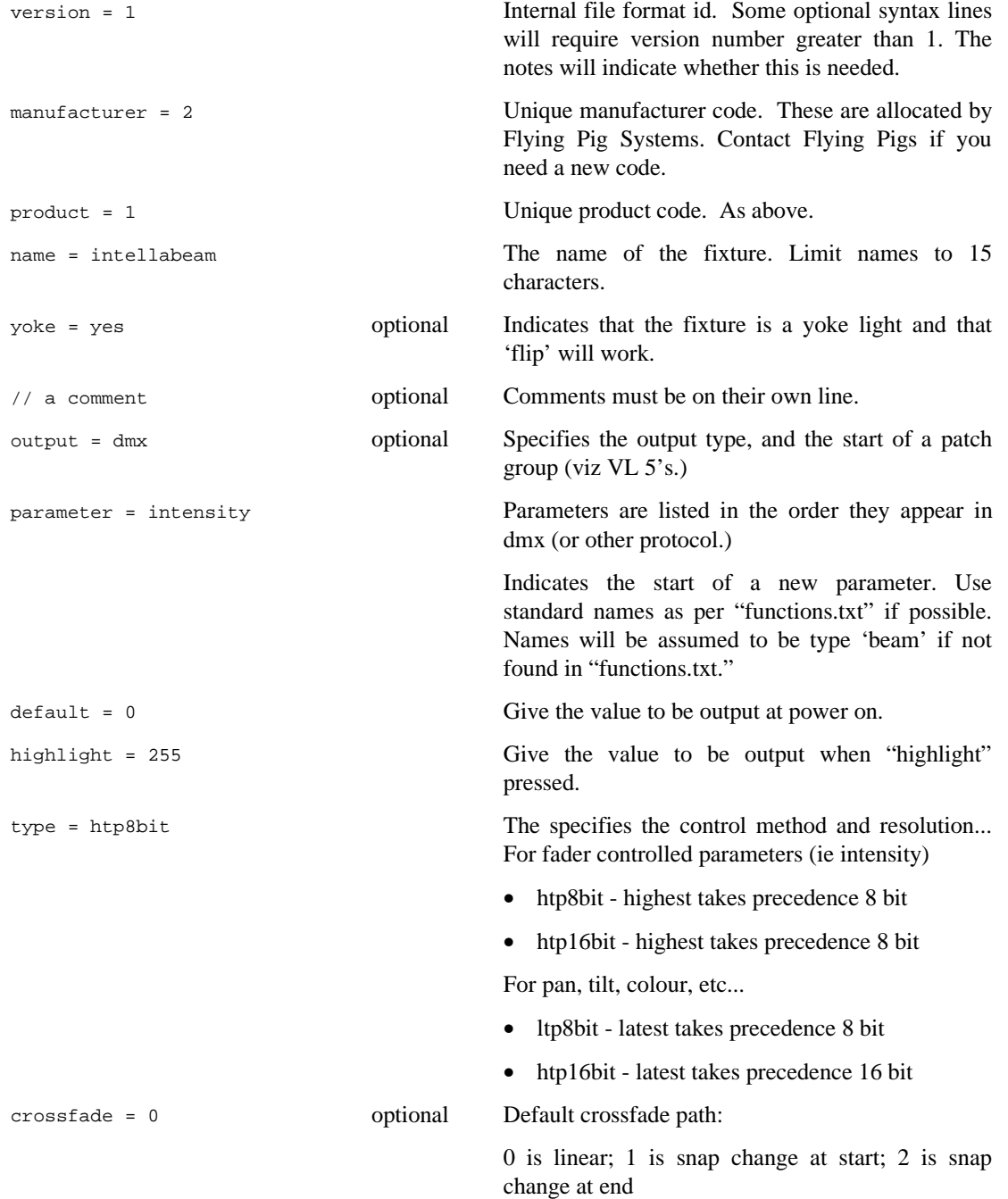

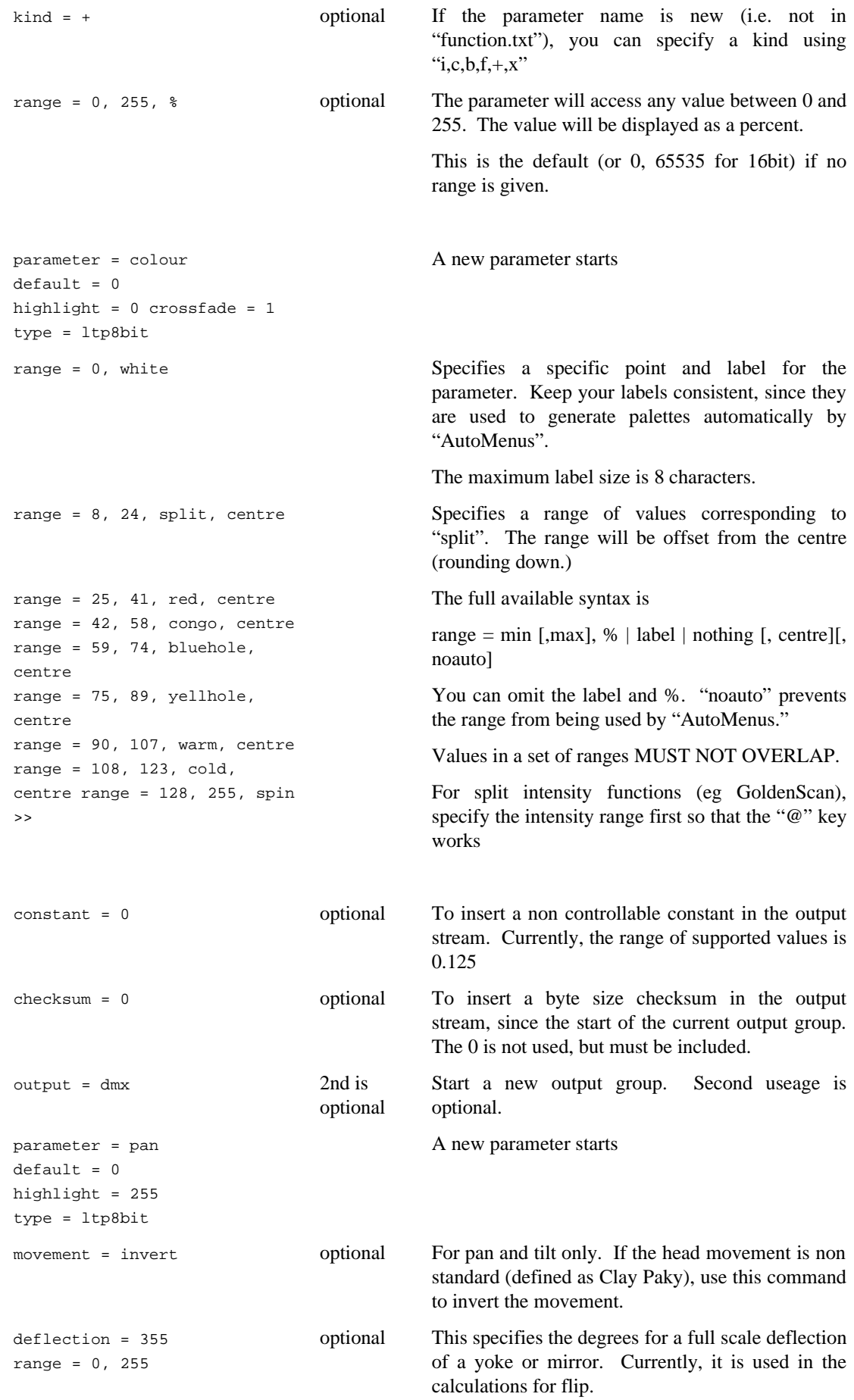

#### **Automatic palettes created by "AutoMenus":**

The "AutoMenus" menu option in the patch window uses the library information to compile palettes for the fixtures you select.

A palette will be generated for every "range" entry in a library that

- is for a parameter of type "beam" or "colour"
- has a valid label, i.e. not blank or %
- does not have noauto set

The value stored in the palette will be the minimum of the range, unless "centre" is specified.

Since "AutoMenus" combines ranges across different fixture types into one palette, it is important that you use consistent label names. In addition, use "noauto" against non useful ranges.

#### **Guidelines**

- Use function names that exist already.
- Use red/green/blue or magenta/cyan/yellow.
- The Intensity display area is small, so don't use any labels in ranges for 'intensity'; use 'str' for strobe.
- Use continuous ranges where possible; where it is an increasing then decreasing value (or vice versa) put in a 'centre' option. eg wheel spins that are clockwise, then counterclockwise
- Use standard range labels. If in doubt, search existing libraries to see what has been done already. In particular...
	- >> for rotating, spinning wheels (i.e. colour and gobo)
	- red+ for split colours
	- congo, not uv
	- lt blue, lt green
	- use index and spin for rotating gobos (i.e. not spinning wheels)
	- prism 1 (even if only one prism); don't use 3 facet etc.
- Check other fixtures to see how they have been done
- Align mirror movement to Clay Paky
- Multi range intensity have you got the intensity control first?
- Do not set strobe as an htp8bit intensity channel (because that would mean that you could not dim cuelists with programmed strobes without the strobe rate changing). If you want strobe on faders - hold "Select" and then fade. Fader/flash does ICBF cuelist is an option that can be set in the cuelist window under **options**. However, some people prefer the Trakspot with shutter set up this way in order to get a faster flash bump.

#### **Tips on making a Fixture**

The guiding philosophy should be to make the fixtures as simple as possible. So instead of...

```
range = 206, stop, noauto
range = 210, \leq slow, noauto
range = 215, <<med, noauto
range = 220, <<fast, noauto
range = 225, >>fast, noauto
range = 230, >>med, noauto
range = 235, >>slow, noauto
do
range = 207, 235, >>, centre
Also, don't add new function names unless absolutely necessary; so
parameter = Gobo/wash
parameter = Focus/whisper
should be
parameter = Gobo
parameter = Focus
```
You must provide an Intensity parameter:

parameter = Dimmer/Strobe should be parameter = Intensity

Finally, there's no point in giving a range of values when the result is the same across the range:

range = 0, 26, white, noauto

range = 244, 255, shutter closed, noauto

should be

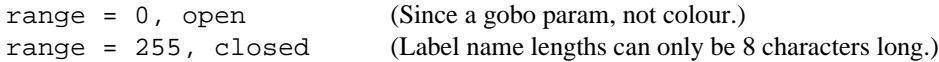

### **Current Fixture Codes**

Here are the fixture codes in use with Fixture Library version 1.2. Please contact FPS if you'd like to give a fixture a new code.

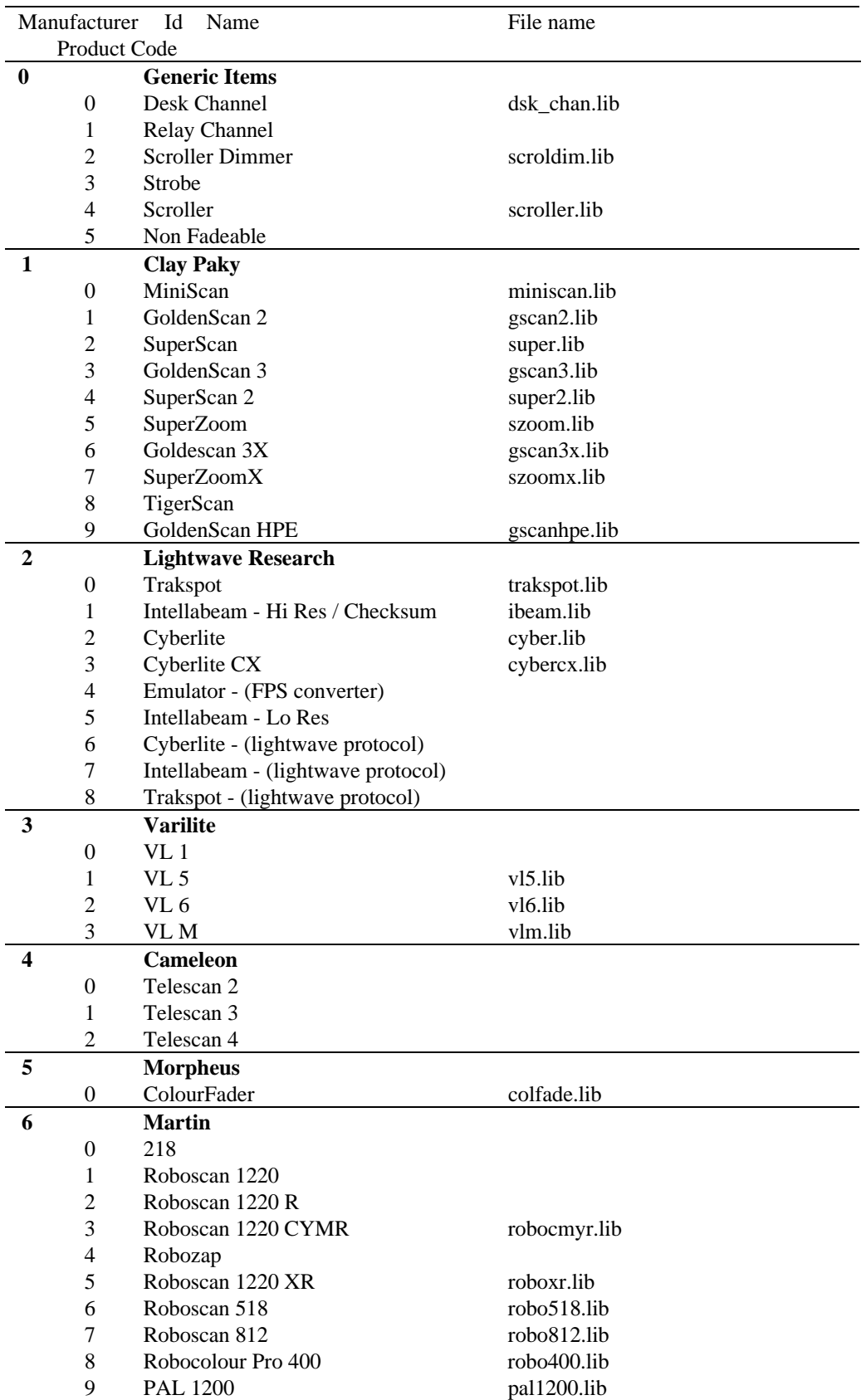

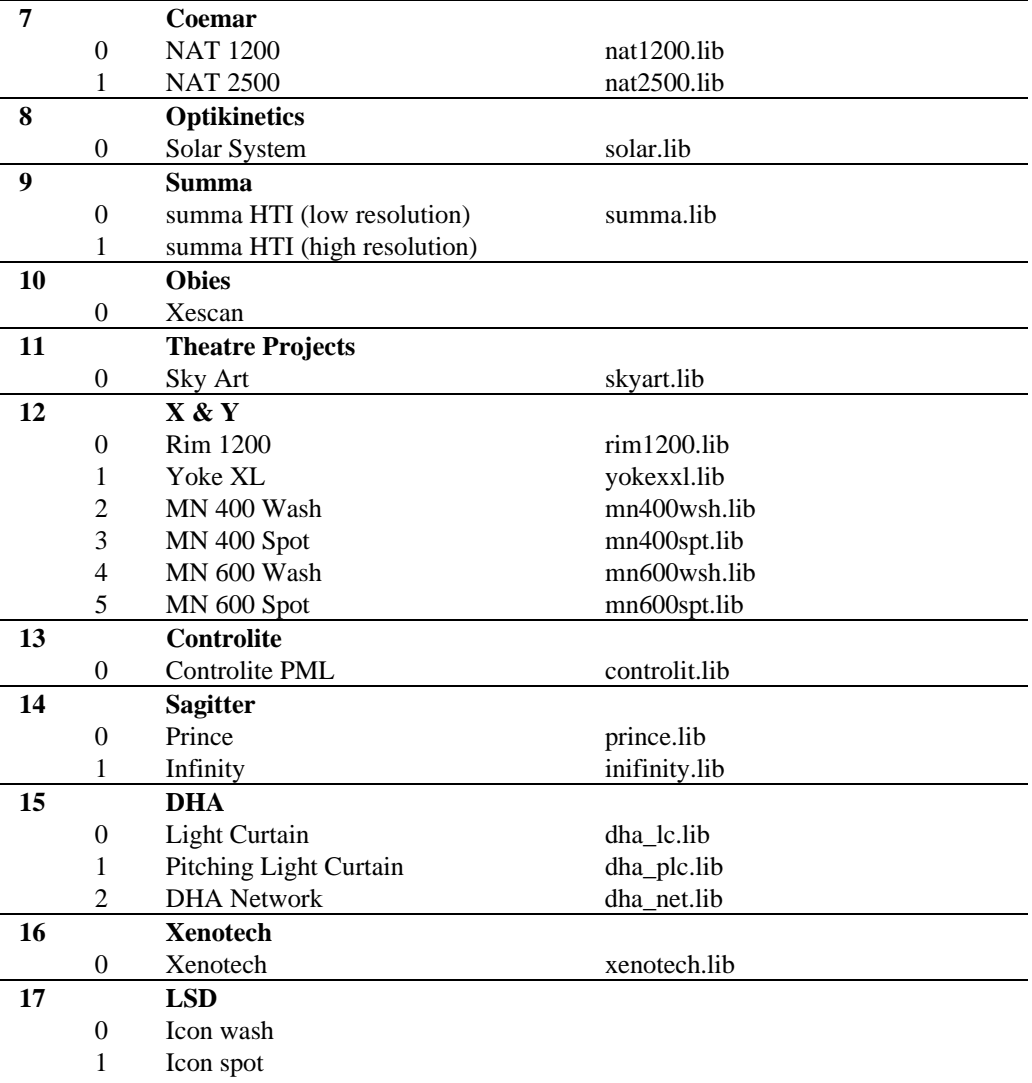

THIS PAGE INTENTIONALLY LEFT BLANK

# **Index**

## *@*

@, 3

# *A*

Active, 27 Active Master, 55 Add/swap, 10 All, 26 All Parameters, 37 Arrow keys, 11 Auto Menu, 7, 16 Auto Update, 31

## *B*

Backlighting, 61 Backspace, 21 Backup Console, 67 Beam, 3, 24 Blind, 21 Blocking cue, 37 Blocking cues, 2 BPM, 57 Bugs, 4

# *C*

Cables, 13 Change Show, 59 Chases, 56 Choose, 53 Clear, 23 Colour, 3, 23 Command line., 10 Comment Macros, 49 Connecting the Cables, 13 Contents, 50 Contrast, 13, 61 Control Panel, 61 Copy, 32, 36 Crashes, 4 Croak, 4 Crossfading, 42 Cue, 3 Cue numbers, 22 Cue Only, 37 Cue Storage, 22 Cuelist, 3, 38 Cuelist options, 56 Cuelists, merging, 39 Cues, modifying, 35 Cursor Keys, 11

## *D*

Data leads, 13 DBO, 54 Default values, 55 Delay, 3, 46 Delete, 33, 36 Deselecting palettes, 24 Displays, 10 DMX Input, 71 Dump Text, 51

### *E*

Edits Track Forward, 38, 61 Even, 26 Everything, 36 External display, 10 External Keyboard, 7, 79

## *F*

Fade, 46 Fade time, 3 Fader, 53 ICBF, 53, 56 Fader masters, 10 Fan, 27 Fault at, 4 Fine Wheel Movement, 27 Fixture Alignment, 16 Codes, 88 Files, 85 Making, 84 Orientation, 16 Fixture Selection, 14 Flash, 53 Flip, 27 Focus, 3, 23 Formating disks, 60 Full, 8

## *G*

Go, 53 Gobo rotator, 24 Gobos, 24 Goto, 54 Grand Master, 54 Groups, 29 selecting, 20

## *H*

Hard command, 51

Hard commands, 37 Highest Takes Precedence, 55, 56 Highlight, 27 HTP, 55 HTP Fader, 56

## *I*

ICBF, 3 Fader, 53, 56 In time, 3 Intensity, 3, 8 Intensity, Colour, Beam, Focus, 3 Invert, 27

## *K*

Keyboard, External, 7 Keypad, 20 Knockout, 28

# *L*

Latest Takes Precedence, 55 LCD, 10 Learn Timing, 48 Link, 49 Load, 35 Locking, 62 Loop, 49 LTP, 55

# *M*

Macros, 49 Maintain state, 56 Manual Override, 54 Mark, 48 Mask, 30, 38 Memory, 63 Menu Banks, 10 Merge, 31, 35 Merging Shows, 60 MIDI, 66 Monitor, 10 setting up, 13 Mouse, 61, 62 Move, 32, 36

## *N*

Naming shows, 59 Navigation, 11 Next, 27

# *O*

Odd, 26 Out time, 3 Output display, 24 Override Priority System, 55

# *P*

Page, 3 Page reload, 63 Pages, 10, 40 Clearing, 41 Creating, 40 Crossfading, 42 Deleting, 41 Holdover, 42 Modifying, 41 Naming, 40 Template, 42 Palette, 3 Palettes, 29 Palettes, embedded, 31 Palettes, modifying, 31 Parameter, 3 Parameter Wheels, 9 Parameters separate, 61 Patching, 14 Path, 3, 26 Pause, 53 Pig, 3 Playback Masters, 10, 53 Ports connection, 13 Position, 9 Power, 7, 13 Preset focus, 29 Priority programmer, 19 Priority System, 55 Problem Solving, 4 Programmer, 9 Programmer Contents, 21 Programming, 8, 19, 20 Programming functions, 9

# *R*

Rate Thruster, 54 Recording cues, 8, 22 Recording Options, 36 Remove, 29, 31, 35 Reset, Timecode, 66

## *S*

Safety Information, 4 Saving, 16, 59 Screen Setup, 13 Simulating Timecode, 66 SMPTE, 65 Software updates, 5 split fade times, 48 Split timing, 26 State, 36 Stomped, 55 support, 5 Symbols, 3

# *T*

Temperature, 4 Template Pages, 42 Terminology, 2 Timecode, 65

Learn Timing, 48 Programming, 65 Reset, 66 Simulating, 66 Timing, 3, 25, 46 Toolbar, 10 Track Forward, 37 Trackball, 61, 62 Try Cue, 25

# *U*

Unblock, 37 Undo, 28 Updating Software, 62

# *W*

Wait, 3, 46 WYSIWYG, 19